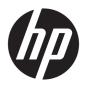

#### HP ZBook 15v G5 Mobile Workstation

Maintenance and Service Guide IMPORTANT! This document is intended for HP authorized service providers only.

© Copyright 2019 HP Development Company,

AMD is a trademark of Advanced Micro Devices, Inc. Bluetooth is a trademark owned by its proprietor and used by HP Inc. under license. Intel, Celeron, and Pentium are trademarks of Intel Corporation in the U.S. and other countries. Microsoft and Windows are U.S. registered trademarks of the Microsoft group of companies.

The information contained herein is subject to change without notice. The only warranties for HP products and services are set forth in the express warranty statements accompanying such products and services. Nothing herein should be construed as constituting an additional warranty. HP shall not be liable for technical or editorial errors or omissions contained herein.

Second Edition: February 2019

First Edition: May 2018

Document Part Number: L15549-002

#### **Product notice**

This guide describes features that are common to most models. Some features may not be available on your computer.

Not all features are available in all editions of Windows. This computer may require upgraded and/or separately purchased hardware, drivers, and/or software to take full advantage of Windows functionality. See <a href="http://www.microsoft.com">http://www.microsoft.com</a> for details.

#### Software terms

By installing, copying, downloading, or otherwise using any software product preinstalled on this computer, you agree to be bound by the terms of the HP End User License Agreement (EULA). If you do not accept these license terms, your sole remedy is to return the entire unused product (hardware and software) within 14 days for a refund subject to the refund policy of your place of purchase.

For any further information or to request a full refund of the computer, please contact your local point of sale (the seller).

#### Safety warning notice

**MARNING!** To reduce the possibility of heat-related injuries or of overheating the device, do not place the device directly on your lap or obstruct the device air vents. Use the device only on a hard, flat surface. Do not allow another hard surface, such as an adjoining optional printer, or a soft surface, such as pillows or rugs or clothing, to block airflow. Also, do not allow the AC adapter to contact the skin or a soft surface, such as pillows or rugs or clothing, during operation. The device and the AC adapter comply with the user-accessible surface temperature limits defined by the International Standard for Safety of Information Technology Equipment (IEC 60950-1).

# **Table of contents**

| 1 Product description                                                      |    |
|----------------------------------------------------------------------------|----|
| 2 Getting to know your computer                                            |    |
| Right side                                                                 |    |
| Left side                                                                  | ε  |
| Display                                                                    |    |
| Keyboard area                                                              | 10 |
| TouchPad                                                                   | 10 |
| Lights                                                                     | 11 |
| Button and speakers                                                        | 12 |
| Special keys                                                               | 13 |
| Action keys                                                                | 14 |
| Bottom                                                                     | 15 |
| Labels                                                                     | 16 |
| 3 Illustrated parts catalog                                                | 17 |
| Computer major components                                                  | 17 |
| Display assembly subcomponents                                             | 21 |
| Mass storage devices                                                       | 23 |
| Miscellaneous parts                                                        | 24 |
| 4 Removal and replacement procedures preliminary requirements              | 27 |
| Tools required                                                             | 27 |
| Service considerations                                                     | 27 |
| Plastic parts                                                              | 27 |
| Cables and connectors                                                      | 27 |
| Drive handling                                                             | 28 |
| Electrostatic discharge damage                                             | 28 |
| Packaging and transporting guidelines                                      | 29 |
| Workstation guidelines                                                     | 29 |
| Equipment guidelines                                                       |    |
| 5 Removal and replacement procedures for Authorized Service Provider parts | 31 |
| Component replacement procedures                                           | 31 |
| Display subcomponents (bezel, panel, camera)                               | 31 |
| Bottom cover                                                               | 38 |

|    | Battery               |                                                  | 40  |
|----|-----------------------|--------------------------------------------------|-----|
|    | WLAN module           |                                                  | 42  |
|    | Memory module         |                                                  | 44  |
|    | Solid-state drive (SS | D)                                               | 46  |
|    | Hard drive            |                                                  | 48  |
|    | Card reader board     |                                                  | 50  |
|    | Fans                  |                                                  | 51  |
|    | Heat sink             |                                                  | 53  |
|    | TouchPad board        |                                                  | 55  |
|    | USB board and secu    | ity bracket                                      | 57  |
|    | Audio board           |                                                  | 59  |
|    | Fingerprint reader m  | odule                                            | 60  |
|    | Power button board    |                                                  | 61  |
|    | System board          |                                                  | 63  |
|    | Speakers              |                                                  | 66  |
|    | Display assembly      |                                                  | 67  |
|    | Top cover/keyboard    |                                                  | 71  |
|    |                       |                                                  |     |
| Re | sources               |                                                  | 76  |
| Ge | <u> </u>              |                                                  |     |
|    | Identify the issue    |                                                  | 77  |
|    | 1. Unders             | stand the issue                                  |     |
|    |                       | Boot up sequence                                 |     |
|    |                       | Failure classification                           |     |
|    |                       | ne the environment                               |     |
|    |                       | m a visual inspection of hardware                |     |
|    | 4. Update             | BIOS and drivers                                 |     |
|    |                       | Manually updating BIOS and drivers               |     |
|    |                       | Remotely deploying BIOS and drivers              |     |
|    |                       |                                                  |     |
|    |                       | e or uninstall recently added hardware, software |     |
|    | 6. HP Har             | dware Diagnostics and Tools                      |     |
|    |                       | HP PC Hardware Diagnostics (UEFI)                |     |
|    |                       | HP Support Assistant (HPSA)                      |     |
|    |                       | HP BIOS Configuration Utility (BCU)              |     |
|    |                       | HP Image Diagnostic Tool                         |     |
|    |                       | HP Thermal Monitor                               |     |
|    |                       | Non HP diagnostics tools                         | 0.4 |

| 7. Status lights, blinking light codes, troubleshooting lights, and POST error  | 0.5 |
|---------------------------------------------------------------------------------|-----|
| messages                                                                        |     |
| Status lights                                                                   |     |
| Blinking light codes                                                            |     |
| POST error messages  Resolve the issue                                          |     |
| 8. Hard reset                                                                   |     |
| 9. Soft reset (Default Settings)                                                |     |
| 10. Reseat cables and connections                                               |     |
|                                                                                 |     |
| 11. Test with minimum configuration                                             |     |
| Essential hardware configuration                                                |     |
|                                                                                 |     |
| 12. Test with verified working configuration (hardware and/or operating system) |     |
| 13. Replace the system board                                                    |     |
| Verify solution                                                                 |     |
| Helpful Hints                                                                   |     |
| At startup                                                                      |     |
| During operation                                                                |     |
| Consulting with HP Service                                                      |     |
| Common issues and possible solutions                                            |     |
| Power-on issues                                                                 |     |
| No Power                                                                        |     |
| Intermittent power-on, shutdown, reboot                                         |     |
| AC adapter issues                                                               |     |
| Battery not recognized, not charging                                            |     |
| Battery discharges too fast                                                     |     |
| Burnt smell                                                                     |     |
| POST                                                                            |     |
| No video (with power)                                                           |     |
| Blinking lights                                                                 |     |
| Diagnostics error messages                                                      |     |
| BIOS password                                                                   |     |
| Performance (OS)                                                                | 102 |
| Intermittent shutdown                                                           | 103 |
| Blue screen                                                                     |     |
| Freeze at Windows Logo (hang/lockup)                                            | 106 |
| Electromagnetic Interference (EMI)                                              | 107 |
| No wake up                                                                      | 108 |
| Unresponsive                                                                    | 109 |
| Slow performance                                                                | 109 |
| HP Smart Adapter warning message                                                | 110 |

|            | Display                                           | 110 |
|------------|---------------------------------------------------|-----|
|            | Display anomalies                                 | 110 |
|            | Symptom                                           | 111 |
|            | Quick check                                       | 111 |
|            | HP PC Hardware Diagnostics (UEFI) for video test  | 112 |
|            | Display assembly diagram                          | 113 |
|            | Dead pixel                                        | 113 |
|            | No video (internal)                               | 113 |
|            | No video (external)                               | 114 |
|            | DisplayPort/VGA                                   | 114 |
|            | HDMI                                              | 114 |
|            | No or bad external video via docking              | 115 |
|            | Incorrect or missing color/distorted image        | 115 |
|            | Touch screen                                      | 116 |
|            | I/O devices                                       | 117 |
|            | Keyboard                                          | 117 |
|            | Keyboard pointing stick                           | 118 |
|            | Keyboard backlight                                | 118 |
|            | TouchPad                                          | 119 |
|            | Network Connectivity Ethernet (RJ-45 jack)        | 119 |
|            | Network connectivity wireless (WLAN)              | 120 |
|            | USB                                               | 121 |
|            | Smart card reader                                 | 122 |
|            | Speaker and headphone audio issues                | 123 |
|            | Thunderbolt (TB)                                  | 124 |
|            | Storage                                           | 125 |
|            | Hard drive/solid-state drive not recognized       | 126 |
|            | No boot to operating system (no read/write error) | 126 |
|            | Read-write error                                  | 127 |
|            | Slow performance                                  | 127 |
|            | Blue screen (BSOD) error                          | 127 |
|            | Noisy hard drive                                  | 128 |
|            | Mechanical                                        | 129 |
|            | Fan error message - 90B                           | 129 |
|            | Noise (sound)                                     | 130 |
|            | Fan runs constantly                               | 131 |
|            | Thermal shutdown (hot)                            | 132 |
|            | Stuck power button                                | 132 |
| Additional | information                                       | 133 |
|            | Acronyms                                          | 133 |
|            | Blinking lights and boot error codes              | 134 |
|            |                                                   |     |

|        | Processor not executing code                                                              | . 134 |
|--------|-------------------------------------------------------------------------------------------|-------|
|        | BIOS recovery code unable to find valid BIOS recovery image                               | 134   |
|        | Memory module error                                                                       | 134   |
|        | Graphics Controller Error (No Controller)                                                 | . 135 |
|        | Failure - System Board Error                                                              | . 135 |
|        | Intel Trusted Execution Technology (TXT) Error                                            | . 135 |
|        | Sure Start unable to find valid BIOS Boot Block image                                     | . 135 |
|        | Sure Start has identified a problem (Manual Recovery Policy Set)                          | 136   |
|        | POST Error Messages and User Actions                                                      | . 136 |
|        | Routine Maintenance for Performance Improvement                                           | 138   |
|        | Common Blue Screen Error Messages                                                         | . 138 |
|        | Error message list                                                                        | 138   |
|        | Bug check symbolic names                                                                  | 138   |
|        | Microsoft general troubleshooting of Windows bug check codes                              | 139   |
|        | Use Windows Debugging Tool                                                                | 139   |
|        | Windows Software Development Kit (SDK)                                                    | 140   |
|        | Display Issue: Pixel Anomalies                                                            | 144   |
|        | Cable management                                                                          | . 145 |
|        | Connector types                                                                           | . 146 |
| . C    | nuter Cetus (DIOC). TDM and HD Core Ctest                                                 | 4.40  |
| s Comp | puter Setup (BIOS), TPM, and HP Sure Start                                                |       |
|        | Using Computer Setup  Starting Computer Setup                                             |       |
|        | - '                                                                                       |       |
|        | Navigating and selecting in Computer Setup                                                |       |
|        | Restoring factory settings in Computer Setup                                              |       |
|        | Updating the BIOS                                                                         |       |
|        | Determining the BIOS version                                                              |       |
|        | Downloading a BIOS update                                                                 |       |
|        | Changing the boot order using the f9 prompt                                               |       |
|        | TPM BIOS settings (select products only)                                                  |       |
|        | Using HP Sure Start (select products only)                                                | . 152 |
| 9 Back | ing up, restoring, and recovering                                                         | . 153 |
|        | Backing up information and creating recovery media                                        | 153   |
|        | Using Windows tools                                                                       | 153   |
|        | Using the HP Cloud Recovery Download Tool to create recovery media (select products only) | . 153 |
|        | Restoring and recovery                                                                    | . 154 |
|        | Restoring, resetting, and refreshing using Windows tools                                  | . 154 |
|        | Recovering using HP Recovery media                                                        | 154   |
|        | Changing the computer hoot order                                                          | 154   |

| 10 Using HP PC Hardware Diagnostics                                                          | 155 |
|----------------------------------------------------------------------------------------------|-----|
| Using HP PC Hardware Diagnostics Windows (select products only)                              | 155 |
| Downloading HP PC Hardware Diagnostics Windows                                               | 155 |
| Downloading the latest HP PC Hardware Diagnostics Windows version                            | 156 |
| Downloading HP Hardware Diagnostics Windows by product name or number                        |     |
| (select products only)                                                                       | 156 |
| Installing HP PC Hardware Diagnostics Windows                                                | 156 |
| Using HP PC Hardware Diagnostics UEFI                                                        | 156 |
| Starting HP PC Hardware Diagnostics UEFI                                                     | 157 |
| Downloading HP PC Hardware Diagnostics UEFI to a USB flash drive                             | 157 |
| Downloading the latest HP PC Hardware Diagnostics UEFI version                               | 157 |
| Downloading HP PC Hardware Diagnostics UEFI by product name or number (select products only) | 157 |
| Using Remote HP PC Hardware Diagnostics UEFI settings (select products only)                 | 158 |
| Downloading Remote HP PC Hardware Diagnostics UEFI                                           | 158 |
| Downloading the latest Remote HP PC Hardware Diagnostics UEFI version                        | 158 |
| Downloading Remote HP PC Hardware Diagnostics UEFI by product name or number                 | 158 |
| Customizing Remote HP PC Hardware Diagnostics UEFI settings                                  |     |
|                                                                                              |     |
| 11 Specifications                                                                            | 161 |
| Computer specifications                                                                      | 161 |
| 39.6-cm (15.6-in) display specifications                                                     | 162 |
| Hard drive specifications                                                                    | 163 |
|                                                                                              |     |
| 12 Power cord set requirements                                                               | 165 |
| Requirements for all countries                                                               | 165 |
| Requirements for specific countries and regions                                              | 166 |
| 13 Statement of memory volatility                                                            | 169 |
| Nonvolatile memory usage                                                                     | 171 |
| Questions and answers                                                                        | 173 |
| Using HP Sure Start (select models only)                                                     | 174 |
| 14 Recycling                                                                                 | 175 |
| Index                                                                                        | 177 |

# 1 Product description

Table 1-1 Product components and their descriptions

| Category     | Description                                                                                                    |
|--------------|----------------------------------------------------------------------------------------------------|
| Product name | HP ZBook 15v G5 Mobile Workstation                                                                                                    |
| Processor    | 8th generation Intel® Core™ processors                                                                                                    |
|              | i7-8850H (2.6-GHz, turbo up to 4.3 GHz, 2400-MHz/9-MB L3 cache, six core, 45 W, Intel UHD Graphics 630 GPU)                                 |
|              | i7-8750H (2.2-GHz, turbo up to 4.1 GHz, 2400-MHz/9-MB L3 cache, six core, 45 W, Intel UHD Graphics 63(GPU)                                  |
|              | i5-8400H (2.5-GHz, turbo up to 4.2 GHz, 2400-MHz/8-MB L3 cache, quad core, 45 W, Intel UHD Graphics 630 GPU)                                |
|              | i5-8300H (2.3-GHz, turbo up to 4.0 GHz, 2400-MHz/8-MB L3 cache, quad core, 45 W, Intel UHD Graphics 630 GPU)                                |
|              | 8th Generation Intel Xeon processor                                                                                                    |
|              | Xeon E-2176M (2.7-GHz, turbo up to 4.4 GHz, 2666-MHz/12-MB L3 cache, six core, 45 W)                                                        |
| Graphics     | Internal graphics                                                                                                    |
|              | Intel UHD Graphics 630                                                                                                    |
|              | Discrete graphics                                                                                                    |
|              | NVIDIA® Quadro P620 with 4096 MB of dedicated video memory                                                                                  |
|              | Supports DisplayPort 1.2 (supported through Thunderbolt 3)                                                                                  |
|              | Supports Nvidia GC6 and GC off                                                                                                    |
|              | Supports hybrid (switchable) graphics                                                                                                    |
|              | Support HD Decode, DX12, and HDMI                                                                                                    |
|              | Supports Nvidia Optimus Technology                                                                                                    |
|              | Supports Open GL 4.5/Open CL 1.2/Vulkan 1.0                                                                                                 |
|              | Supports up to 4 total displays (through discrete card) (3 on UMA [through HP Elite 90W Thunderbolt 3 Dock or HP Thunderbolt Dock 230W G2]) |
|              | Supports Nvidia Mosaic Technology                                                                                                    |
| anel         | 39.6-cm (15.6-in), white light-emitting diode (WLED), slim flat                                                                             |
|              | Full high-definition (FHD), anti glare (1920×1080), UWVA, 220 nits, narrow bezel, with HD camera                                            |
|              | FHD, anti glare (1920×1080), UWVA, 220 nits, narrow bezel, with HD+ IR camera                                                               |
|              | FHD, BrightView, Touch-on Panel (TOP)(1920×1080), UWVA, 250 nits, narrow bezel, with HD camera                                              |
|              | FHD, BrightView, Touch-on Panel (TOP)(1920×1080), UWVA, 250 nits, narrow bezel, with HD+IR camera                                           |
|              | Ultra high-definition (UHD), anti glare (3840×2160), UWVA, 340 nits, with HD camera                                                         |
|              | UHD, anti glare (3840×2160), UWVA, 340 nits, with HD+IR camera                                                                              |

Table 1-1 Product components and their descriptions (continued)

| Category                  | Description                                                                                                    |
|---------------------------|----------------------------------------------------------------------------------------------------|
| Memory                    | Two non-customer-accessible/upgradable memory module slots                                                         |
|                           | DDR4-2666 dual channel support                                                                                     |
|                           | Supports up to 32 GB of non-ECC system RAM in the following configurations (Intel Core or Xeon processors):        |
|                           | • 32768-MB total system memory (16384×2)                                                                           |
|                           | • 16384-MB total system memory (8192×2 or 16384×1)                                                                 |
|                           | • 8192-MB total system memory (8192×1) or (4096×2)                                                                 |
|                           | Supports up to 32 GB of ECC system RAM in the following configurations (Intel Xeon processors only):               |
|                           | 32768-MB total system memory (16384×2)                                                                             |
|                           | • 16384-MB total system memory (16384×1)                                                                           |
|                           | 8192-MB total system memory (8092×1)                                                                               |
| Primary storage, 2.5 inch | Supports <b>6.35-cm</b> (2.5-in) SATA hard drives in <b>9.5-mm</b> (.37-in) and <b>7.0-mm</b> (.28-in) thicknesses |
|                           | Single hard drive configurations (2.5-in):                                                                         |
|                           | 2-TB, 5400 rpm                                                                                                    |
|                           | 2-TB, 5400 rpm, hybrid drive (8 GB cache)                                                                          |
|                           | 1-TB, 7200 rpm                                                                                                    |
|                           | 1-TB, 5400 rpm, hybrid drive (8 GB cache)                                                                          |
|                           | 500-GB, 7200 rpm                                                                                                   |
|                           | 500-GB, 7200 rpm, hybrid (8 GB cache)                                                                              |
|                           | 500-GB, 7200 rpm, self-encrypting drive (SED), Opal 2                                                              |
|                           | 2.5-inch, solid-state drive, TLC:                                                                                  |
|                           | 1 TB, SATA                                                                                                    |
|                           | 256 GB, SATA                                                                                                    |
| rimary storage, M.2       | M.2 (NGFF), SS/DS, solid-state drive (2280)                                                                        |
|                           | SATA                                                                                                    |
|                           | 256 GB, SATA-3, self-encrypting drive, Opal 2, TLC                                                                 |
|                           | PCIe (NVMe)                                                                                                    |
|                           | 2 TB, TLC                                                                                                    |
|                           | 1 TB, TLC                                                                                                    |
|                           | 1 TB, MLC                                                                                                    |
|                           | 512 GB, TLC                                                                                                    |
|                           | 512 GB, MLC                                                                                                    |
|                           | 512 GB, TLC, Opal 2                                                                                                |
|                           | 256 GB, TLC                                                                                                    |

Table 1-1 Product components and their descriptions (continued)

| Category            | Description                                                                                                    |
|---------------------|----------------------------------------------------------------------------------------------------|
|                     | 256 GB, MLC                                                                                                    |
|                     | 256 GB, TLC, Opal 2                                                                                                    |
| Camera              | HD camera, 720p                                                                                                    |
|                     | IR/RGB FHD camera                                                                                                    |
| Audio               | HP Bang & Olufsen Audio                                                                                                    |
|                     | HP Noise Cancellation Software                                                                                                    |
|                     | Audio codec intergraded class-D AMP                                                                                                    |
|                     | Skype for Business Certification                                                                                                    |
|                     | Intel SST Audio                                                                                                    |
|                     | Microphone (dual array)                                                                                                    |
|                     | Dual speakers                                                                                                    |
| Ethernet            | Intel Ethernet Connection I219-LM 10/100/1000                                                                                                    |
|                     | The following support S3/S4/S5 wake on LAN/HBMA (via out of band): embedded NIC, HP Elite USB-C Desk Dock, HP USB-C Universal Dock, HP Thunderbolt Dock 230W G2, and HP USB-C Mini Dock. |
|                     | The following support S3 wake on LAN/HBMA (via Windows operating system): Elite USB-C Dock, HP Executive Travel Hub, and HP Travel Hub.                                                  |
| Wireless Network    | WPAN Bluetooth:                                                                                                    |
|                     | Bluetooth 5.0 supported by combo card                                                                                                    |
|                     | Integrated wireless options with dual antennas (M.2/PCIe) (select models only):                                                                                                    |
|                     | Bluetooth Disabled IOPT                                                                                                    |
|                     | Support for the following WLAN formats:                                                                                                    |
|                     | <ul> <li>Intel Dual Band Wireless-AC 9560 802.11 AC 2x2 WiFi + Bluetooth 5.0 Combo Adapter (non-vPro,<br/>MU-MIMO supported)</li> </ul>                                                  |
|                     | <ul> <li>Intel Dual Band Wireless-AC 9560 802.11 AC 2x2 WiFi + Bluetooth 5.0 Combo Adapter (vPro, MU-MIMO supported)</li> </ul>                                                          |
| External media card | HP Multi-Format Digital Media Reader                                                                                                    |
|                     | Support SD/SDHC/SDXC                                                                                                    |
| Ports               | HDMI 2.0                                                                                                    |
|                     | RJ-45 (Ethernet)                                                                                                    |
|                     | USB 3.0 Gen1 ports (2)                                                                                                    |
|                     | USB 3.0 Gen1 Type-C port (supports USB 2.0 charging)                                                                                                    |
|                     | USB Type-C Port Gen 2 with ThunderBolt3 PD out                                                                                                    |
|                     | AC Smart Pin adapter plug                                                                                                    |
|                     | Headphone/line out and microphone/line in combo jack                                                                                                    |
| Docking             | HP Thunderbolt Dock 230W G2                                                                                                    |
|                     |                                                                                                    |

Table 1-1 Product components and their descriptions (continued)

| Category          | Description                                              |
|-------------------|----------------------------------------------------------|
|                   | HP ZBook Dock with Thunderbolt 3 (150W)                  |
|                   | HP ZBook Dock with Thunderbolt 3 (200W)                  |
|                   | HP Elite USB-C Desk Dock                                 |
|                   | HP USB-C Universal Dock                                  |
|                   | HP USB-C Mini Dock                                       |
| Keyboard/pointing | Keyboard                                                 |
| devices           | Backlit, spill resistant, standard notebook keyboard     |
|                   | TouchPad                                                 |
|                   | Gestures enabled by default                              |
|                   | Taps enabled as default                                  |
| Power             | AC adapters (Smart, PFC, 4.5 mm)                         |
|                   | 150 W (models with discrete graphics)                    |
|                   | 120 W (models with UMA graphics)                         |
|                   | Power cord                                               |
|                   | 1 meter, C5, 3-wire power cord                           |
|                   | Battery                                                  |
|                   | 4-cell, 70-Whr, 4550 mAh, polymer battery, 1,000 cycle   |
|                   | 3-cell, 52.5-Whr, 4550 mAh, polymer battery, 1,000 cycle |
|                   | HP Fast Charge Technology                                |
| Security          | TPM 2.0 (Infineon; soldered down)                        |
|                   | Kensington NanoSaver Security Lock support               |
|                   | Fingerprint reader                                       |
|                   | Preboot authentication (password)                        |
| Operating system  | Operating system version:                                |
|                   | Windows 10, RS3                                          |
|                   | Preinstalled:                                            |
|                   | Windows 10 Home 64 Plus                                  |
|                   | Windows 10 Home 64 Plus Single Language                  |
|                   | Windows 10 Home 64 High-End Chinese Market CPPP          |
|                   | Windows 10 Pro 64                                        |
|                   | Windows 10 Pro 64 Workstation Plus                       |
|                   | FreeDOS 2.0                                              |
|                   | Restore media:                                           |

Table 1-1 Product components and their descriptions (continued)

| Category       | Description                        |
|----------------|------------------------------------|
|                | Windows 10 Workstation Edition USB |
|                | Windows 10 USB                     |
|                | Windows 10 Pro 64 USB              |
|                | Certified:                         |
|                | Microsoft WHQL                     |
|                | Web-only support:                  |
|                | Windows 10 Enterprise 64           |
|                | Windows 10 Enterprise 64 LTSB 1607 |
| Serviceability | End-user replaceable parts         |
|                | AC adapter                         |

## 2 Getting to know your computer

## **Right side**

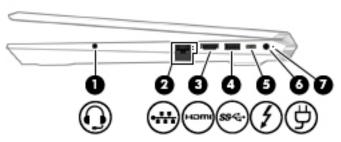

Table 2-1 Right-side components and their descriptions

| es, earbuds, a headset,<br>eadset microphone.<br>nones.  |
|----------------------------------------------------------|
| st the volume before<br>itional safety<br>ental Notices. |
|                                                          |
| ort, and then select <b>HP</b>                           |
| nputer speakers are                                      |
|                                                          |
|                                                          |
|                                                          |
| igh-definition<br>or a high-speed High-                  |
| tivity tracker, or                                       |
| or, supplying power to<br>ttery.                         |
|                                                          |
| pe-C connector, such as<br>nd provides high-speed        |
|                                                          |
| ctor, providing                                          |
| p<br>n                                                   |

Table 2-1 Right-side components and their descriptions (continued)

| Comp | onent |                 | Description                                                                                                    |
|------|-------|-----------------|----------------------------------------------------------------------------------------------------|
|      |       |                 | NOTE: Your computer may also support a Thunderbolt docking station.  NOTE: Cables and/or adapters (purchased separately) may be required.                                                           |
| (6)  |       | Power connector | Connects an AC adapter.                                                                                                    |
| (7)  | ወ     | Power light     | <ul> <li>On: The computer is on.</li> <li>Blinking: The computer is in the Sleep state, a power-saving state. The computer shuts off power to the display and other unneeded components.</li> </ul> |
|      |       |                 | <ul> <li>Off: The computer is off or in Hibernation. Hibernation is a power-saving<br/>state that uses the least amount of power.</li> </ul>                                                        |

#### **Left side**

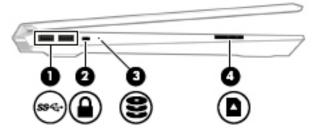

Table 2-2 Left-side components and their descriptions

| Comp | onent |                          | Description                                                                                                    |
|------|-------|--------------------------|----------------------------------------------------------------------------------------------------|
| (1)  | ss⇔   | USB SuperSpeed ports (2) | Connect a USB device, such as a cell phone, camera, activity tracker, or smartwatch, and provide high-speed data transfer.                                                                           |
| (2)  |       | Security cable slot      | Attaches an optional security cable to the computer.  NOTE: The security cable is designed to act as a deterrent, but it may not prevent the computer from being mishandled or stolen.               |
| (3)  | 8     | Drive light              | <ul> <li>Blinking white: The hard drive is being accessed.</li> <li>Amber: HP 3D DriveGuard has temporarily parked the hard drive.</li> </ul>                                                        |
| (4)  |       | Memory card reader       | Reads optional memory cards that enable you to store, manage, share, or access information.  To insert a card:                                                                                       |
|      |       |                          | <ol> <li>Hold the card label-side up, with connectors facing the computer.</li> <li>Insert the card into the memory card reader, and then press in on the card until it is firmly seated.</li> </ol> |
|      |       |                          | To remove a card:                                                                                                    |
|      |       |                          | Press in on the card, and then remove it from the memory card reader.                                                                                                    |

#### **Display**

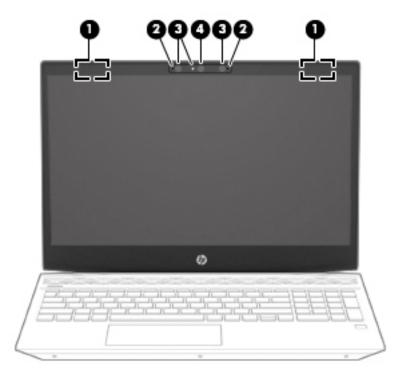

Table 2-3 Display components and their descriptions

| Component |                                      | Description                                                                                                    |
|-----------|--------------------------------------|----------------------------------------------------------------------------------------------------|
| (1)       | Internal WLAN antennas (internal)*   | Send and receive wireless signals to communicate with wireless local area networks (WLANs).                                                                 |
| (2)       | Internal microphones                 | Record sound.                                                                                                    |
| (3)       | Camera lights (select products only) | On: One or more cameras are in use.                                                                                                    |
| (4)       | Cameras (select products only)       | Allow you to video chat, record video, and record still images. Some cameras also allow a facial recognition logon to Windows, instead of a password logon. |
|           |                                      | <b>NOTE:</b> Camera functions vary depending on the camera hardware and software installed on your product.                                                 |

<sup>\*</sup>The antennas are not visible from the outside of the computer. For optimal transmission, keep the areas immediately around the antennas free from obstructions.

For wireless regulatory notices, see the section of the *Regulatory, Safety, and Environmental Notices* that applies to your country or region.

To access this guide:

- 1. Type support in the taskbar search bar, and then select the HP Support Assistant app.
  - or –

Click the question mark icon in the taskbar.

2. Select My PC, select the **Specifications** tab, and then select **User Guides**.

### **Keyboard area**

#### **TouchPad**

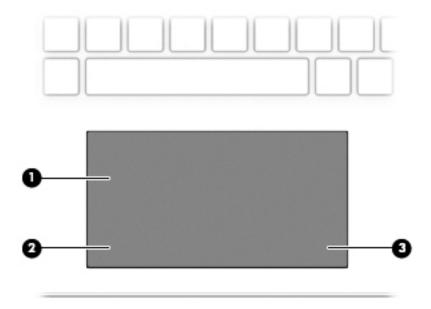

Table 2-4 TouchPad components and their descriptions

| Component |                       | Description                                                                     |
|-----------|-----------------------|---------------------------------------------------------------------------------|
| (1)       | TouchPad zone         | Reads your finger gestures to move the pointer or activate items on the screen. |
| (2)       | Left TouchPad button  | Functions like the left button on an external mouse.                            |
| (3)       | Right TouchPad button | Functions like the right button on an external mouse.                           |

#### Lights

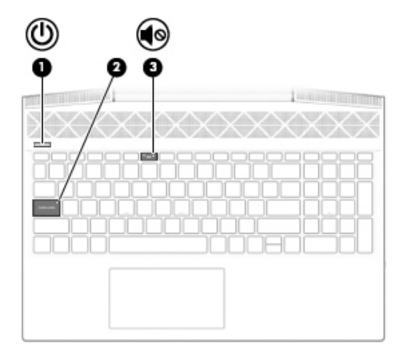

Table 2-5 Lights and their descriptions

| Component |    |                 | Description                                                                                                    |
|-----------|----|-----------------|----------------------------------------------------------------------------------------------------|
| (1)       |    | Power light     | On: The computer is on.                                                                                                    |
|           |    |                 | <ul> <li>Blinking: The computer is in the Sleep state, a power-<br/>saving state. The computer shuts off power to the display<br/>and other unneeded components.</li> </ul> |
|           |    |                 | <ul> <li>Off: The computer is off or in Hibernation. Hibernation is a<br/>power-saving state that uses the least amount of power.</li> </ul>                                |
| (2)       |    | Caps lock light | On: Caps lock is on, which switches the key input to all capital letters.                                                                                                   |
| (3)       | 40 | Mute light      | On: Computer sound is off.                                                                                                    |
|           |    |                 | <ul> <li>Off: Computer sound is on.</li> </ul>                                                                                                    |

#### **Button and speakers**

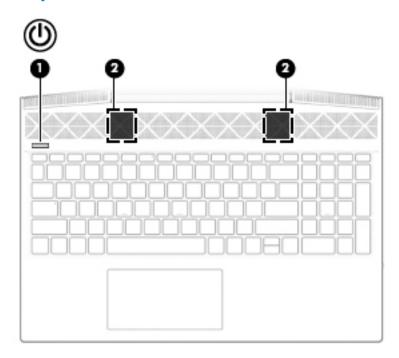

Table 2-6 Button and speakers and their descriptions

| Component | t .          | Description                                                                                                    |
|-----------|--------------|----------------------------------------------------------------------------------------------------|
| (1)       | Power button | <ul> <li>When the computer is off, press the button to turn on the<br/>computer.</li> </ul>                                                                           |
|           |              | <ul> <li>When the computer is on, press the button briefly to<br/>initiate Sleep.</li> </ul>                                                                          |
|           |              | <ul> <li>When the computer is in the Sleep state, press the button<br/>briefly to exit Sleep.</li> </ul>                                                              |
|           |              | <ul> <li>When the computer is in Hibernation, press the button<br/>briefly to exit Hibernation.</li> </ul>                                                            |
|           |              | <b>CAUTION:</b> Pressing and holding down the power button results in the loss of unsaved information.                                                                |
|           |              | If the computer has stopped responding and shutdown procedures are ineffective, press and hold the power button down for at least 5 seconds to turn off the computer. |
|           |              | To learn more about your power settings, see your power options.                                                                                                    |
|           |              | Right-click the <b>Power</b> icon , and then select <b>Power</b>                                                                                                    |
|           |              | Options.                                                                                                    |
| (2)       | Speakers     | Produce sound.                                                                                                    |

#### **Special keys**

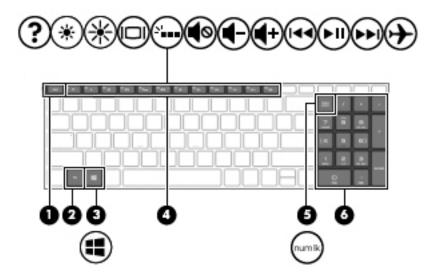

Table 2-7 Special keys and their descriptions

| Component | t                         | Description                                                                                                    |
|-----------|---------------------------|----------------------------------------------------------------------------------------------------|
| (1)       | esc key                   | Displays system information when pressed in combination with the fn key.                                                                        |
| (2)       | fn key                    | Executes specific functions when pressed in combination with another key.                                                                       |
| (3)       | ■ Windows key             | Opens the <b>Start</b> menu.                                                                                                    |
| •         | •                         | <b>NOTE:</b> Pressing the Windows key again will close the <b>Start</b> menu.                                                                   |
| (4)       | Action keys               | Execute frequently used system functions.                                                                                                    |
|           |                           | <b>NOTE:</b> On select products, the f5 action key turns the keyboard backlight feature off or on.                                              |
| (5)       | num lock key              | Alternates between the navigational and numeric functions on the integrated numeric keyboard.                                                   |
| (6)       | Integrated numeric keypad | A separate keypad to the right of the alphabet keyboard. When num lock is pressed, the keypad can be used like an external numeric keypad.      |
|           |                           | <b>NOTE:</b> If the keypad function is active when the computer is turned off, that function is reinstated when the computer is turned back on. |

#### **Action keys**

An action key performs the function indicated by the icon on the key. To determine which keys are on your product, see <a href="Special keys on page 13">Special keys on page 13</a>.

▲ To use an action key, press and hold the key.

Table 2-8 Action keys and their descriptions

| lcon               | Description                                                                                                    |
|--------------------|----------------------------------------------------------------------------------------------------|
| <u> </u>           | Helps prevent side-angle viewing from onlookers. If needed, decrease or increase brightness for well-lit or darker environments. Press the key again to turn off the privacy screen.                                                                                                    |
|                    |                                                                                                    |
| *                  | Decreases the screen brightness incrementally as long as you hold down the key.                                                                                                    |
| *                  | Increases the screen brightness incrementally as long as you hold down the key.                                                                                                    |
| ?                  | Opens the "How to get help in Windows 10" webpage.                                                                                                    |
|                    | Switches the screen image between display devices connected to the system. For example, if a monitor is connected to the computer, repeatedly pressing this key alternates the screen image from the computer display to the monitor display to a simultaneous display on both the computer and the monitor. |
| SI                 | Turns the keyboard backlight off or on (select products only).                                                                                                    |
|                    | NOTE: To conserve battery power, turn off this feature.                                                                                                    |
| I <b>44</b>        | Plays the previous track of an audio CD or the previous section of a DVD or a Blu-ray Disc (BD).                                                                                                    |
| ►II                | Starts, pauses, or resumes playback of an audio CD, a DVD, or a BD.                                                                                                    |
| <b>▶</b> ▶I        | Plays the next track of an audio CD or the next section of a DVD or a BD.                                                                                                    |
| •                  | Stops audio or video playback of a CD, a DVD, or a BD.                                                                                                    |
| <b>4</b> −         | Decreases speaker volume incrementally while you hold down the key.                                                                                                    |
| <b>4</b> +         | Increases speaker volume incrementally while you hold down the key.                                                                                                    |
| <b>4</b> ⊗         | Mutes or restores speaker sound.                                                                                                    |
| (c1 <sub>3</sub> ) | Turns the wireless feature on or off.                                                                                                    |

Table 2-8 Action keys and their descriptions (continued)

| lcon | Description                                                                              |  |
|------|------------------------------------------------------------------------------------------|--|
|      | NOTE: A wireless network must be set up before a wireless connection is possible.        |  |
|      | Turns the airplane mode and wireless feature on or off.                                  |  |
| +    | NOTE: The airplane mode key is also referred to as the wireless button.                  |  |
|      | <b>NOTE:</b> A wireless network must be set up before a wireless connection is possible. |  |

#### **Bottom**

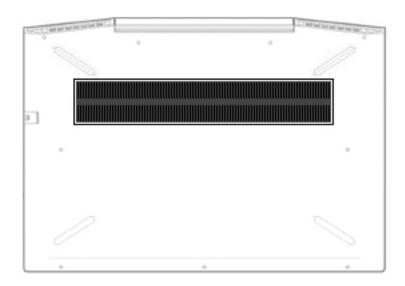

Table 2-9 Bottom components and their descriptions

| Component | Description                                                                                                    |
|-----------|----------------------------------------------------------------------------------------------------|
| Vent      | Enables airflow to cool internal components.                                                                                                    |
|           | <b>NOTE:</b> The computer fan starts up automatically to cool internal components and prevent overheating. It is normal for the internal fan to cycle on and off during routine operation. |

#### **Labels**

The labels affixed to the computer provide information you may need when you troubleshoot system problems or travel internationally with the computer. Labels may be in paper form or imprinted on the product.

- IMPORTANT: Check the following locations for the labels described in this section: the bottom of the computer, inside the battery bay, under the service door, on the back of the display, or on the bottom of a tablet kickstand.
  - Service label—Provides important information to identify your computer. When contacting support, you
    may be asked for the serial number, the product number, or the model number. Locate this information
    before you contact support.

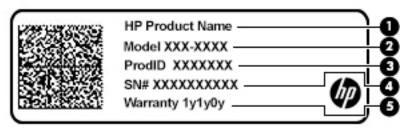

Table 2-10 Service label components

| Comp | nponent         |  |
|------|-----------------|--|
| (1)  | HP product name |  |
| (2)  | Model number    |  |
| (3)  | Product ID      |  |
| (4)  | Serial number   |  |
| (5)  | Warranty period |  |

- Regulatory label(s)—Provide(s) regulatory information about the computer.
- Wireless certification label(s)—Provide(s) information about optional wireless devices and the approval
  markings for the countries or regions in which the devices have been approved for use.

## 3 Illustrated parts catalog

#### **Computer major components**

NOTE: HP continually improves and changes product parts. For complete and current information on supported parts for your computer, go to <a href="http://partsurfer.hp.com">http://partsurfer.hp.com</a>, select your country or region, and then follow the on-screen instructions.

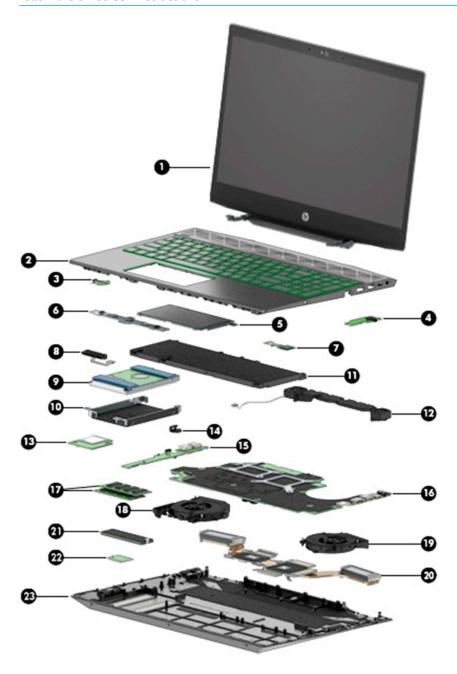

Table 3-1 Computer major components and their descriptions

| Item | Component                                                                                                    | Spare part<br>number |
|------|----------------------------------------------------------------------------------------------------|----------------------|
| (1)  | Display assembly                                                                                                    | not spared           |
|      | <b>NOTE:</b> For display assembly subcomponent spare part information, see <u>Display assembly subcomponents on page 21</u> . |                      |
| (2)  | Top cover/keyboard (includes thermal grease and keyboard connector Mylar)                                                     | L25111-xxx           |
|      | <b>NOTE:</b> For a detailed list of keyboard country codes, see <u>Keyboard on page 117</u> .                                 |                      |
| (3)  | Power button board (includes rubber and thermal grease)                                                                       | L30366-001           |
|      | <b>NOTE:</b> The power button board cable is available using spare part number L20352-001.                                    |                      |
| (4)  | Audio board                                                                                                    | L25087-001           |
|      | <b>NOTE:</b> The audio board cable is available using spare part number L20328-001.                                           |                      |
| (5)  | TouchPad board                                                                                                    | L29290-001           |
|      | <b>NOTE:</b> The TouchPad cable is available using spare part number L20332-001.                                              |                      |
| (6)  | TouchPad bracket (not illustrated)                                                                                            | L20331-001           |
| (7)  | Fingerprint reader module                                                                                                    | L25098-001           |
|      | <b>NOTE:</b> The fingerprint reader module cable is available using spare part number L25233-001.                             |                      |
| (8)  | Hard drive connector/cable                                                                                                    | L20324-001           |
| (9)  | Hard drive, 2.5-inch (includes sponge; does not include brackets, connector board, or cable)                                  |                      |
|      | <b>NOTE:</b> The hard drive cable is available using spare part number L20324-001.                                            |                      |
|      | 2-TB, 5400-rpm                                                                                                    | 912487-85            |
|      | 2-TB, 5400-rpm, hybrid drive                                                                                                  | 929167-850           |
|      | 1-TB, 5400-rpm                                                                                                    |                      |
|      | 1-TB, 5400-rpm, hybrid drive                                                                                                  | 924036-859           |
|      | 500-GB, 7200-rpm                                                                                                    | 703236-856           |
|      | 500-GB, 5400-rpm                                                                                                    | 731863-859           |
|      | 500-GB, 7200-rpm, self-encrypting drive (SED)                                                                                 | 820573-006           |
| (10) | Hard drive bracket                                                                                                    | L20325-001           |
| (11) | Battery (includes Mylar and sponge)                                                                                           |                      |
|      | 4 cell                                                                                                    | 917724-856           |
|      | 3 cell                                                                                                    | L08855-856           |
| (12) | Speakers (include thermal grease)                                                                                             | L25229-00            |
| (13) | Card reader board                                                                                                    | L25225-00°           |
|      | <b>NOTE:</b> The card reader board cable is available using spare part number L20330-001.                                     |                      |
| (14) | Security bracket                                                                                                    | L20353-00            |
| (15) | USB board                                                                                                    | L25088-001           |
|      | NOTE: The USB board cable is available using spare part number L30368-001.                                                    |                      |

Table 3-1 Computer major components and their descriptions (continued)

| ltem | Component                                                            | Spare part<br>number |
|------|----------------------------------------------------------------------|----------------------|
| (16) | System board (includes thermal pad kit and thermal grease)           |                      |
|      | All system boards use the following part numbers:                    |                      |
|      | xxxxxx-001: Non-Windows operating systems                            |                      |
|      | xxxxxx-601: Windows 10 operating system                              |                      |
|      | For use in models with discrete graphics memory:                     |                      |
|      | Intel Core i7-8850H processor                                        | L25093-xx1           |
|      | Intel Core i7-8750H processor                                        | L25092-xx1           |
|      | Intel Core i5-8400H processor                                        | L25091-xx1           |
|      | Intel Core i5-8300H processor                                        | L25090-xx1           |
|      | Intel Xeon E-2176M processor                                         | L25096-xx1           |
|      | For use in models with UMA graphics memory:                          |                      |
|      | Intel Core i5-8400H processor                                        | L25095-xx1           |
|      | Intel Core i5-8300H processor                                        | L25094-xx1           |
| (17) | Memory module                                                        |                      |
|      | DDR4-2666, ECC (for use in models with an Intel Xeon processor):     |                      |
|      | • 16-GB                                                              | L24981-005           |
|      | • 8-GB                                                               | L24983-005           |
|      | DDR4-2666, non-ECC (for use in models with an Intel Core processor): |                      |
|      | • 16-GB                                                              | 937438-85            |
|      | • 8-GB                                                               | 937236-85            |
|      | • 4-GB                                                               | L10598-855           |
| 18)  | Fan, system processor (CPU)                                          | L25224-001           |
| (19) | Fan, graphics processor (VGA)                                        | L25223-001           |
| (20) | Heat sink assembly (includes replacement thermal materials)          |                      |
|      | For use in models with discrete graphics memory                      | L25086-001           |
|      | For use in models with UMA graphics memory                           | L25085-001           |
|      | Thermal pad kit                                                      | L25230-00            |
| (21) | Solid-state drive, M.2                                               |                      |
|      | 2 TB, PCIe, NVMe, TLC                                                | L25103-00            |
|      | 1 TB, PCIe, NVMe, TLC                                                | L25099-00            |
|      | 1 TB, Z Turbo Drive                                                  | L25106-00            |
|      | 1 TB, SATA-3, TLC                                                    | L25109-001           |
|      | 512 GB, PCIe, NVMe, TLC                                              | L25105-001           |

Table 3-1 Computer major components and their descriptions (continued)

| Item | Component                                                                                    | Spare part<br>number |  |
|------|----------------------------------------------------------------------------------------------|----------------------|--|
|      | 512 GB, Z Turbo Drive                                                                        | L25108-001           |  |
|      | 512 GB, PCIe, NVMe, self-encrypting drive, Opal 2, TLC                                       | L25104-001           |  |
|      | 256 GB, Z Turbo Drive                                                                        | L25107-001           |  |
|      | 256 GB, PCIe, NVMe, TLC                                                                      | L25101-001           |  |
|      | 256 GB, PCIe, NVMe, self-encrypting drive, Opal 2, TLC                                       | L25100-001           |  |
|      | 256 GB, SATA-3, self-encrypting drive, Opal 2, TLC                                           | L25102-001           |  |
|      | 256 GB, SATA-3, TLC                                                                          | L25110-001           |  |
| (22) | WLAN module                                                                                  |                      |  |
|      | Intel Dual Band Wireless-AC 9560 802.11 AC 2x2 WiFi + Bluetooth 5.0 Combo Adapter (vPro)     | L28418-005           |  |
|      | Intel Dual Band Wireless-AC 9560 802.11 AC 2x2 WiFi + Bluetooth 5.0 Combo Adapter (non-vPro) | L22634-005           |  |
| (23) | Bottom cover                                                                                 |                      |  |
|      | For use in models with discrete graphics memory                                              | L25083-001           |  |
|      | For use in models with UMA graphics memory                                                   | L29289-001           |  |

### Display assembly subcomponents

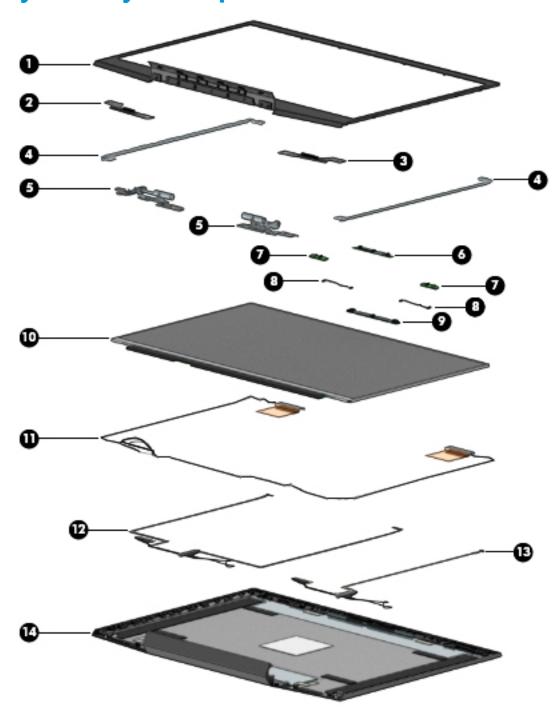

Table 3-2 Display components and their descriptions

| ltem | Component                                   | Spare part number |
|------|---------------------------------------------|-------------------|
| (1)  | Display bezel                               |                   |
|      | For use in models with a standard HD camera | L25221-001        |
|      | For use in models with an IR camera         | L25222-001        |

Table 3-2 Display components and their descriptions (continued)

| Item | Component                                                                                                    | Spare part number |
|------|----------------------------------------------------------------------------------------------------|-------------------|
|      | Display enclosure support brackets                                                                                   |                   |
| (2)  | Left                                                                                                    | L20312-001        |
| (3)  | Right                                                                                                    | L20311-001        |
| (4)  | Hinge brackets (left and right)                                                                                      | L21053-001        |
| (5)  | Hinges (left and right; includes thermal pad kit and thermal grease)                                                 | L30367-001        |
| (6)  | Camera module, HD (includes microphone rubber)                                                                       | L20771-001        |
| (7)  | Camera boards                                                                                                    |                   |
|      | HD camera board                                                                                                    | L25226-001        |
|      | IR camera board                                                                                                    | L25227-001        |
| (8)  | Camera board cables (for use with the HD camera board and the IR camera board)                                       | L20347-001        |
| (9)  | Camera module, IR FHD (includes microphone rubber)                                                                   | L20770-001        |
| (10) | Raw display panel (includes display panel adhesive kit and display enclosure gaskets)                                |                   |
|      | FHD, BrightView                                                                                                    | L25097-001        |
|      | FHD, anti glare                                                                                                    | L20361-001        |
|      | UHD                                                                                                    | L20358-001        |
| (11) | Antennas, dual (includes thermal pads and grease)                                                                    | L30365-001        |
| (12) | <b>Display cable</b> (for use in models with an FHD display and IR FHD camera; includes display panel adhesive)      | L26665-001        |
|      | <b>Display cable</b> (for use in models with an UHD display and IR FHD camera; includes display panel adhesive)      | L26667-001        |
|      | <b>Display cable</b> (for use in models with a FHD touch display and IR FHD camera; includes display panel adhesive) | L25235-001        |
| (13) | <b>Display cable</b> (for use in models with an FHD display and HD camera; includes display panel adhesive)          | L26664-001        |
|      | <b>Display cable</b> (for use in models with an UHD display and HD camera; includes display panel adhesive)          | L26666-001        |
|      | <b>Display cable</b> (for use in models with a FHD touch display and HD camera; includes display panel adhesive)     | L25234-001        |
| (14) | Display enclosure (includes display panel adhesive)                                                                  | L25084-001        |

## Mass storage devices

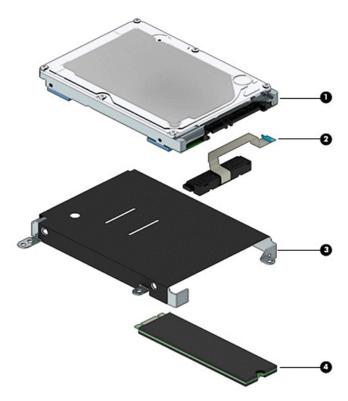

Table 3-3 Mass storage devices and their descriptions

| ltem | Component                                                                           | Spare part number |
|------|-------------------------------------------------------------------------------------|-------------------|
| (1)  | Hard drive (includes sponge; does not include brackets, connector board, or cable): |                   |
|      | 2-TB, 5400-rpm                                                                      | 912487-857        |
|      | 2-TB, 5400-rpm, hybrid drive                                                        | 929167-856        |
|      | 1-TB, 5400-rpm                                                                      | 766457-858        |
|      | 1-TB, 5400-rpm, hybrid drive                                                        | 924036-859        |
|      | 500-GB, 7200-rpm                                                                    | 703236-856        |
|      | 500-GB, 5400-rpm                                                                    | 731863-859        |
|      | 500-GB, 7200-rpm, self-encrypting drive (SED)                                       | 820573-006        |
|      | Miscellaneous Kit (includes WLAN Mylar and hard drive cover Mylar; not illustrated) | L29469-001        |
| (2)  | Hard drive connector/cable                                                          | L20324-001        |
| (3)  | Hard drive bracket                                                                  | L20325-001        |
| (4)  | Solid-state drive, M.2                                                              |                   |
|      | 2 TB, PCIe, NVMe, TLC                                                               | L25103-001        |
|      | 1 TB, PCIe, NVMe, TLC                                                               | L25099-001        |
|      | 1 TB, Z Turbo Drive                                                                 | L25106-001        |
|      | 1 TB, SATA-3, TLC                                                                   | L25109-001        |
|      |                                                                                     |                   |

Table 3-3 Mass storage devices and their descriptions (continued)

| Item | Component                                              | Spare part number |
|------|--------------------------------------------------------|-------------------|
|      | 512 GB, PCIe, NVMe, TLC                                | L25105-001        |
|      | 512 GB, Z Turbo Drive                                  | L25108-001        |
|      | 512 GB, PCIe, NVMe, self-encrypting drive, Opal 2, TLC | L25104-001        |
|      | 256 GB, Z Turbo Drive                                  | L25107-001        |
|      | 256 GB, PCIe, NVMe, TLC                                | L25101-001        |
|      | 256 GB, PCIe, NVMe, self-encrypting drive, Opal 2, TLC | L25100-001        |
|      | 256 GB, SATA-3, self-encrypting drive, Opal 2, TLC     | L25102-001        |
|      | 256 GB, SATA-3, TLC                                    | L25110-001        |

### **Miscellaneous parts**

Table 3-4 Miscellaneous parts and their descriptions

| Component                                 | Spare part number |
|-------------------------------------------|-------------------|
| HP Smart AC adapter (PFC, slim, 4.5 mm)   |                   |
| 150 W                                     | 917649-850        |
| 120 W                                     | 710415-001        |
| Power cord (C5), 1 meter:                 |                   |
| For use in Argentina                      | 920689-003        |
| For use in Australia                      | L30769-001        |
| For use in Brazil                         | L30770-001        |
| For use in Denmark                        | L30771-001        |
| For use in Europe                         | L30772-001        |
| For use in India                          | 920689-016        |
| For use in Israel                         | L30773-001        |
| For use in Italy                          | L30774-001        |
| For use in Japan                          | L30775-001        |
| For use in North America                  | 920689-001        |
| For use in the People's Republic of China | 920689-014        |
| For use in South Africa                   | L30777-001        |
| For use in South Korea                    | L30776-001        |
| For use in Switzerland                    | L30778-001        |
| For use in Taiwan                         | L30780-001        |
| For use in Thailand                       | L30779-001        |
| For use in the United Kingdom             | L30781-001        |

Table 3-4 Miscellaneous parts and their descriptions (continued)

| Component                                                                                                    | Spare part number |
|----------------------------------------------------------------------------------------------------|-------------------|
| <b>Miscellaneous Kit</b> (includes WLAN Mylar, hard drive cover Mylar, fingerprint reader Mylar, and fingerprint reader conductive tape) | L29469-001        |
| Screw Kit                                                                                                    | L25228-001        |
| HP USB-C to VGA adapter                                                                                                    | 831751-001        |
| HP USB-C to HDMI adapter                                                                                                    | 831752-001        |
| HP USB-C to DisplayPort adapter                                                                                                    | 831753-001        |
| HP Nano Dual Lock                                                                                                    | 918433-001        |
| HP stereo USB headset                                                                                                    | 840340-001        |
| HP USB laser mouse                                                                                                    | 674318-001        |
| HP Comfort Grip Wireless Mouse                                                                                                    | 691922-001        |
| HP USB External DVD+/-RW Drive                                                                                                    | 747080-001        |
| HP ZBook Thunderbolt 3, 1 meter cable                                                                                                    | 914966-001        |
| Top load case                                                                                                    | 679921-001        |

# Removal and replacement procedures preliminary requirements

# **Tools required**

You will need the following tools to complete the removal and replacement procedures:

- Non-marking, plastic pry tool
- Thin tool to disengage feet from bottom cover
- Phillips P0 and P1 magnetic screwdrivers

# **Service considerations**

The following sections include some of the considerations that you must keep in mind during disassembly and assembly procedures.

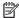

NOTE: As you remove each subassembly from the computer, place the subassembly (and all accompanying screws) away from the work area to prevent damage.

## **Plastic parts**

A CAUTION: Using excessive force during disassembly and reassembly can damage plastic parts. Use care when handling the plastic parts. Apply pressure only at the points designated in the maintenance instructions.

### **Cables and connectors**

CAUTION: When servicing the computer, be sure that cables are placed in their proper locations during the reassembly process. Improper cable placement can damage the computer.

Cables must be handled with extreme care to avoid damage. Apply only the tension required to unseat or seat the cables during removal and insertion. Handle cables by the connector whenever possible. In all cases, avoid bending, twisting, or tearing cables. Be sure that cables are routed in such a way that they cannot be caught or snagged by parts being removed or replaced. Handle flex cables with extreme care; these cables tear easily.

# **Drive handling**

**CAUTION:** Drives are fragile components that must be handled with care. To prevent damage to the computer, damage to a drive, or loss of information, observe these precautions:

Before removing or inserting a hard drive, shut down the computer. If you are unsure whether the computer is off or in Hibernation, turn the computer on, and then shut it down through the operating system.

Before handling a drive, be sure that you are discharged of static electricity. While handling a drive, avoid touching the connector.

Handle drives on surfaces covered with at least one inch of shock-proof foam.

Avoid dropping drives from any height onto any surface.

After removing a hard drive, place it in a static-proof bag.

Avoid exposing an internal hard drive to products that have magnetic fields, such as monitors or speakers.

Avoid exposing a drive to temperature extremes or liquids.

If a drive must be mailed, place the drive in a bubble pack mailer or other suitable form of protective packaging and label the package "FRAGILE."

# Electrostatic discharge damage

Electronic components are sensitive to electrostatic discharge (ESD). Circuitry design and structure determine the degree of sensitivity. Networks built into many integrated circuits provide some protection, but in many cases, ESD contains enough power to alter device parameters or melt silicon junctions.

A discharge of static electricity from a finger or other conductor can destroy static-sensitive devices or microcircuitry. Even if the spark is neither felt nor heard, damage may have occurred.

An electronic device exposed to ESD may not be affected at all and can work perfectly throughout a normal cycle. Or the device may function normally for a while, then degrade in the internal layers, reducing its life expectancy.

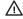

**CAUTION:** To prevent damage to the tablet when you are removing or installing internal components, observe these precautions:

Keep components in their electrostatic-safe containers until you are ready to install them.

Before touching an electronic component, discharge static electricity by using the guidelines described in this section.

Avoid touching pins, leads, and circuitry. Handle electronic components as little as possible.

If you remove a component, place it in an electrostatic-safe container.

The following table shows how humidity affects the electrostatic voltage levels generated by different activities.

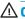

(CAUTION: A product can be degraded by as little as 700 V.

Table 4-1 Static electricity occurrence based on activity and humidity

| Typical electrostatic voltage levels |          |          |         |
|--------------------------------------|----------|----------|---------|
| Relative humidity                    |          |          |         |
| Event                                | 10%      | 40%      | 55%     |
| Walking across carpet                | 35,000 V | 15,000 V | 7,500 V |

Table 4-1 Static electricity occurrence based on activity and humidity (continued)

| Typical electrostatic voltage levels |          |                   |         |
|--------------------------------------|----------|-------------------|---------|
|                                      |          | Relative humidity |         |
| Event                                | 10%      | 40%               | 55%     |
| Walking across vinyl floor           | 12,000 V | 5,000 V           | 3,000 V |
| Motions of bench worker              | 6,000 V  | 800 V             | 400 V   |
| Removing DIPS from plastic tube      | 2,000 V  | 700 V             | 400 V   |
| Removing DIPS from vinyl tray        | 11,500 V | 4,000 V           | 2,000 V |
| Removing DIPS from Styrofoam         | 14,500 V | 5,000 V           | 3,500 V |
| Removing bubble pack from PCB        | 26,500 V | 20,000 V          | 7,000 V |
| Packing PCBs in foam-lined box       | 21,000 V | 11,000 V          | 5,000 V |

# Packaging and transporting guidelines

Follow these grounding guidelines when packaging and transporting equipment:

- To avoid hand contact, transport products in static-safe tubes, bags, or boxes.
- Protect ESD-sensitive parts and assemblies with conductive or approved containers or packaging.
- Keep ESD-sensitive parts in their containers until the parts arrive at static-free workstations.
- Place items on a grounded surface before removing items from their containers.
- Always be properly grounded when touching a component or assembly.
- Store reusable ESD-sensitive parts from assemblies in protective packaging or nonconductive foam.
- Use transporters and conveyors made of antistatic belts and roller bushings. Be sure that mechanized
  equipment used for moving materials is wired to ground and that proper materials are selected to avoid
  static charging. When grounding is not possible, use an ionizer to dissipate electric charges.

# **Workstation guidelines**

Follow these grounding workstation guidelines:

- Cover the workstation with approved static-shielding material.
- Use a wrist strap connected to a properly grounded work surface and use properly grounded tools and equipment.
- Use conductive field service tools, such as cutters, screw drivers, and vacuums.
- When fixtures must directly contact dissipative surfaces, use fixtures made only of static-safe materials.
- Keep the work area free of nonconductive materials, such as ordinary plastic assembly aids and Styrofoam.
- Handle ESD-sensitive components, parts, and assemblies by the case or PCM laminate. Handle these
  items only at static-free workstations.

- Avoid contact with pins, leads, or circuitry.
- Turn off power and input signals before inserting or removing connectors or test equipment.

# **Equipment guidelines**

Grounding equipment must include either a wrist strap or a foot strap at a grounded workstation.

- When seated, wear a wrist strap connected to a grounded system. Wrist straps are flexible straps with a
  minimum of one megohm ±10% resistance in the ground cords. To provide proper ground, wear a strap
  snugly against the skin at all times. On grounded mats with banana-plug connectors, use alligator clips
  to connect a wrist strap.
- When standing, use foot straps and a grounded floor mat. Foot straps (heel, toe, or boot straps) can be
  used at standing workstations and are compatible with most types of shoes or boots. On conductive
  floors or dissipative floor mats, use foot straps on both feet with a minimum of one megohm resistance
  between the operator and ground. To be effective, the conductive must be worn in contact with the skin.

The following grounding equipment is recommended to prevent electrostatic damage:

- Antistatic tape
- Antistatic smocks, aprons, and sleeve protectors
- Conductive bins and other assembly or soldering aids
- Nonconductive foam
- Conductive tabletop workstations with ground cords of one megohm resistance
- Static-dissipative tables or floor mats with hard ties to the ground
- Field service kits
- Static awareness labels
- Material-handling packages
- Nonconductive plastic bags, tubes, or boxes
- Metal tote boxes
- Electrostatic voltage levels and protective materials

The following table lists the shielding protection provided by antistatic bags and floor mats.

Table 4-2 Static shielding protection levels

| Material              | Use        | Voltage protection level |
|-----------------------|------------|--------------------------|
| Antistatic plastics   | Bags       | 1,500 V                  |
| Carbon-loaded plastic | Floor mats | 7,500 V                  |
| Metallized laminate   | Floor mats | 5,000 V                  |

# 5 Removal and replacement procedures for Authorized Service Provider parts

**CAUTION:** Components described in this chapter should only be accessed by an authorized service provider. Accessing these parts can damage the computer or void the warranty.

NOTE: HP continually improves and changes product parts. For complete and current information on supported parts for your computer, go to <a href="http://partsurfer.hp.com">http://partsurfer.hp.com</a>, select your country or region, and then follow the on-screen instructions.

# **Component replacement procedures**

NOTE: Details about your computer, including model, serial number, product key, and length of warranty, are on the service tag at the bottom of your computer. See <u>Labels on page 16</u> for details.

This chapter provides removal and replacement procedures for Authorized Service Provider only parts.

There are as many as 54 screws that must be removed, replaced, or loosened when servicing Authorized Service Provider only parts. Make special note of each screw size and location during removal and replacement.

## Display subcomponents (bezel, panel, camera)

NOTE: Display assemblies are spared at the subcomponent level only.

This section illustrates how to remove the display bezel, display panel, and camera module without removing the display from the computer. <u>Display assembly on page 67</u> illustrates removing display subcomponents that require that you remove the display assembly from the computer.

To remove display assembly subcomponents, follow these steps:

- 1. Shut down the computer. If you are unsure whether the computer is off or in Hibernation, turn the computer on, and then shut it down through the operating system.
- 2. Disconnect all external devices connected to the computer.
- Disconnect the power from the computer by first unplugging the power cord from the AC outlet and then unplugging the AC adapter from the computer.

Remove the display assembly subcomponents:

- 1. Open the computer as far as it will open.
- 2. To remove the display bezel:
  - **a.** Flex the inside of the top edge **(1)**, the left and right edges **(2)**, and the bottom edge **(3)** of the display bezel until the bezel disengages from the display enclosure.

### **b.** Remove the display bezel (4).

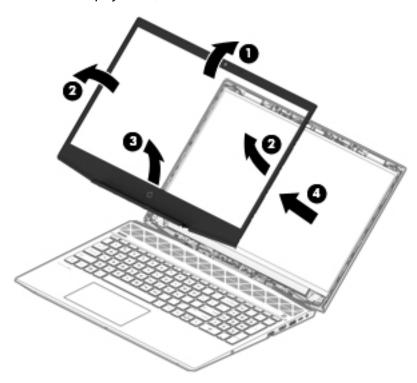

### 3. To remove the **HD camera module**:

- **a.** Position the display assembly with the top edge toward you.
- **b.** Disconnect the cable (1) from the camera module.
- c. Pry up to disengage the camera module from the adhesive that secures it to the display (2).

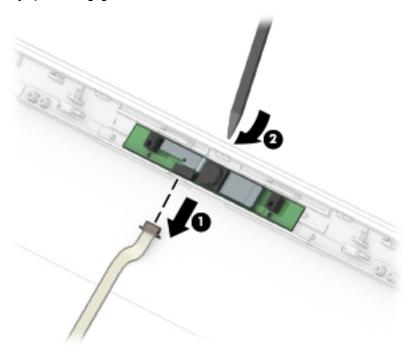

### 4. To remove the infrared (IR) camera module:

- **a.** Position the display assembly with the top edge toward you.
- **b.** Disconnect the cables from the sides of the camera module (1).
- **c.** Pry up to disengage the camera module from the adhesive that secures it to the display **(2)**.

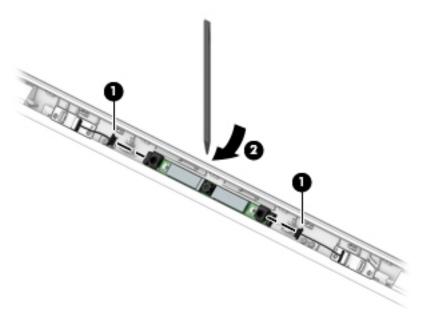

- 5. To remove the IR camera board and/or HD camera board:
  - **a.** Position the display assembly with the top edge toward you.
  - **b.** Disconnect the cable from the ZIF connector outside of the board **(1)** and disconnect the cable from the connector on the inside of the board **(2)**.
  - **c.** Pry up to disengage the board from the adhesive that secures it to the display **(3)**.

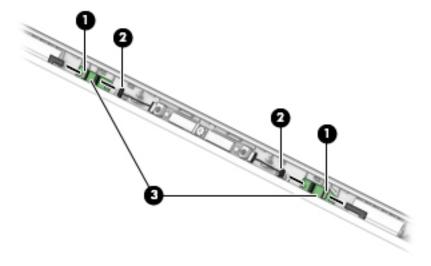

**6.** To remove the display panel:

- **a.** Remove the two Phillips M2.0×3.0 screws **(1)** that secure the display panel to the top of the enclosure.
- **b.** Remove the four broad head Phillips M2.5×3.0 screws **(2)** that secure the display panel to the bottom of the enclosure.

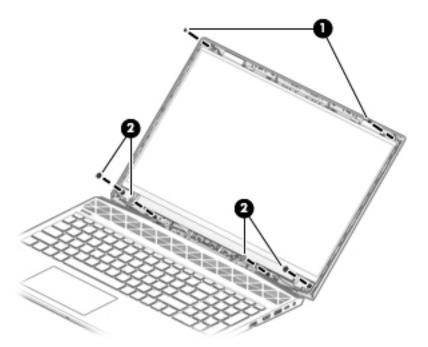

c. Remove the cover plates (1) and the display brackets (2).

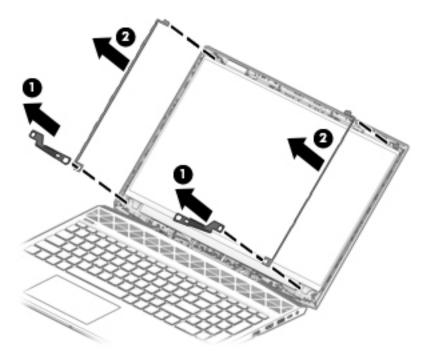

**d.** The panel is secured to the display enclosure with long strips of tape. Pull the tape out from under each side of the display panel (1).

NOTE: You have to pull on the tape multiple times before it is completely removed.

e. Lift the top of the display panel off the display rear cover (2).

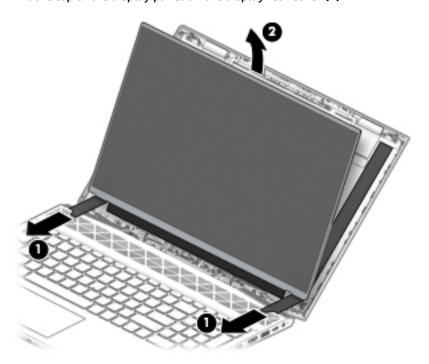

f. Use the following illustration to determine tape installation location when replacing the panel. Position the top of the adhesive at the right angle marks (1), place the adhesive on the display enclosure (2), and then remove the paper from the adhesive (3).

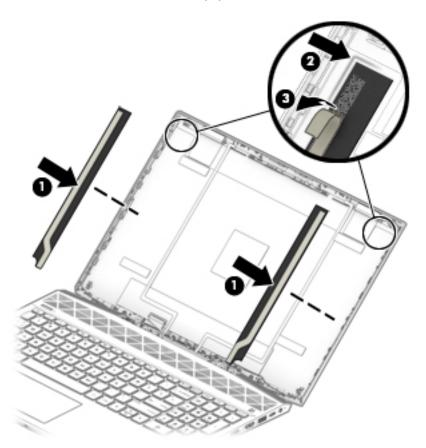

- **g.** Rotate the display panel onto the keyboard **(1)** to gain access to the display cable connection on the back of the panel.
- **h.** On the back of the display panel, release the adhesive strip that secures the display panel cable to the display panel **(2)**, and then disconnect the cable **(3)**.
- i. Remove the display panel from the display enclosure (4).

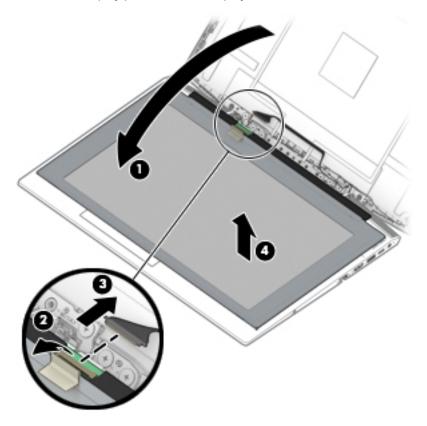

- If replacing the raw display panel, install the EMI gaskets (1) and cover gaskets (2) as shown in the j. following image:
  - **NOTE:** The gaskets are included in the raw display panel spare parts kits.

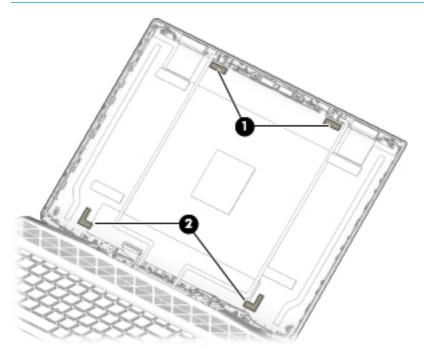

Reverse this procedure to reassemble and install the display assembly components.

### **Bottom cover**

Table 5-1 Bottom cover description and number

| Description                                                  | Spare part number |
|--------------------------------------------------------------|-------------------|
| Bottom cover for use in models with discrete graphics memory | L25083-001        |
| Bottom cover for use in models with UMA graphics memory      | L29289-001        |

### Before removing the bottom cover, follow these steps:

- 1. Shut down the computer. If you are unsure whether the computer is off or in Hibernation, turn the computer on, and then shut it down through the operating system.
- 2. Disconnect all external devices connected to the computer.
- 3. Disconnect the power from the computer by first unplugging the power cord from the AC outlet and then unplugging the AC adapter from the computer.

### To remove the bottom cover:

- 1. Position the computer upside down with the front toward you.
- 2. Remove the six Phillips M2.0×13.0 screws (1) on the top half of the bottom cover.
- 3. Remove the three Phillips M2.0×5.0 screws (2) along the bottom of the bottom cover.

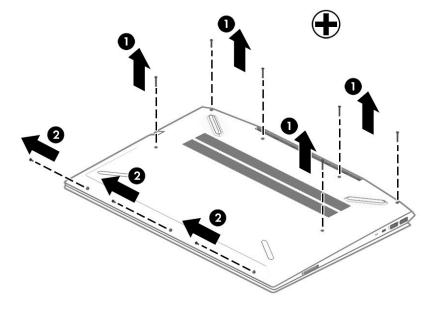

Using a non-marking tool, start prying near the middle of the computer near the display and work around to separate the bottom cover from computer (1), and then remove the bottom cover (2).

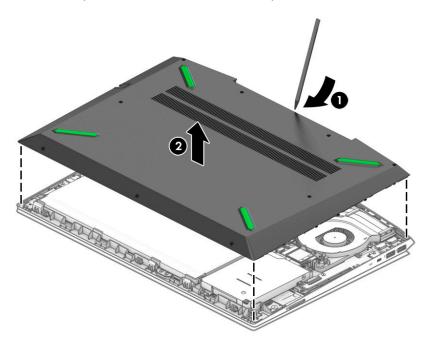

Reverse this procedure to install the bottom cover.

### **Battery**

Table 5-2 Battery description and number

| Description                                                 | Spare part number |
|-------------------------------------------------------------|-------------------|
| Battery, 4 cell, 70 Wh, 4.55 Ah (includes Mylar and sponge) | 917724-856        |
| Battery, 4 cell, 52 Wh, 4.55 Ah (includes Mylar and sponge) | L08855-856        |

### Before disassembling the computer, follow these steps:

- 1. Shut down the computer. If you are unsure whether the computer is off or in Hibernation, turn the computer on, and then shut it down through the operating system.
- Disconnect all external devices connected to the computer.
- Disconnect the power from the computer by first unplugging the power cord from the AC outlet and then unplugging the AC adapter from the computer.
- 4. Remove the bottom cover (see Bottom cover on page 38).

### To remove the battery:

- 1. Remove the three Phillips PM2.0×5.0 screws (1) that secure the battery to the computer.
- Lift the battery up near the connector (2), and then remove the battery from the computer (3).

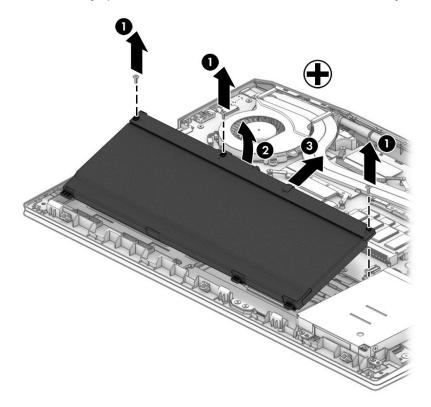

Reverse this procedure to install the battery.

When installing a replacement battery, be sure to install the battery Mylar on the top of the battery (1), turn the battery upside down (2), and install the battery sponge on the bottom of the battery (3) as shown in the following image.

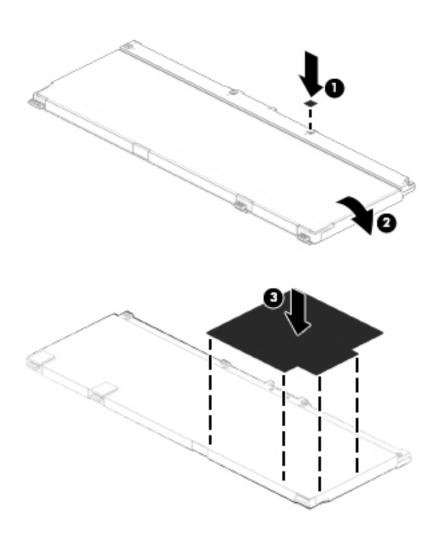

### **WLAN** module

#### Table 5-3 WLAN module description and number

| Description                                                                                                    | Spare part number |
|----------------------------------------------------------------------------------------------------|-------------------|
| Intel Dual Band Wireless-AC 9560 802.11 AC 2x2 WiFi + Bluetooth 5.0 Combo Adapter (vPro)                                          | L28418-005        |
| Intel Dual Band Wireless-AC 9560 802.11 AC 2x2 WiFi + Bluetooth 5.0 Combo Adapter (non-vPro)                                      | L22634-005        |
| Miscellaneous Kit (includes WLAN Mylar, hard drive cover Mylar, fingerprint reader Mylar, and fingerprint reader conductive tape) | L29469-001        |

**CAUTION:** To prevent an unresponsive system, replace the wireless module only with a wireless module authorized for use in the computer by the governmental agency that regulates wireless devices in your country or region. If you replace the module and then receive a warning message, remove the module to restore device functionality, and then contact support.

Before removing the WLAN module, follow these steps:

- Shut down the computer. If you are unsure whether the computer is off or in Hibernation, turn the computer on, and then shut it down through the operating system.
- Disconnect all external devices connected to the computer. 2.
- Disconnect the power from the computer by first unplugging the power cord from the AC outlet and then unplugging the AC adapter from the computer.
- 4. Remove the bottom cover (see Bottom cover on page 38).
- Remove the battery (see Battery on page 40).

To remove the WLAN module:

- If necessary, lift the Mylar from on top of the antenna connectors on the WLAN module.
- 2. Disconnect the WLAN antenna cables (1) from the terminals on the WLAN module.
  - NOTE: The WLAN antenna cable labeled "1" connects to the WLAN module "Main" terminal labeled "1". The WLAN antenna cable labeled "2" connects to the WLAN module "Aux" terminal labeled "2" (if applicable).
- Remove the Phillips PM2.0×3.0 screw (2) that secures the WLAN module to the system board. (The WLAN module tilts up.)

Remove the WLAN module by pulling the module away from the slot at an angle (3).

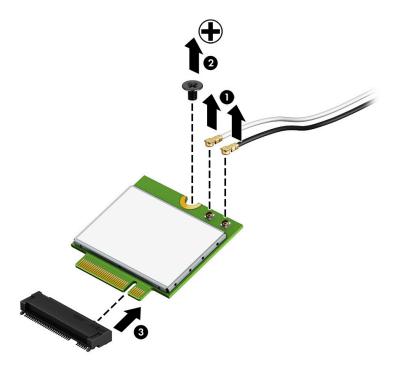

NOTE: If the WLAN antennas are not connected to the terminals on the WLAN module, the protective sleeves must be installed on the antenna connectors, as shown in the following illustration.

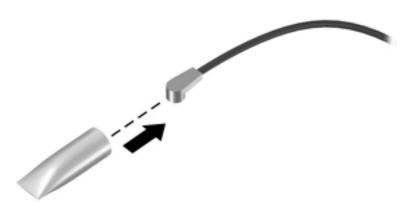

Reverse this procedure to install the WLAN module.

# **Memory module**

Table 5-4 Memory module description and number

| Description                                                                         | Spare part number |  |
|-------------------------------------------------------------------------------------|-------------------|--|
| Memory module, DDR4-2666, ECC (for use in models with an Intel Xeon processor):     |                   |  |
| • 16-GB                                                                             | L24981-005        |  |
| • 8-GB                                                                              | L24983-005        |  |
| Memory module, DDR4-2666, non-ECC (for use in models with an Intel Core processor): |                   |  |
| • 16-GB                                                                             | 937438-855        |  |
| • 8-GB                                                                              | 937236-855        |  |
| • 4-GB                                                                              | L10598-855        |  |

### Before removing a memory module, follow these steps:

- 1. Shut down the computer. If you are unsure whether the computer is off or in Hibernation, turn the computer on, and then shut it down through the operating system.
- 2. Disconnect all external devices connected to the computer.
- 3. Disconnect the power from the computer by first unplugging the power cord from the AC outlet and then unplugging the AC adapter from the computer.
- 4. Remove the bottom cover (see Bottom cover on page 38).
- 5. Remove the battery (see <u>Battery on page 40</u>).

### To remove a memory module:

1. Spread the retaining tabs (1) on each side of the memory module slot to release the memory module. (The memory module tilts up.)

Grasp the edge of the memory module (2), and then gently pull the module out of the slot. Use the same procedure to remove both memory modules.

**CAUTION:** To prevent damage to the memory module, hold the memory module by the edges only. Do not touch the components on the memory module.

To protect a memory module after removal, place it in an electrostatic-safe container.

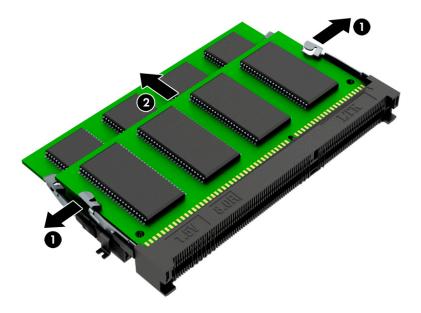

Reverse this procedure to install a memory module.

**IMPORTANT:** If only one memory module is installed, it must be installed in the bottom slot.

# Solid-state drive (SSD)

Table 5-5 Solid-state drive (SSD) description and number

| Description                                            | Spare part number |
|--------------------------------------------------------|-------------------|
| 2 TB, PCIe, NVMe, TLC                                  | L25103-001        |
| 1 TB, PCIe, NVMe, TLC                                  | L25099-001        |
| 1 TB, Z Turbo Drive                                    | L25106-001        |
| 1 TB, SATA-3, TLC                                      | L25109-001        |
| 512 GB, PCIe, NVMe, TLC                                | L25105-001        |
| 512 GB, Z Turbo Drive                                  | L25108-001        |
| 512 GB, PCIe, NVMe, self-encrypting drive, Opal 2, TLC | L25104-001        |
| 256 GB, Z Turbo Drive                                  | L25107-001        |
| 256 GB, PCIe, NVMe, TLC                                | L25101-001        |
| 256 GB, PCIe, NVMe, self-encrypting drive, Opal 2, TLC | L25100-001        |
| 256 GB, SATA-3, self-encrypting drive, Opal 2, TLC     | L25102-001        |
| 256 GB, SATA-3, TLC                                    | L25110-001        |

### Before removing the solid-state drive, follow these steps:

- 1. Shut down the computer. If you are unsure whether the computer is off or in Hibernation, turn the computer on, and then shut it down through the operating system.
- 2. Disconnect all external devices connected to the computer.
- 3. Disconnect the power from the computer by first unplugging the power cord from the AC outlet and then unplugging the AC adapter from the computer.
- 4. Remove the bottom cover (see Bottom cover on page 38).
- 5. Remove the battery (see <u>Battery on page 40</u>).

### Remove the solid-state drive:

Remove the Phillips M2.0×3.0 screw (1), and then pull the drive from the socket (2).

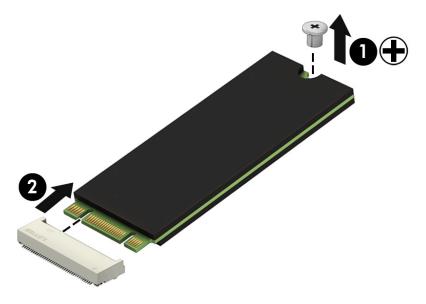

Reverse this procedure to reassemble and install the solid-state drive.

### **Hard drive**

**NOTE:** The hard drive spare part kit does not include the hard drive bracket or cable.

#### Table 5-6 Hard dive description and number

| Description                                                                                                    | Spare part number |
|----------------------------------------------------------------------------------------------------|-------------------|
| Hard drives:                                                                                                    |                   |
| 2-TB, 5400-rpm                                                                                                    | 912487-857        |
| 2-TB, 5400-rpm, hybrid drive                                                                                                    | 929167-856        |
| 1-TB, 5400-rpm                                                                                                    | 766457-858        |
| 1-TB, 5400-rpm, hybrid drive                                                                                                    | 924036-859        |
| 500-GB, 7200-rpm                                                                                                    | 703236-856        |
| 500-GB, 5400-rpm                                                                                                    | 731863-859        |
| 500-GB, 7200-rpm, self-encrypting drive (SED)                                                                                            | 820573-006        |
| Hard drive bracket                                                                                                    | L20325-001        |
| Hard drive cable                                                                                                    | L20324-001        |
| <b>Miscellaneous Kit</b> (includes WLAN Mylar, hard drive cover Mylar, fingerprint reader Mylar, and fingerprint reader conductive tape) | L29469-001        |

### Before removing the hard drive, follow these steps:

- Shut down the computer. If you are unsure whether the computer is off or in Hibernation, turn the computer on, and then shut it down through the operating system.
- Disconnect all external devices connected to the computer. 2.
- 3. Disconnect the power from the computer by first unplugging the power cord from the AC outlet and then unplugging the AC adapter from the computer.
- Remove the bottom cover (see Bottom cover on page 38). 4.
- Remove the battery (see <u>Battery on page 40</u>).

#### To remove the hard drive:

- Lift the hard drive ZIF connector (1), and then disconnect the hard drive cable from the system board (2).
- Remove the four Phillips M2.0×5.0 screws (3) that secure the hard drive to the computer.

3. Remove the hard drive from the computer (4).

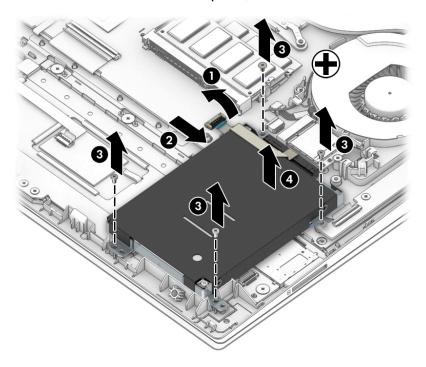

- 4. To remove the hard drive bracket and connector, pull the connector away from the hard drive (1).
- 5. Remove the four Phillips M3.0×3.0 screws (2) that secure the bracket to the hard drive.
- 6. Pull the bracket away from the sides of the hard drive to remove it (3).

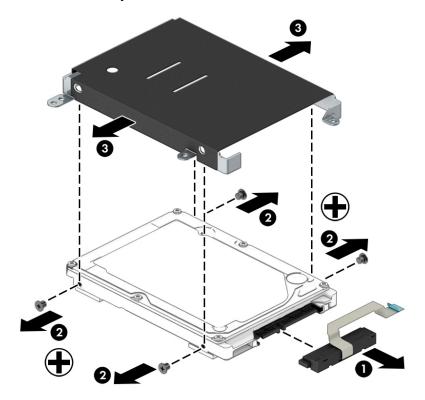

Reverse this procedure to reassemble and install the hard drive.

### **Card reader board**

Table 5-7 Card reader board description and number

| Description             | Spare part number |
|-------------------------|-------------------|
| Card reader board       | L25225-001        |
| Card reader board cable | L20330-001        |

#### Before removing the card reader board, follow these steps:

- 1. Shut down the computer. If you are unsure whether the computer is off or in Hibernation, turn the computer on, and then shut it down through the operating system.
- Disconnect all external devices connected to the computer.
- 3. Disconnect the power from the computer by first unplugging the power cord from the AC outlet and then unplugging the AC adapter from the computer.
- 4. Remove the bottom cover (see Bottom cover on page 38).
- 5. Remove the battery (see <u>Battery on page 40</u>).
- Remove the hard drive (see <u>Hard drive on page 48</u>).

#### To remove the card reader board:

- 1. Disconnect the cable from the ZIF connector on the card reader board (1).
- 2. Remove the tape from the board (2).
- **3.** Remove the two Phillips M2.0×2.0 screws **(3)** that secure the board to the computer.
- Lift the rear of the board up, and then pull it away from the side of the computer to remove it (4).

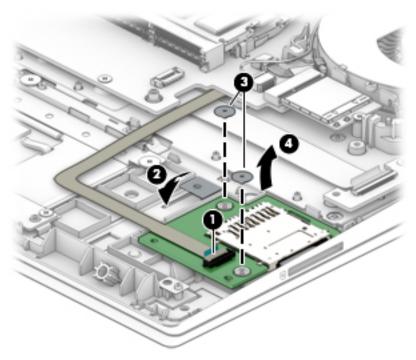

Reverse this procedure to install the card reader board.

### **Fans**

Table 5-8 Fans description and number

| Description                               | Spare part number |
|-------------------------------------------|-------------------|
| Fan for use over system processor (CPU)   | L25224-001        |
| Fan for use over graphics processor (VGA) | L25223-001        |

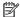

NOTE: To properly ventilate the computer, allow at least **7.6 cm** (3.0 in) of clearance on the left side of the computer. The computer uses an electric fan for ventilation. The fan is controlled by a temperature sensor and is designed to turn on automatically when high temperature conditions exist. These conditions are affected by high external temperatures, system power consumption, power management/battery conservation configurations, battery fast charging, and software requirements. Exhaust air is displaced through the ventilation grill located on the left side of the computer.

Before removing the fan assembly, follow these steps:

- Shut down the computer. If you are unsure whether the computer is off or in Hibernation, turn the computer on, and then shut it down through the operating system.
- Disconnect all external devices connected to the computer. 2.
- Disconnect the power from the computer by first unplugging the power cord from the AC outlet and then 3. unplugging the AC adapter from the computer.
- Remove the bottom cover (see Bottom cover on page 38). 4.
- Remove the battery (see <u>Battery on page 40</u>). 5.

### To remove the fans:

- Remove the antenna cables from the cable routing clips on the fans (1).
- 2. Remove the speaker cable from the larger (CPU) fan (2).
- Disconnect the fan cables from the system board (3). 3.
- Remove the two Phillips M2.0×5.0 screws (4) that secure each fan to the computer.

# **5.** Remove the fans from the computer **(5)**.

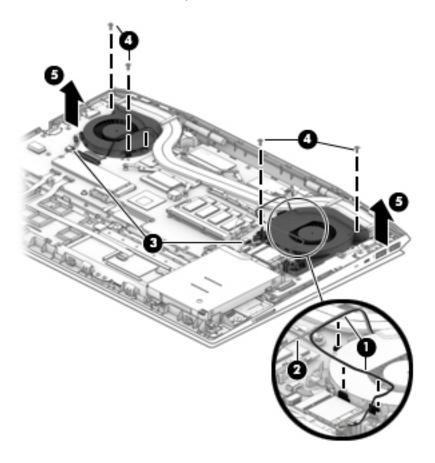

Reverse this procedure to install the fans.

### **Heat sink**

NOTE: The heat sink spare part kit includes replacement thermal materials.

Table 5-9 Heat sink description and number

| Description                                               | Spare part number |
|-----------------------------------------------------------|-------------------|
| Heat sink for use in models with discrete graphics memory | L25086-001        |
| Heat sink for use in models with UMA graphics memory      | L25085-001        |
| Thermal pad kit                                           | L25230-001        |

Before removing the heat sink, follow these steps:

- Shut down the computer. If you are unsure whether the computer is off or in Hibernation, turn the computer on, and then shut it down through the operating system.
- 2. Disconnect all external devices connected to the computer.
- Disconnect the power from the computer by first unplugging the power cord from the AC outlet and then 3. unplugging the AC adapter from the computer.
- Remove the bottom cover (see **Bottom cover on page 38**). 4.
- Remove the battery (see Battery on page 40). **5.**

To remove the heat sink assembly:

- In the order indicated on the heat sink assembly, remove the seven Phillips M2.0×3.0 screws (1) that secure the heat sink to the computer.
- Lift the heat sink assembly from the computer (2).

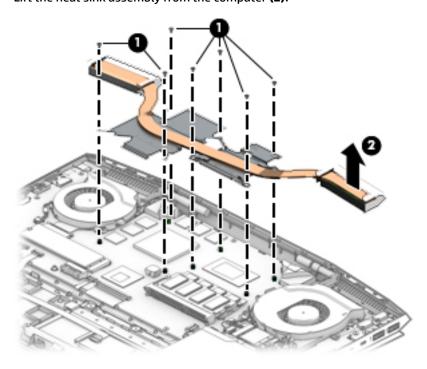

3. Each time the heat sink is removed, thoroughly clean the thermal material from the system board components (1)(3) and the associated surfaces of the heat sink (2)(4). Replacement thermal material is included with the heat sink and system board spare part kits.

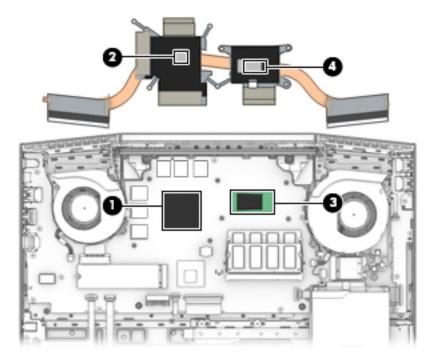

Reverse this procedure to install the heat sink.

### **TouchPad board**

Table 5-10 TouchPad board description and number

| Description                           | Spare part number |
|---------------------------------------|-------------------|
| TouchPad board                        | L29290-001        |
| TouchPad bracket                      | L20331-001        |
| TouchPad board cable (includes Mylar) | L20332-001        |

### Before removing the TouchPad board, follow these steps:

- 1. Shut down the computer. If you are unsure whether the computer is off or in Hibernation, turn the computer on, and then shut it down through the operating system.
- 2. Disconnect all external devices connected to the computer.
- 3. Disconnect the power from the computer by first unplugging the power cord from the AC outlet and then unplugging the AC adapter from the computer.
- 4. Remove the bottom cover (see Bottom cover on page 38).
- **5.** Remove the battery (see <u>Battery on page 40</u>).
- Remove the hard drive (see <u>Hard drive on page 48</u>).

#### To remove the TouchPad board:

- 1. Disconnect the cable from the ZIF connector on the TouchPad board (1).
- 2. Remove the four Phillips M2.0×3.5 screws (2) that secure the bracket to the computer, and the lift the bracket off the TouchPad (3).
- 3. Remove the four Phillips broad head M2.0×2.0 screws (4) that secure the TouchPad board to the computer, and the lift the board from the computer (5).

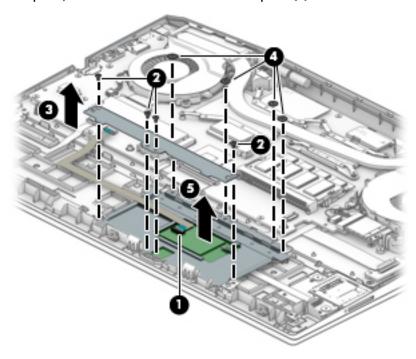

Reverse this procedure to install the TouchPad board.

# **USB board and security bracket**

Table 5-11 USB board and security bracket description and number

| Description      | Spare part number |
|------------------|-------------------|
| USB board        | L25088-001        |
| USB board cable  | L30368-001        |
| Security bracket | L20353-001        |

Before removing the USB board and security bracket, follow these steps:

- 1. Shut down the computer. If you are unsure whether the computer is off or in Hibernation, turn the computer on, and then shut it down through the operating system.
- 2. Disconnect all external devices connected to the computer.
- 3. Disconnect the power from the computer by first unplugging the power cord from the AC outlet and then unplugging the AC adapter from the computer.
- 4. Remove the bottom cover (see Bottom cover on page 38).
- **5.** Remove the battery (see <u>Battery on page 40</u>).
- **6.** Remove the hard drive (see <u>Hard drive on page 48</u>).

To remove the USB board and security bracket:

- 1. Disconnect the larger (system board) (1) and smaller (power button board) (2) cables from the USB board ZIF connectors.
- 2. Remove the two Phillips M2.0×5.0 screws (3) that secure the security bracket to the computer.
- 3. Lift the bracket from on top of the board (4).
- 4. Remove the two Phillips M2.0×3.0 screws (5) that secure the USB board to the computer.

5. Rotate the back of the board up and pull it away from the side of the computer to remove it (6).

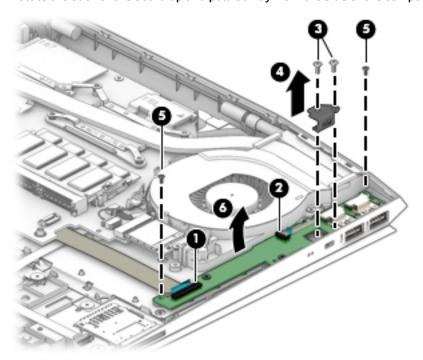

Reverse this procedure to install the USB board and security bracket.

### **Audio board**

Table 5-12 Audio board description and number

| Description       | Spare part number |
|-------------------|-------------------|
| Audio board       | L25087-001        |
| Audio board cable | L20328-001        |

Before removing the audio board and security bracket, follow these steps:

- 1. Shut down the computer. If you are unsure whether the computer is off or in Hibernation, turn the computer on, and then shut it down through the operating system.
- 2. Disconnect all external devices connected to the computer.
- 3. Disconnect the power from the computer by first unplugging the power cord from the AC outlet and then unplugging the AC adapter from the computer.
- 4. Remove the bottom cover (see Bottom cover on page 38).
- 5. Remove the battery (see <u>Battery on page 40</u>).
- 6. Remove the hard drive (see <u>Hard drive on page 48</u>).

#### To remove the audio board:

- 1. Disconnect the cable from the audio board ZIF connector (1).
- 2. Remove the Phillips M2.0×3.0 screw (2) that secures the board to the computer.
- 3. Rotate the back of the board up and pull it away from the side of the computer to remove it (3).

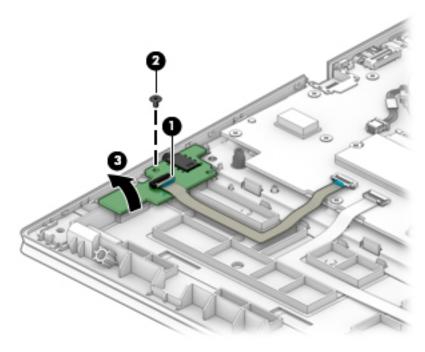

Reverse this procedure to install the audio board.

# Fingerprint reader module

Table 5-13 Fingerprint reader module description and number

| Description                     | Spare part number |
|---------------------------------|-------------------|
| Fingerprint reader module       | L25098-001        |
| Fingerprint reader module cable | L25233-001        |

Before removing the fingerprint reader module, follow these steps:

- 1. Shut down the computer. If you are unsure whether the computer is off or in Hibernation, turn the computer on, and then shut it down through the operating system.
- 2. Disconnect all external devices connected to the computer.
- 3. Disconnect the power from the computer by first unplugging the power cord from the AC outlet and then unplugging the AC adapter from the computer.
- 4. Remove the bottom cover (see Bottom cover on page 38).
- 5. Remove the battery (see <u>Battery on page 40</u>).
- Remove the hard drive (see <u>Hard drive on page 48</u>).
- 7. Remove the audio board (see <u>Audio board on page 59</u>).

To remove the fingerprint reader module:

- 1. Disconnect the cable from the fingerprint reader module ZIF connector (1).
- 2. Remove the module from the computer (2).

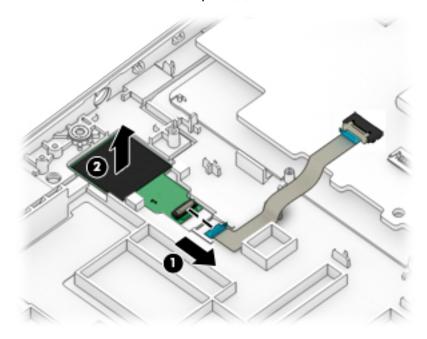

Reverse this procedure to install the fingerprint reader module.

### **Power button board**

Table 5-14 Power button description and number

| Description                                                            | Spare part number |
|------------------------------------------------------------------------|-------------------|
| Power button board (includes rubber and thermal grease)                | L30366-001        |
| Power button board cable (includes thermal pad kit and thermal grease) | L20352-001        |

### Before removing the power button board, follow these steps:

- 1. Shut down the computer. If you are unsure whether the computer is off or in Hibernation, turn the computer on, and then shut it down through the operating system.
- 2. Disconnect all external devices connected to the computer.
- 3. Disconnect the power from the computer by first unplugging the power cord from the AC outlet and then unplugging the AC adapter from the computer.
- 4. Remove the bottom cover (see Bottom cover on page 38).
- 5. Remove the battery (see <u>Battery on page 40</u>).
- 6. Remove the hard drive (see <u>Hard drive on page 48</u>).
- 7. Remove the USB board (see USB board and security bracket on page 57).
- 8. Remove the CPU fan (see Fans on page 51).

### To remove the power button board:

- 1. Remove the tape from the board (1).
- 2. Using a Phillips PO screwdriver, remove the Phillips broad head PM1.6×1.8 screw (2) that secures the power button board to the computer.
- 3. Remove the power button board from the computer (3).

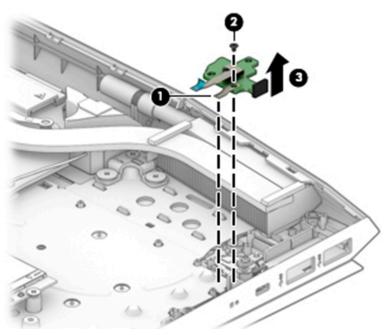

Reverse this procedure to install the power button board and cable.

## **System board**

NOTE: The system board spare part kit includes replacement thermal materials.

#### Table 5-15 System board description and number

| Description                                                | Spare part number |
|------------------------------------------------------------|-------------------|
| System board (includes thermal pad kit and thermal grease) |                   |
| All system boards use the following part numbers:          |                   |
| xxxxxx-001: Non-Windows operating systems                  |                   |
| xxxxxx-601: Windows 10 operating system                    |                   |
| For use in models with discrete graphics memory:           |                   |
| Intel Core i7-8850H processor                              | L25093-xx1        |
| Intel Core i7-8750H processor                              | L25092-xx1        |
| Intel Core i5-8400H processor                              | L25091-xx1        |
| Intel Core i5-8300H processor                              | L25090-xx1        |
| Intel Xeon E-2176M processor                               | L25096-xx1        |
| For use in models with UMA graphics memory:                |                   |
| Intel Core i5-8400H processor                              | L25095-xx1        |
| Intel Core i5-8300H processor                              | L25094-xx1        |

#### Before removing the system board, follow these steps:

- Shut down the computer. If you are unsure whether the computer is off or in Hibernation, turn the computer on, and then shut it down through the operating system.
- Disconnect all external devices connected to the computer. 2.
- Disconnect the power from the computer by first unplugging the power cord from the AC outlet and then 3. unplugging the AC adapter from the computer.
- 4. Remove the bottom cover (see **Bottom cover on page 38**).
- Remove the battery (see <u>Battery on page 40</u>). 5.
- Remove the WLAN module (see WLAN module on page 42). 6.
- Remove the memory module (see Memory module on page 44). **7.**
- Remove the hard drive (see Hard drive on page 48).
- Remove the solid-state drive (see Solid-state drive (SSD) on page 46).
- 10. Remove the fans (see Fans on page 51).
- To remove the system board:

**IMPORTANT:** You do not have to remove the heat sink to remove the system board.

Position the computer upright, and then disconnect the following cables from the system board:

(1): Keyboard cable (ZIF)

- (2): Keyboard backlight cable (ZIF)
- (3): TouchPad cable (ZIF)
- (4): Audio board cable (ZIF)
- **(5)**: Fingerprint reader cable (ZIF)
- (6): Display cable (ZIF)
- (7): Speaker cable

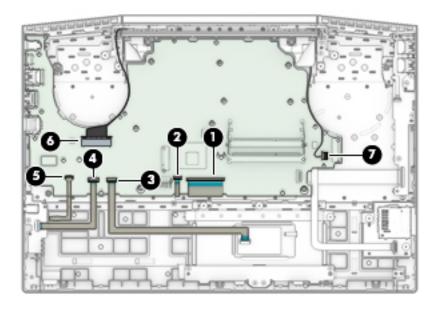

- **2.** Remove the eight Phillips M2.0×3.0 screws **(1)** that secure the system board to the computer.
- 3. Remove the Phillips M2.0×5.0 screw (2) that secures the system board to the computer.

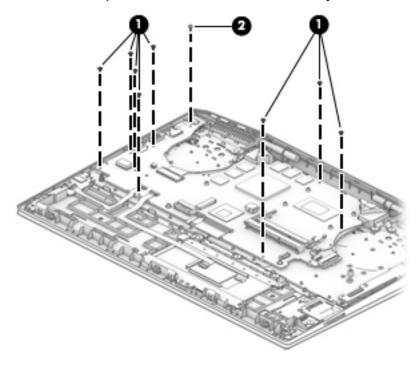

Rotate the interior side of the board upward (1), and then disconnect the USB board cable (2) and the card reader board cable (3) from the ZIF connectors underneath the system board.

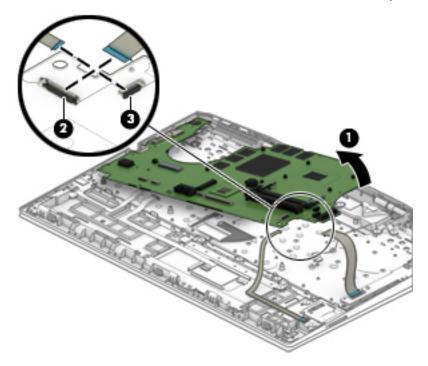

Reverse this procedure to install the system board.

## **Speakers**

Table 5-16 Speakers description and number

| Description                       | Spare part number |
|-----------------------------------|-------------------|
| Speakers (include thermal grease) | L25229-001        |

#### Before removing the speakers, follow these steps:

- 1. Shut down the computer. If you are unsure whether the computer is off or in Hibernation, turn the computer on, and then shut it down through the operating system.
- 2. Disconnect all external devices connected to the computer.
- 3. Disconnect the power from the computer by first unplugging the power cord from the AC outlet and then unplugging the AC adapter from the computer.
- 4. Remove the bottom cover (see <a href="Bottom cover on page 38">Bottom cover on page 38</a>).
- 5. Remove the battery (see Battery on page 40).
- 6. Remove the hard drive (see <u>Hard drive on page 48</u>).
- 7. Remove the fans (see Fans on page 51).
- 8. Remove the system board (see <u>System board on page 63</u>).

#### To remove the speakers:

- Remove the Phillips broad head M2.0×2.0 screw (1) that secures the speaker to the computer.
- Remove the speakers from the computer (2).

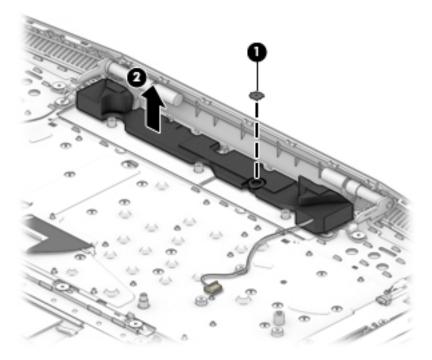

Reverse this procedure to install the speakers.

## **Display assembly**

You can remove the display bezel, display panel, and camera module without removing the display assembly from the computer. For more information, see <u>Display subcomponents</u> (bezel, panel, camera) on page 31. You must remove the display assembly to remove the remaining subcomponents, as described in this section.

Display subcomponent spare parts are listed at Display assembly subcomponents on page 21.

Before removing the display assembly, follow these steps:

- 1. Shut down the computer. If you are unsure whether the computer is off or in Hibernation, turn the computer on, and then shut it down through the operating system.
- 2. Disconnect all external devices connected to the computer.
- 3. Disconnect the power from the computer by first unplugging the power cord from the AC outlet and then unplugging the AC adapter from the computer.
- 4. Remove the bottom cover (see <a href="Bottom cover on page 38">Bottom cover on page 38</a>).
- 5. Remove the battery (see <u>Battery on page 40</u>).
- **6.** Remove the hard drive (see <u>Hard drive on page 48</u>).
- 7. Remove the fan assembly (see Fans on page 51).
- 8. Remove the system board (see System board on page 63).

To remove the display assembly:

- 1. Remove the four black Phillips M2.0×5.0 screws (1) and four broad head Phillips M2.0×2.0 screws (2) that secure the display assembly to the computer.
- 2. Lift the display to bend the hinges upward (3).
- **3.** Separate the display from the computer **(4)**.

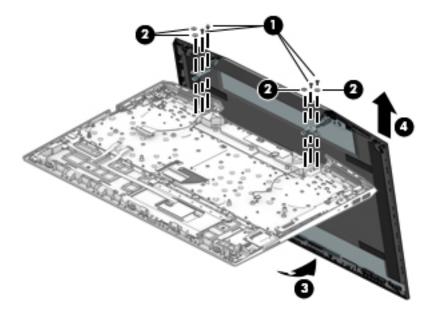

If it is necessary to replace display assembly subcomponents:

 Remove the display bezel and display panel (see <u>Display subcomponents (bezel, panel, camera)</u> on page 31).

- 2. To remove the display hinges:
  - **a.** Remove the three Phillips broad head M2.5×3.0 screws **(1)** that secure each hinge to the display enclosure.
  - **b.** Remove the display hinges (2).

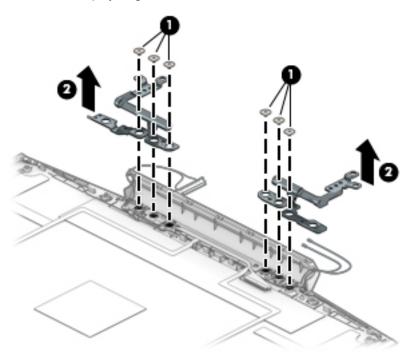

3. To remove the wireless antennas an cables, release the cables from the clips built into the side of the display enclosure, and then remove the antennas and cables.

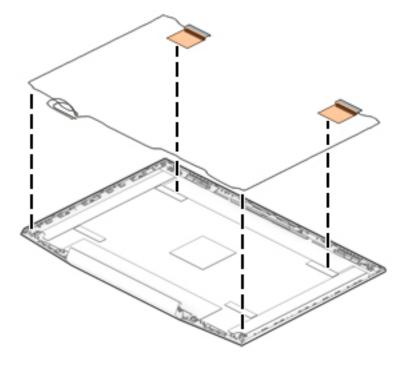

To remove the display/camera cable, remove the cable from the clips built into the side of the display enclosure, and then remove the cable from the display enclosure.

### Models with an IR camera

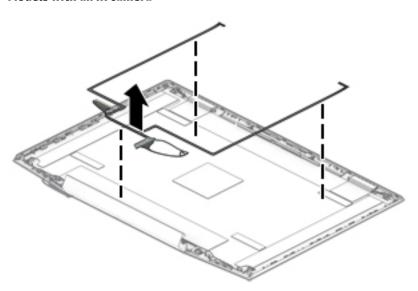

#### Models with an HD camera

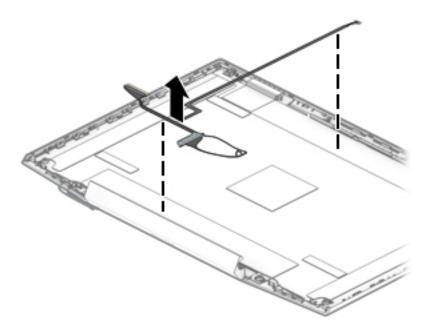

- 5. Use the following image to determine proper cable routing around the left hinge for the camera/display cable and the wireless antenna cables.
  - (1): Display/camera cable routing path
  - (2): Antenna cable routing path

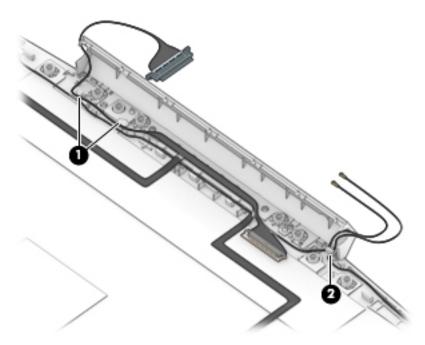

6. If replacing the display enclosure, be sure that the subcomponents (including the camera/microphone module, the antenna receivers, and all associated cables and hardware) are transferred to the new enclosure.

Reverse this procedure to reassemble and install the display assembly.

## **Top cover/keyboard**

The top cover/keyboard spare part remains after all other spare parts have been removed.

The top cover/keyboard spare part kit includes the keyboard, keyboard cable and the keyboard backlight cable.

In this section, the first table provides the main spare part number for the keyboard. The second table provides the country codes.

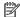

NOTE: All top cover/keyboard spare part kits include thermal grease and keyboard connector Mylar.

Table 5-17 Top cover/keyboard description and number

| Description        | Spare part number |
|--------------------|-------------------|
| Top cover/keyboard | L25111-xxx        |

Table 5-18 Top cover/keyboard description and number

| For use in country or region    | Spare part<br>number | For use in country or region | Spare part<br>number | For use in country or region | Spare part<br>number |
|---------------------------------|----------------------|------------------------------|----------------------|------------------------------|----------------------|
| Belgium                         | -A41                 | India                        | -D61                 | Saudi Arabia                 | -171                 |
| Brazil                          | -201                 | Israel                       | -BB1                 | Slovenia                     | -BA1                 |
| Bulgaria                        | -261                 | Italy                        | -061                 | South Korea                  | -AD1                 |
| Canada                          | -DB1                 | Japan                        | -291                 | Spain                        | -071                 |
| Czech Republic<br>and Slovakia  | -FL1                 | Latin America                | -161                 | Sweden and Finland           | -B71                 |
| Denmark                         | -081                 | The Netherlands              | -B31                 | Switzerland                  | -BG1                 |
| Denmark, Finland, and<br>Norway | -DH1                 | Northern Africa              | -FP1                 | Taiwan                       | -AB1                 |
| France                          | -051                 | Norway                       | -091                 | Thailand                     | -281                 |
| Germany                         | -041                 | Portugal                     | -131                 | Turkey                       | -141                 |
| Greece                          | -151                 | Romania                      | -271                 | United Kingdom               | -031                 |
| Hungary                         | -211                 | Russia                       | -251                 | United States                | -001                 |
| Iceland                         | -DD1                 |                              |                      |                              |                      |

## Interpreting system validation diagnostic 6 front panel LEDs and audible codes

During the system validation phase that occurs at system startup, the BIOS validates the functionality of the following subsystems and conditions:

- AC adapter
- System board power
- Processor failure
- **BIOS** corruption
- Memory failure
- Graphics failure
- System board failure
- **BIOS** authentication failure

If an error is detected, specific patterns of long and short blinks, accompanied by long and short beeps (where applicable) are used to identify the error. These patterns will make up a two part code:

- Major the category of the error
- Minor the specific error within the category

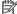

**NOTE:** Single beep/blink codes are not used.

Table 6-1 Interpreting system validation diagnostic front panel LEDs and audible codes

| Number of long beeps/blinks | Error category |
|-----------------------------|----------------|
| 1                           | Not used       |
| 2                           | BIOS           |
| 3                           | Hardware       |
| 4                           | Thermal        |
| 5                           | System board   |

Patterns of blink/beep codes are determined by using the following parameters:

- 1 second pause occurs after the last major blink.
- 2 second pause occurs after the last minor blink.
- Beep error code sequences occur for the first 5 iterations of the pattern and then stop.
- Blink error code sequences continue until the computer is unplugged or the power button is pressed.

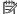

NOTE: Not all diagnostic lights and audible codes are available on all models.

The red LED blinks to represent the major error category (long blinks). The white LED blinks to represent the minor error category (short blinks). For example, '3.5' indicates 3 long red blinks and 5 short white blinks to communicate the processor is not detected.

Table 6-2 Interpreting system validation diagnostic front panel LEDs and audible codes

| Component<br>tested | Major/<br>minor<br>code | Error condition                                                                                                    | Notebook<br>Caps<br>Lock/Num<br>Lock LED                                                     | Desktop                           | Action                                                                                                    |
|---------------------|-------------------------|----------------------------------------------------------------------------------------------------|----------------------------------------------------------------------------------------------|-----------------------------------|----------------------------------------------------------------------------------------------------|
| BIOS                | 2.2                     | The main area (DXE) of BIOS has<br>become corrupted and there is<br>no recovery binary image<br>available                                                                                | CAP/NUM<br>Blink = 2                                                                         | 2.2 - Power<br>LED<br>(red.white) | Follow the Crisis Recovery instructions at <a href="http://support.hp.com/us-en/document/c02693833/">http://support.hp.com/us-en/document/c02693833/</a> .                                                                    |
|                     | 2.3                     | The embedded controller policy<br>requires the user to enter a key<br>sequence (SureStart 2.0)                                                                                           | CAP/NUM<br>Blink = 8                                                                         | 2.3 - Power<br>LED<br>(red.white) | If analysis of the event that caused Sure<br>Start recovery is desired, replace the<br>board and send the bad board back.<br>Otherwise, press this key combination to<br>restore BIOS and boot: Up Arrow+ Down<br>Arrow+ Esc. |
|                     | 2.4                     | The embedded controller is recovering the boot block or DXE. Since it takes 10 sec. or so to load the DXE image and get video in the DXE case, this blink code is necessary. (SureStart) | Battery LED<br>White and<br>Amber<br>blinking                                                | 2.4 - Power<br>LED<br>(red.white) | Wait for DXE recovery to complete.                                                                                                    |
| Hardware            | 3.2                     | The embedded controller has<br>timed out waiting for BIOS to<br>return from memory<br>initialization                                                                                     | CAP/NUM<br>Blink = 3                                                                         | 3.2 - Power<br>LED<br>(red.white) | System board replacement.                                                                                                    |
|                     | 3.3                     | The embedded controller has<br>timed out waiting for BIOS to<br>return from graphics<br>initialization ( 4/13- Graphics<br>adaptor not found)                                            | CAP/NUM<br>Blink = 4                                                                         | 3.3 - Power<br>LED<br>(red.white) | If the system has an MXM module, try a different MXM module. Otherwise, the board most likely needs to be replaced.                                                                                                    |
|                     | 3.4                     | The system board displays a power failure (crowbar) *                                                                                                    | CAP/NUM<br>Blink = 5                                                                         | 3.4 - Power<br>LED<br>(red.white) | System board replacement.                                                                                                    |
| System<br>board     | 5.2                     | The embedded controller cannot find valid firmware                                                                                                    | CAP/NUM<br>Blink = 7 (2<br>BB failure)<br>Battery LED<br>Blinking = 1<br>Hz (3 B<br>failure) | 5.2 - Power<br>LED<br>(red.white) | System board replacement.                                                                                                    |
|                     | 5.3                     | The embedded controller has timed out waiting for the BIOS                                                                                                    | CAP/NUM<br>Blink = 1                                                                         | Not<br>implemented                | System board replacement.                                                                                                    |

# 7 Troubleshooting guide

This chapter is primarily focused on troubleshooting HP Mobile Workstations and HP Notebooks. The information is provided so that you can solve problems yourself or at least narrow down what may be causing the problem. Based on some of the most common symptoms, this chapter helps to identify logical steps and available resources or tools for resolving an issue. HP recommends that you follow the instructions carefully, observe safety precautions, and note any observations or results. Capturing this information may help identify and resolve the problem faster.

**MARNING!** To reduce the risk of electric shock or damage to the equipment:

- Do not disable the power cord grounding plug. The grounding plug is an important safety feature.
- Plug the power cord into a grounded (earthed) outlet that is easily accessible at all times.
- Disconnect power from the equipment by unplugging the power cord from the AC outlet.
- Before disassembling notebooks, always disconnect power and remove the battery.

**CAUTION:** Static electricity can damage the electronic components of the computer. To prevent damage to the computer, carefully observe the electrostatic discharge precautions.

- Discharge static electricity by briefly touching a grounded metal object before you begin.
- Work on a static-free mat.
- Wear a static strap to ensure that any accumulated electrostatic charge is discharged from your body to the ground.
- Create a common ground for the equipment you are working on by connecting the static-free mat, static strap, and peripheral units to that piece of equipment.
- Refer to the Electrostatic Discharge Section of the Maintenance & Service Guide for more information.

**CAUTION:** The computer includes customer self-repair parts and parts that should only be accessed by an authorized service provider. See the chapter titled "Removal and replacement procedures for Customer Self-Repair parts," for details. Accessing parts described in the chapter titled "Removal and replacement procedures for authorized service provider only parts" can damage the computer or void the computer warranty.

## **Resources**

Table 7-1 Troubleshooting resources and their descriptions

| HP Resource Tool                                                                            | Description                                                                                                    | Link                                                                                 |
|---------------------------------------------------------------------------------------------|----------------------------------------------------------------------------------------------------|--------------------------------------------------------------------------------------|
| HP Elite Support                                                                            | Provides live HP Premium support (available 24/7) to Elite computers.                                                                                          | http://www8.hp.com/us/en/ads/elite-<br>products/overview.html                        |
| HP Support Center                                                                           | Provides important support, such as warranty, support cases, drivers, Customer Advisories, Customer and Security Bulletins, and Product Change Notices.        | http://h20565.www2.hp.com/portal/<br>site/hpsc                                       |
| HP Troubleshooting Support page                                                             | Provides troubleshooting information for your specific HP computer.                                                                                            | http://www8.hp.com/us/en/<br>troubleshooting.html                                    |
| Subscribers Choice                                                                          | Allows you to sign up for HP product updates.                                                                                                    | http://www8.hp.com/us/en/subscribe/                                                  |
| HP Support Forums                                                                           | Provide discussions about HP products and issues.                                                                                                    | http://h30434.www3.hp.com/psg/                                                       |
| Service Access Workbench (SAW)<br>(Available for technicians and<br>Business Partners only) | Provides navigable content intended for use by internal and outsourced call center staff and can be a resource for support and product division professionals. | http://sawpro.atlanta.hp.com/km/saw/<br>home.do                                      |
| Vendors' web sites                                                                          | Provide additional information for associated components such as Intel (processor, WLAN), Microsoft (Windows 7/8/10), AMD/NVidia (GPU), and so on.             | http://www.intel.com/<br>content/www/us/en/homepage.html<br>http://www.microsoft.com |
|                                                                                             |                                                                                                    | http://www.amd.com                                                                   |
|                                                                                             |                                                                                                    | http://www.nvidia.com                                                                |

# **General troubleshooting steps**

A basic logic should be used when troubleshooting computer issues. This section will help you become familiar with troubleshooting methodology and efficiently resolve problems. Proceed through the steps in the following table until the issue is resolved, and then move on to the next step that is relevant to the issue. For example, if you resolve a memory issue using the HP PC Diagnostics (UEFI) tool in step 6, you can then move on to step 10 to reseat the memory into its memory slot.

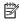

NOTE: General troubleshooting steps do not have to be followed in a specific order if an issue does not apply.

Table 7-2 Troubleshooting methodology and general troubleshooting steps

| Identify issue                                     | Analyze issue                                                                           | Resolve issue                                                                              | Verify solution        |
|----------------------------------------------------|-----------------------------------------------------------------------------------------|--------------------------------------------------------------------------------------------|------------------------|
| 1. Understand the issue                            | 5. Remove or uninstall recently                                                         | 8. Hard reset on page 87                                                                   | <u>Verify solution</u> |
| on page 77  2. Examine the environment             | added hardware, software<br>on page 80                                                  | 9. Soft reset (Default Settings) on page 88                                                | on page 91             |
| on page 79  3. Perform a visual inspection         | 6. HP Hardware Diagnostics and Tools on page 81                                         | 10. Reseat cables and connections on page 88                                               |                        |
| of hardware on page 80  4. Update BIOS and drivers | 7. Status lights, blinking light codes, troubleshooting lights, and POST error messages | 11. Test with minimum configuration on page 89                                             |                        |
| on page 80                                         | on page 85                                                                              | 12. Test with verified working configuration (hardware and/or operating system) on page 90 |                        |

Table 7-2 Troubleshooting methodology and general troubleshooting steps

| Identify issue | Analyze issue | Resolve issue                   | Verify solution |
|----------------|---------------|---------------------------------|-----------------|
|                |               | 13. Replace the system board on | page 90         |

## **Identify the issue**

### 1. Understand the issue

It is important to understand the issue that occurred, including related symptoms. It helps to understand the basic computer boot-up sequence as well as the failure itself. The boot-up sequence and associated failures are described below.

#### **Boot up sequence**

The computer performs several steps after you press the power button or restart the computer.

It is important to understand where in the boot-up sequence the symptoms occur. The following table lists the phases of the boot-up sequence and explains the symptoms that may occur in each phase. For example, a blue screen error (BSOD) often occurs during the performance phase.

Table 7-3 Boot-up sequence

| Item               | Procedure                                                                                                    |  |  |  |
|--------------------|----------------------------------------------------------------------------------------------------|--|--|--|
| Power-on           | After power button is pressed, the computer boots after all internal power rails (i.e., 5V, 3.3V) are stable.                                                                                         |  |  |  |
|                    | Confirm that power lights are on fan is spinning.                                                                                                    |  |  |  |
|                    | Common issues: all lights are off; troubleshooting lights are on; does not boot; video is absent.                                                                                                    |  |  |  |
| POST (UEFI/BIOS)   | Power-On Self-Test (POST) verifies that hardware components (processor, hard drive, memory, etc.) are functional. When POST is complete, the HP logo displays briefly and then disappears.            |  |  |  |
|                    | If there are errors, the computer may exhibit blinking lights and POST error messages                                                                                                    |  |  |  |
|                    | Common issues: lights blink, error message appears, hangs.                                                                                                    |  |  |  |
| Performance        | System boots to operating system, and Windows logo screen appears.                                                                                                    |  |  |  |
| (operating system) | Common issues: hangs (lock up/freezes), blue screen, video distorted, driver conflict, slow performance, display issue (dead pixel), I/O issue (no speaker sound), wireless/audio unavailable, noise. |  |  |  |
|                    | See <u>Analyze the issue on page 80</u> table below for detailed troubleshooting information).                                                                                                    |  |  |  |

#### Failure classification

Failure classification is a breakdown of different types of failures and symptoms that could occur during the boot-up sequence. Table 3 and table 4 represent the failure classification for common notebook failures.

Table 3 categorizes failures by the boot-up sequence.

- 1. Power-on: Common issues are No Power, Recycle/Reboot, etc.
- 2. POST: Common issues are No Boot (have power), Light Flash or Diagnostics Error.
- 3. Performance: Common issues are Intermittent Loss of Power, Blue Screen, Hang, etc. In many cases, issues may be identified and associated with a particular hardware (i.e., display, storage).

Table 4 categorizes failures by hardware.

- 4. Display
- 5. I/O devices (Input/Output)
- 6. Storage
- 7. Mechanical

A single symptom can be listed under different groups. For example, No Video can belong to (1) Power-on or (4) Display; but Flickering when powered should be listed in (4) Display. Or, in another example, a blue screen can be caused by a driver conflict in Performance (4), but it can also be caused by a defective hard drive under (6) Storage. Therefore, failures that share similar symptoms are noted.

If possible, make a record of the failure symptom, the phase of the boot-up sequence where the failure occurs, and the most likely location in the failure tree (<u>Table 7-4 Failure classification by boot-up sequence on page 78</u> and <u>Table 7-5 Failure classification by hardware devices and mechanical on page 79</u>). This will help isolate the issue and indicate the next steps. For example, when the computer is running the operating system, it may experience an issue with (4) Display, (5) I/O devices (keyboard, wireless, and so on), (6) Storage, or (7) Mechanical components (stuck buttons, thermal shutdown, and so on).

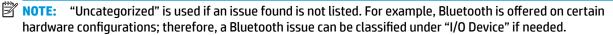

#### Failure classification by boot-up sequence

Table 7-4 Failure classification by boot-up sequence

| 1. P  | ower-on                                             | 2. P | OST                                     | 3. I | Performance                                         |
|-------|-----------------------------------------------------|------|-----------------------------------------|------|-----------------------------------------------------|
| 1.    | No Power on page 93                                 | 1.   | No video (with power)                   | 1.   | Intermittent shutdown on page 103a                  |
| 2.    | Intermittent power-on, shutdown, reboot on page 95ª | 2.   | on page 99  Blinking lights on page 100 | 2.   | Blue screen (BSOD) error on page 127 <sup>b</sup>   |
| 3.    | AC adapter issues on page 96                        | 3.   | Diagnostics error messages              | 3.   | Freeze at Windows Logo (hang/lockup)<br>on page 106 |
| 4.    | Battery not recognized, not charging on page 97     | 4.   | on page 101  BIOS password on page 102  | 4.   | Electromagnetic Interference (EMI)<br>on page 107   |
| 5.    | Battery discharges too fast on page 98              |      |                                         | 5.   | No wake up on page 108                              |
|       |                                                     |      |                                         | 6.   | Unresponsive on page 109                            |
| 6.    | Burnt smell on page 99                              |      |                                         | 7.   | Slow performance on page 109°                       |
|       |                                                     |      |                                         | 8.   | HP Smart Adapter warning message<br>on page 110     |
| a,b,c | similar symptoms                                    |      |                                         |      |                                                     |

#### Failure classification by hardware devices and mechanical

Table 7-5 Failure classification by hardware devices and mechanical

| 4. Display |                                                               | splay 5. I/O devices |                                                | 6. S | 6. Storage                                                    |    | 7. Mechanical                                |  |  |
|------------|---------------------------------------------------------------|----------------------|------------------------------------------------|------|---------------------------------------------------------------|----|----------------------------------------------|--|--|
| 1.         | <u>Display anomalies</u><br>on page 110                       | 1.                   | Keyboard on page 117  Keyboard pointing stick  | 1.   | Hard drive/solid-state<br>drive not recognized                | 1. | Fan error message - 90E<br>on page 129       |  |  |
| 2.         | Dead pixel on page 113                                        |                      | on page 118                                    |      | on page 126                                                   | 2. | Noise (sound)                                |  |  |
| 3.         | No video (internal)<br>on page 113 <sup>d</sup>               | 3.                   | Keyboard backlight<br>on page 118              | 2.   | No boot to operating system (no read/write error) on page 126 | 3. | on page 130  Fan runs constantly on page 131 |  |  |
| 4.         | No video (external)<br>on page 114 <sup>d</sup>               | 4.<br>5.             | TouchPad on page 119  Network Connectivity     | 3.   | Read-write error<br>on page 127                               | 4. | HP Thermal Monitor on page 84                |  |  |
| 5.         | DisplayPort/VGA<br>on page 114                                |                      | Ethernet (RJ-45 jack)<br>on page 119           | 4.   | Slow performance<br>on page 109 <sup>c</sup>                  | 5. | Stuck power button on page 132               |  |  |
| 6.<br>-    | HDMI on page 114                                              | 6.                   | Network connectivity wireless (WLAN)           | 5.   | Blue screen (BSOD) error on page 127 <sup>b</sup>             |    | on page 132                                  |  |  |
| 7.         | No or bad external video<br>via docking on page 115           | 7.                   | on page 120 USB on page 121                    | 6.   | Noisy hard drive                                              |    |                                              |  |  |
| 8.         | Incorrect or missing color/<br>distorted image<br>on page 115 | 8.                   | Smart card reader<br>on page 122               |      | on page 128                                                   |    |                                              |  |  |
| 9.         | Touch screen<br>on page 116                                   | 9.                   | Speaker and headphone audio issues on page 123 |      |                                                               |    |                                              |  |  |
|            |                                                               | 10.                  | Thunderbolt (TB) on page 124                   |      |                                                               |    |                                              |  |  |

#### 2. Examine the environment

It is important to examine the computer's environment. If you can quickly identify the cause of the issue, fewer resolution steps may be needed. Perform the following environment inspections:

- Check all cables and connections to be sure that there are no loose connections.
- Confirm that power sources are good, such as wall power type/adapter (110V/220V ac), power strip. Test with a verified working AC outlet.
- Check for compatibility issues between the computer and third-party devices, peripherals, noncertified devices, incompatible hardware (i.e., Mac OS device). Incompatibility can result in blue screen errors, improper operation, and so on.
- Isolate the computer from sources of electromagnetic interference (EMI), such as cell phones, 2-way
  radios, floor mats, fans (and other electronic motors). EMI may contribute to a display freeze issue or
  lock-up.

### 3. Perform a visual inspection of hardware

It is important to do a visual inspection of the hardware itself. Perform physical inspection of the computer:

- Look for abnormalities such as a cracked display, dented battery, broken latches for battery bay, keyboard key caps popped out, dust over connectors, liquid spill over keyboard, etc.
- Look for signs of drop, movement, or vibration that may cause internal and external loose connections.

#### 4. Update BIOS and drivers

IMPORTANT: Whenever possible, update to the latest BIOS, firmware, and drivers before troubleshooting.

Note that some customer company policies prohibit updates. Check your company policy before taking action.

The updates may include fixes for your computer issues, and they may also enhance system performance. HP continually improves the update process to make it easier. The BIOS update can be done locally through a manual process, through an automatic installation, or through a remote installation on multiple units.

#### Manually updating BIOS and drivers

- See the Computer Setup chapters to manually update BIOS and drivers.
- Refer to specific BIOS update installation instructions that accompany the download.

#### Remotely deploying BIOS and drivers

Instead of manually searching for and downloading each SoftPaq, users and IT personnel can use two tools to identify and download all appropriate SoftPaqs for the selected HP models.

- HP SoftPaq Download Manager (SDM) is a software tool designed to streamline the download, extraction, and installation process of SoftPaqs, including BIOS and drivers.
- HP System Software Manager (SSM) is a software tool designed to simplify the deployment of SoftPaqs to HP computers.

## **Analyze the issue**

### 5. Remove or uninstall recently added hardware, software

HP has designed this computer and validated it using a full-range hardware and software qualification matrix. If an issue appears to have started recently, it may be related to the recent addition of hardware or software. A good method to determine the root cause is to remove recently added components or uninstall applications one at a time and restart the computer when necessary.

IMPORTANT: After you have completed the process of uninstalling hardware or software and are ready to reinstall, when installing a new device be sure that it is seated properly and all cables are correctly connected. After installing the device, restart the computer and make sure the new device is powered on. In addition, if the new device is a root cause of a problem, it could cause a conflict in drivers or incompatibility issues with other programs installed. For any new hardware you have added, be sure to install the latest drivers available from the device yendor website.

### 6. HP Hardware Diagnostics and Tools

HP offers different diagnostics and tools to diagnose hardware failure. This section describes how to use some of these tools. Make sure to check for the latest versions before use.

#### **HP PC Hardware Diagnostics (UEFI)**

HP PC Hardware Diagnostics is a Unified Extensible Firmware Interface (UEFI) that allows you to run diagnostic tests to determine whether the computer hardware is functioning properly. The HP PC Hardware Diagnostics (UEFI) tool is built within BIOS (basic memory and hard drive diagnostics only), or within new hard drives themselves. These drives contain more advanced versions of the diagnostic tool than the BIOS-based version.

In addition, for HP authorized service partners and IT professionals who need to support a mixed environment of older and newer HP/Compaq PCs, the <a href="http://www8.hp.com/us/en/campaigns/hpsupportassistant/pc-diags.html?jumpid=va\_r602\_us/en/any/pps/pl\_ot\_ob\_ds\_pd/HP\_PC\_Hardware\_Diagnostics\_cc/dt">http://www8.hp.com/us/en/campaigns/hpsupportassistant/pc-diags.html?jumpid=va\_r602\_us/en/any/pps/pl\_ot\_ob\_ds\_pd/HP\_PC\_Hardware\_Diagnostics\_cc/dt</a> is a diagnostic tool that supports a wide range of HP Desktop and Notebook computers.

The tool runs outside the operating system so that it can isolate hardware failures from issues that are caused by the operating system or other software components. In reality, many problems can be determined using this tool if the issue is a defective part or a loose connection (i.e., reseating keyboard cable after the tool reports a keyboard error).

The tool has three major functions:

- System Tests Check the computer's hardware to assure everything is functioning properly. If your system won't boot into Windows, try the Quick System Test. For more comprehensive testing, use the Extensive System Test option. If the System Test did not detect a hardware problem, continue with the Component Tests.
- Component Tests Focus on selected hardware components in your computer.
- Firmware Management Update your computer's BIOS to the latest version (available separately) or roll back to a previous version.

To start HP PC Hardware Diagnostics (UEFI):

- 1. Turn on or restart the computer, quickly press the esc button on the computer, and then press F2. The BIOS searches three places for the diagnostic tools, in the following order:
  - a. Connected USB drive
  - **b.** Hard drive
  - c. BIOS

2. When the diagnostic tool opens, use the keyboard arrow keys to select the type of diagnostic test you want to run, and then follow the on-screen instructions.

Screen shot appearance may vary.

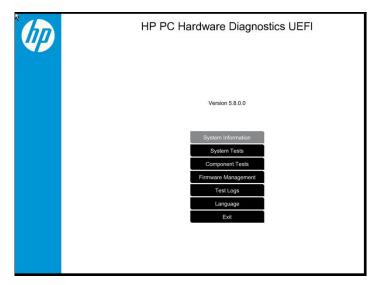

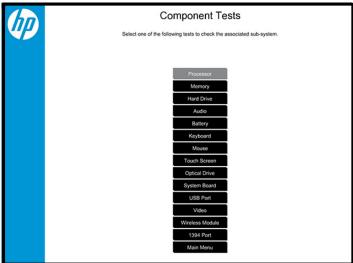

- NOTE: Users should utilize this tool, especially when the computer cannot boot to Windows.
- NOTE: If a component fails a test, write down the information so it is available when contacting support. The information is also available in **Test Logs** on the Main Menu.

For more information, see the chapter titled "Using HP PC Hardware Diagnostics (UEFI)."

#### **HP Support Assistant (HPSA)**

HP Support Assistant (HPSA) helps you maintain peak performance and resolve problems through automatic updates, built-in diagnostics, and a variety of assistance options. HPSA is preinstalled on every new HP PC with Windows 7, Windows 8, or Windows 10. HP is continually improving this tool. Please verify the latest version is installed to receive the most benefit. For more information, see http://www.hp.com/go/ hpsupportassistant.

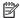

NOTE: HPSA can be used only if the computer boots into Windows. If the computer does not boot into Windows, use HP PC Hardware Diagnostics (UEFI) instead.

HPSA also integrates diagnostics and tools that help resolve issues. See example screen shots as follows.

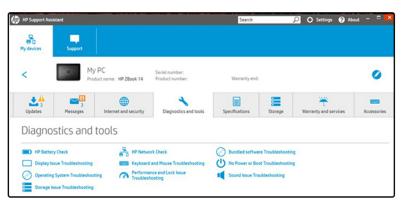

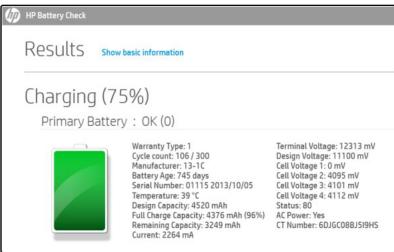

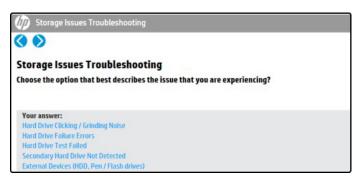

#### **HP BIOS Configuration Utility (BCU)**

HP BCU is a free utility that captures the BIOS settings and their values. This tool provides a text file of the computer's BIOS configuration. This can help identify any settings that may be contributing to an issue.

In some cases, it may help to compare this BIOS text file to the default settings of the computer.

For more information, see the http://ftp.hp.com/pub/caps-softpag/cmit/whitepapers/ BIOS\_Configuration\_Utility\_User\_Guide.pdf.

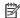

NOTE: HP recommends that you reset BIOS before trying BCU. Resetting the BIOS is always available and relatively quick to try, whereas BCU takes extra time and effort.

#### **HP Image Diagnostic Tool**

Available to HP Authorized Support Partners (ASPs) and users from the ftp://ftp.hp.com/pub/idr/ ImageDiags/, this tool collects information about the current state of the computer, including product serial number, platform and BIOS information, and information about user-installed software and hardware components. HP encourages you to review the report before sending it to support. The report may assist you with diagnostics and solutions to problems you encounter.

#### **HP Thermal Monitor**

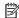

NOTE: Available only to authorized service providers/technicians.

Available only for HP internal use, HP Thermal Monitor can be used to stress the processor and GPU and monitor the temperature values of various components in the system. The components that are currently monitored include the processor, GPU, ACPI thermal zones, hard drive, and battery. The tool reads the temperatures of the components, logs the data, and helps to determine whether the computer would overheat in the event of thermal shutdown, fan spinning loud, etc.

#### Non HP diagnostics tools

Windows-to-Go USB

Windows-To-Go USB is a Microsoft-based tool for Enterprise editions of Windows that can help in troubleshooting. You can find a process online about how to create a live Windows USB drive. For more information, see <a href="https://technet.microsoft.com/en-us/library/hh831833.aspx">https://technet.microsoft.com/en-us/library/hh831833.aspx</a>.

Intel Processor Diagnostic Tool

Determine what processor is in your computer and verify the processor operating frequency. The tool also tests specific processor features and performs a stress test on the processor. For more information, see http://www.intel.com/support/processors/sb/CS-031726.htm?iid=subhdr+tools\_procdiagtool.

## 7. Status lights, blinking light codes, troubleshooting lights, and POST error messages

Carefully observe any behavior the computer may be exhibiting: status lights, blinking lights, and POST error messages during boot. It is important to understand what these indicators mean.

#### **Status lights**

See the chapter titled "External Component Identification" for light locations. The following table describes basic lights on the computer.

Table 7-6 Status lights

| Component                          | Description                                                                                                    |
|------------------------------------|----------------------------------------------------------------------------------------------------|
| Power button                       | When the computer is off, press the button to turn on the computer.                                                                                                    |
|                                    | When the computer is on, press the button briefly to initiate Sleep (Windows) or Suspend (Linux).                                                                                                    |
|                                    | When the computer is in the Sleep state, press the button briefly to exit Sleep (Windows) or Suspend (Linux).                                                                                                    |
|                                    | When the computer is in Hibernation, press the button briefly to exit Hibernation.                                                                                                    |
|                                    | <b>CAUTION:</b> Pressing and holding down the power button results in the loss of unsaved information.                                                                                                    |
|                                    | If the computer has stopped responding and operating system shutdown procedures are ineffective, press and hold the power button.                                                                                                    |
| Front power light                  | On: The computer is on.                                                                                                    |
|                                    | Blinking: The computer is in the Sleep state.                                                                                                    |
|                                    | Off: The computer is off.                                                                                                    |
| Front AC adapter and battery light | White: The computer is connected to external power and the battery is charged from 90 to 99 percent.                                                                                                    |
|                                    | Amber: The computer is connected to external power and the battery is charged from 0 to 90 percent.                                                                                                    |
|                                    | Blinking amber: A battery that is the only available power source has reached a low battery level. When the battery reaches a critical battery level, the battery light begins blinking rapidly. By default, the critical battery level is defined in Power Options as 5%. |
|                                    | Off: The battery is fully charged.                                                                                                    |
| Front hard drive light             | Blinking white: The hard drive is being accessed.                                                                                                    |
|                                    | Amber: HP 3D DriveGuard has temporarily parked the hard drive.                                                                                                    |
| Rear AC adapter light              | White: The computer is connected to external power.                                                                                                    |
|                                    | Off: The computer is not connected to external power.                                                                                                    |

#### Blinking light codes

During startup, the computer may not boot properly. If this occurs, blinking light codes that will help identify what is causing the issue. The computer uses the blinking lights below to identify a hardware component that reports an error during startup. For more information, see Blinking lights and boot error codes on page 134.

Table 7-7 Boot-error codes

| Blink codes                                   | Error                                                            |
|-----------------------------------------------|------------------------------------------------------------------|
| Amber battery light: blinks 1 Hz continuously | Embedded controller unable to load firmware                      |
| Caps/num lock lights = 1 blink                | Processor not executing code                                     |
| Caps/num lock lights = 2 blinks               | BIOS recovery code unable to find valid BIOS recovery image      |
| Caps/num lock lights = 3 blinks               | Memory module error                                              |
| Caps/num lock lights = 4 blinks               | Graphics controller error                                        |
| Caps/num lock lights = 5 blinks               | System board error                                               |
| Caps/num lock lights = 6 blinks               | Intel Trusted Execution Technology (TXT) Error                   |
| Caps/num lock lights = 7 blinks               | Sure Start unable to find valid BIOS Boot Block image            |
| Caps/num lock lights = 8 blinks               | Sure Start has identified a problem (Manual Recovery Policy Set) |

#### **POST error messages**

The Power-On Self-Test (POST) is a series of diagnostic tests that runs automatically when the computer is powered on. If the POST encounters a problem, visual error messages are displayed before the operating system starts. POST checks the following items to ensure that the computer system is functioning properly:

- Memory
- Processors
- BIOS
- Mass storage devices
- Fans

The following table describes errors encountered during HP PC Hardware Diagnostics (UEFI).

Table 7-8 System diagnostics failure codes and user actions

| Test description    | Failure description    | Error<br>code | Suggested user actions                                                                                                    |
|---------------------|------------------------|---------------|----------------------------------------------------------------------------------------------------|
| Startup Test        | Memory module          | 200           | Attempt to reseat the memory module and then repeat the test.                                                                                                    |
|                     |                        |               | For details on troubleshooting issues related to the memory module, search for support documentation at <a href="http://www.hp.com/support">http://www.hp.com/support</a> . |
| Startup Test        | Hard Disk 1 SMART      | 301           | Attempt to reseat the hard drive and repeat the test. The hard drive may have failed.                                                                                       |
| Boot Device Manager | Boot device not found  | 3F0           | Reset BIOS. Then reseat the hard drive and repeat the test.                                                                                                    |
| BIOS Recovery       | BIOS Recovery Occurred | 500           | This message indicates that BIOS recovery was completed successfully. No further action is required.                                                                        |

Table 7-8 System diagnostics failure codes and user actions (continued)

| Test description | Failure description         | Error<br>code | Suggested user actions                                                                                                    |
|------------------|-----------------------------|---------------|----------------------------------------------------------------------------------------------------|
| BIOS Application | BIOS Application Error      | 501           | The BIOS installation may have become corrupted. Download the latest version of the BIOS and install it.                                                                                                    |
|                  |                             |               | If reinstalling the BIOS fails, contact support for further assistance.                                                                                                    |
| CMOS Recovery    | CMOS Recovery Occurred      | 502           | This message indicates that CMOS recovery was completed successfully. No further action is required.                                                                                                    |
| Battery Check    | Primary Battery Replace     | 601           | This message indicates that the primary battery has very low capacity. Search for support documentation at <a href="http://www.hp.com/support">http://www.hp.com/support</a> for details on using the HP Support Assistant to verify the battery capacity and, if necessary, order a replacement. |
| Wireless Modules | Not installed or responding | 701           | Reseat the wireless LAN adapter module and antennas.                                                                                                    |
|                  |                             |               | Because seating or reseating a wireless LAN adapter is unique to each computer model, see the WLAN module removal section in the removal and replacement chapter for further details.                                                                                                    |
|                  |                             |               | Contact support if third-party wireless adapters are installed in the computer.                                                                                                    |
| Fan              | Fan not operating correctly | 90B           | The system fan may be malfunctioning. Replace the fan.                                                                                                    |

#### Resolve the issue

#### 8. Hard reset

A <a href="http://support.hp.com/us-en/document/c01684768">http://support.hp.com/us-en/document/c01684768</a> (or forced reset) erases all information in the computer's memory and may restore functionality. Resetting the computer forces the system to clear and reestablish the connections between the BIOS and the hardware.

Performing a hard reset might fix the following common conditions:

- Windows stops responding.
- Computer stops before Windows loads, indicated by incomplete boot-up, blinking cursor on a black background, and errors relating to operating system not found or a missing drive.
- Display suddenly goes blank and stays blank.
- Software freezes.
- Keyboard stops responding.
- The computer does not exit Sleep or Suspend state.
- An external device stops responding. Turn off the power to that device in addition to performing the steps in this document.

Before performing a hard reset, you must disconnect or remove all peripheral devices. You should start and test the computer by itself, and if the problem is not resolved, reconnect one peripheral device at a time. To resolve the startup or operational problem, run HP Support Assistant, or manually install all updated drivers from Microsoft and HP.

Before beginning, turn the computer over and look for a battery compartment door (service door). For 2015 platforms, the battery is considered removable but not accessible. See the battery section for how to remove/ unplug the battery.

To perform a hard reset on a computer with a sealed or non removable battery, use the following steps:

- 1. Turn off the computer.
- **2.** Remove the computer from any port replicator or docking station.
- 3. Disconnect all external connected peripheral devices such as USB storage devices, external displays, and printers.
- 4. Unplug the AC adapter from the computer.
- 5. Disconnect the battery.
- Press and hold the power button for at least 15 seconds to drain residual power.
- 7. Reconnect the battery and plug the AC adapter back into the computer, but do not connect any of the peripheral devices.
- 8. Press the power button to turn on the computer.
- If a startup menu appears, use the arrow keys to select Start Windows Normally, and then press the Enter key.
- 10. After reconnecting each of the peripheral devices, run Windows Update and HP Support Assistant to update all device drivers.

#### **Clear CMOS**

CMOS refers to the battery-powered, semiconductor chip located on computer's system board. Notebooks store low-level settings like the system time and hardware settings in CMOS. Sometimes it is necessary to clear CMOS, which requires removing the AC adapter and battery.

NOTE: Clearing the CMOS should only be performed for troubleshooting purposes. There is no reason to clear CMOS if the computer is working properly.

#### 9. Soft reset (Default Settings)

NOTE: Some company policies prohibit updates or changes. Check whether the computer has custom BIOS settings before taking action.

If your computer is having issues booting, has errors during boot, is running into issues after adding hardware, or you are having other abnormal system behaviors that cannot be resolved through any other methods (i.e., hard reset), it may be necessary to reset the system BIOS to default settings.

To load BIOS to default settings: Reboot the computer, and then press **F10 > Main > Restore defaults**. For more information, see the BIOS F10 Setup technical white paper at <a href="http://support.hp.com">http://support.hp.com</a>, enter your computer model, and then go to **Manuals > White papers > HP PC BIOS F10 Setup Guide**.

#### 10. Reseat cables and connections

NOTE: Before disassembling the computer to reseat cables and connections, always disconnect power and remove the battery or disconnect a non removable battery.

Many problems are caused by improper connections or loose connections due to abnormal movement and vibration. See <u>Cable management on page 145</u> and <u>Connector types on page 146</u> for suggested cable management practices when removing and installing components.

You can access and reseat connections for Customer Self-Repair (CSR) parts (see the "Removal and replacement procedures for Customer Self-Repair parts" chapter for details). Examples of reseating hardware include:

- Reseating the battery into the battery bay can resolve no-battery found and no-charging issues.
- Reseating memory modules can resolve memory error, no-boot, and blue screen issues.
- Reseating the hard drive can resolve a POST error 3FO (no boot device) issue (see <u>POST Error Messages</u> and User Actions on page 136).
- Reseating the keyboard cable can resolve an unrecognized keys error.
- Reseating the wireless module and antenna cable can resolve a wireless connection issue.

For field replaceable units (FRUs), authorized service providers can try the following steps (for more information, see the "Removal and replacement procedures for authorized service provider parts" chapter).

- Reseating the fan cable can fix POST error 90B (no fan detected) issue (see <u>POST Error Messages and</u> User Actions on page 136).
- Reseating the power cable can fix a no boot issue.
- Reseating the daughterboards (some models may have a power button board, VGA board, etc.) can resolve their functional issues.
- Reseating graphics cables and panel connectors can fix distorted/flickering video.
- Replacing thermal pads may resolve thermal power-down issue.

#### 11. Test with minimum configuration

The factory-shipped computer (hardware configuration and preinstalled operating system image) is well tested and ready for use. Therefore, using the original factory hardware configuration and/or booting to operating system safe mode often resolves issues quickly.

- Disconnect any external USB storage, remove any discs in optical drives, remove the computer from a docking station, remove external video, etc.
- In addition to removing recently added components, the issue can be narrowed down further with a
  minimum configuration. For example, if HP PC Diagnostics reports a memory error, test one memory
  module at a time to isolate the defective module.
- If the computer does not successfully boot the operating system, booting to safe mode may help identify what may be causing the issue as described below.

#### **Essential hardware configuration**

NOTE: This step is to be used by authorized service providers only. HP will not honor the warranty for a system tested with the system board removed without the heat sink, fan, etc.

If none of the steps above resolve the issue, start the computer with essential hardware only. The purpose is to remove as much as hardware as possible while still maintaining the computer's ability to turn on.

This essential configuration is often used to troubleshoot power-on related issues, such as no-boot, reboot, and freezing issues.

The essential hardware consists of the following:

- System board
- AC adapter (unplug nonremovable battery or remove battery)

- Processor (and heat sink/fan). (Processor may be integrated into the system board.)
- Memory (one verified working memory DIMM)
- Graphics card (if no VGA port is available on the system board). Platform may have both Intel integrated graphics and discrete graphics. Therefore, discrete graphics card may not be needed.
- **External VGA monitor**
- External USB keyboard
- External mouse

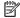

NOTE: After the service door is removed, disconnect all connections (internal keyboard, display, discrete GPU, hard drive/solid-state drive, daughterboards, etc.) to achieve the essential hardware configuration above. DO NOT disassemble the system board from its enclosure at this time.

Reverse the procedure above by reinstalling each piece of hardware removed, one piece at a time, and testing your computer after each installation. Since your computer works with only the essential hardware installed, those parts must be working properly. This means that one of the hardware components removed is causing the computer to not work properly. By installing each device back into the computer and testing each time, the failing hardware will eventually be identified.

#### Safe mode

A driver conflict often results in a blue screen error message. Therefore, booting in safe mode can resolve many issues in Windows because safe mode forces the computer to load a limited version of Windows which only contains essential files. Safe mode is useful for troubleshooting problems with programs and drivers that might not start correctly or that might prevent Windows from starting correctly.

If a problem does not reappear when you start in safe mode, eliminate the default settings and basic device drivers as possible causes. Refer to the links below for how to start your computer in safe mode:

- http://support.hp.com/us-en/document/c01835750
- http://support.hp.com/us-en/document/c03439317

#### 12. Test with verified working configuration (hardware and/or operating system)

One troubleshooting technique that can quickly isolate an issue is using a verified working part while testing. A good example is to use an external keyboard, mouse, or VGA monitor when you have issues with an internal keyboard, TouchPad, or display. Testing with a verified working AC adapter can identify an error caused by a faulty one. Similarly, testing with a verified working operating system can determine bad behaviors of the current operating system. See Non HP diagnostics tools on page 84 for instructions about obtaining and using a Windows-To-Go USB.

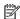

**NOTE:** In some situations, more than one item may contribute to a problem.

#### 13. Replace the system board

The system board may be replaced only by authorized service providers. This should not be considered an initial step taken to resolve an issue. Review and perform all steps discussed previously before replacing the system board. 4. Update BIOS and drivers on page 80, 7. Status lights, blinking light codes, troubleshooting lights, and POST error messages on page 85, 8. Hard reset on page 87, and 9. Soft reset (Default Settings) on page 88, and/or 10. Reseat cables and connections on page 88 can resolve many system board issues without requiring the effort of replacing unnecessary hardware.

Review Table 7-2 Troubleshooting methodology and general troubleshooting steps on page 76 for appropriate troubleshooting steps.

- **IMPORTANT:** System board failure is not common. Do not replace the system board until you have tried all other troubleshooting options.
- **NOTE:** Determine whether a previous service case might be related to the current problem. For example, a fan detection issue may be caused by a loose connection resulting from previous service.
- **NOTE:** Most of the time, effective troubleshooting can prevent a system board replacement.

Items that may prevent resolution of the issue:

- The information provided about the issue omits key details, including any actions taken before the issue occurred.
- BIOS, software, and drivers have not been updated.
- Cables or connections are loose.
- Technician is unaware of information available from the HP Support website (i.e., CA Customer Advisory).
- The issue is related to existing or known issues that may be identified in existing support articles.
- Technician may have omitted steps in the provided repair instructions (e.g., Spare Part Replacement Instructions).
- Skipping one of steps from Troubleshooting Methodology table results in No Defect Found (NDF)/No Fault Found (NFF)/No Issue Detected (NID) messages.

## **Verify solution**

- Verify that the implemented solution works. Reboot the system or device and try to complete the task that produced the issue.
- If a part has been replaced, verify other basic functions. For example, GPU replacement requires keyboard removal. Therefore, it is good practice to verify all basic components to be sure that the solution is complete.
- Explain to the customer why the issue occurred and what was done to resolve it. If the solution you used
  was in an HP Public document, provide the document information to the customer, letting them know it
  can be located on <a href="https://www.hp.com">www.hp.com</a>. Also, tell them that there are other solutions available on the website.
  Advise the customer to check the website first when they have an issue. It may save them time calling in.
- Document the correct issue. Update the case with as many details as possible for other agents and engineering to analyze and study for lessons learned.

## **Helpful Hints**

After you become familiar with the general troubleshooting steps above (<u>General troubleshooting steps on page 76</u>), follow the helpful hints below before running diagnostics and troubleshooting.

### At startup

- TIP: If you have installed an operating system other than the factory-installed operating system, go to <a href="http://www.hp.com/go/quickspecs">http://www.hp.com/go/quickspecs</a> and verify that it is supported on your system.
  - 1. Be sure that the computer is plugged into a working AC outlet.
  - **2.** Be sure that power is connected to the docking station if a dock is used.
  - 3. Be sure that the AC adapter light is on.

- 4. Be sure that the AC adapter is connected when you update BIOS to avoid BIOS corruption.
- 5. Be sure that the computer is turned on, the rear power light is solid white (connected to an external power source) and the front power light is solid white (normal operation).
- 6. Remove all optical and flash drives from your system before turning it on.
- 7. Be sure that the boot option is set to a working operating system drive.
- **8.** Be sure that externally connected monitors are turned on and their power lights are on. Not all monitors are equipped with lights to indicate their functionality.
- Turn up the brightness and contrast controls of a display or external display device if the screen is dim.

## **During operation**

- 1. To wake the computer:
  - **a.** Press the power button or any key on the keyboard.
  - **b.** If the system remains in the Sleep (Windows), Suspend (Linux), or Hibernate state, shut down the system by pressing and holding the power button for at least four seconds.
  - c. If the system does not shut down, unplug the power cord, wait a few seconds, and then plug it in again. Then press the power button again to restart the system. If it does not turn on, press the power button to start the computer.
- Look for blinking lights on the computer. The blinking lights could be error codes that will help diagnose the problem.
- 3. Check all cables for loose or incorrect connections (external devices, power cords, dock, etc.).
- 4. After installing a non-Plug and Play expansion board or other option, reconfigure the computer. For example, if you upgrade to a solid-state drive, you may need to reconfigure the boot order.
- 5. Be sure that all required device drivers have been installed. For example, if you have connected a printer, you must install a printer driver.
- 6. If there is a network connection issue, plug another computer with a different cable into the network connection. There might be a problem with the network plug or cable.
- 7. If hardware has recently been installed, remove it and determine whether the computer functions properly.
- 8. If software has recently been installed, uninstall it and determine whether the computer functions properly.
- 9. If the screen is blank, confirm the display choice by pressing Windows logo + P and set to screen only. Or plug an external monitor into a different video port on the computer if one is available and close the computer lid.
- 10. Verify that the latest version of BIOS, drivers, and software are installed. A new release might support new features or fix the problem.
- 11. Press the caps lock and/or num lock key. If the caps lock and/or num lock light toggles on or off, the keyboard is likely operating correctly.
- 12. Press the TouchPad On/Off button light. If the light toggles on or off, the TouchPad is likely operating correctly.

## **Consulting with HP Service**

If further HP support is required, a lot of the following information may be requested when you call, so it may be helpful to take notes.

- Technical support registration number (if applicable)
- Product serial number
- Product model name and number
- Product identification number
- Applicable error messages
- Add-on boards or hardware
- Third-party hardware or software
- Operating system type and revision level

## **Common issues and possible solutions**

This section contains common issues, symptoms, and a series of tables that describe possible solutions to issues from <u>Failure classification</u> on page 77 tables. The following sections identify the issue with symptoms and solutions to resolve an issue.

#### **Power-on issues**

#### **No Power**

When a unit experiences no power there are several contributing factors to consider. Be sure to consider all symptoms related to this behavior in troubleshooting.

Table 7-9 Power-on issues

| Items                                       | Procedures                                                                              |
|---------------------------------------------|-----------------------------------------------------------------------------------------|
| Symptoms                                    | Possible causes                                                                         |
| <ul> <li>Computer does not start</li> </ul> | Failed power input to the computer (external power source, AC adapter, faulty battery). |
| Display is black or blank                   | Bad connection to the computer (bad power button, power connector).                     |
| <ul> <li>No fan noise</li> </ul>            | Defective parts (memory, hard drive, graphics) or failed system board.                  |
| No hard drive spinning                      |                                                                                         |
| Lights do not glow                          |                                                                                         |
|                                             | Troubleshooting steps                                                                   |
|                                             | Perform quick check                                                                     |
|                                             | Remove all external devices, including docking station.                                 |
|                                             | Verify external power source (2. Examine the environment on page 79).                   |
|                                             | Perform a hard reset (8. Hard reset on page 87).                                        |

#### Items

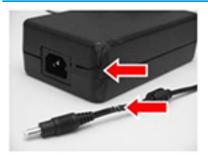

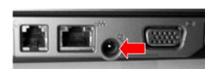

# **NOTE:** Refer to battery replacement section for removing/replacing the battery

#### **Procedures**

#### Verify AC adapter

It is preferable to verify the battery before verifying the AC adapter. However, you can verify the AC adapter first, before opening the service door for a battery check.

- Verify AC adapter is compatible with product. Verify that the part number is for this computer if possible.
- Verify AC adapter and power cord are good (no physical damage, bent middle ID nin)
- Verify AC adapter works on a verified working computer.
- Plug in AC adapter and power on computer without battery.
- Inspect power port on computer side for any damage, dust, or debris.
- Check power light (7. Status lights, blinking light codes, troubleshooting lights, and POST error messages on page 85). Rear power light indicates external power to the computer is good.

#### Verify battery condition/status

- Check battery condition (overall result, cycle life, voltage, etc.) using HP PC Hardware Diagnostics (UEFI) or HPSA tools.
- 2. Verify that battery is installed properly in battery bay without a gap and that latch locks are tight (for models with removable batteries).
- Check battery status light (7. Status lights, blinking light codes, troubleshooting lights, and POST error messages on page 85). Be sure that battery is not fully discharged, preventing system from booting.
- 4. Determine whether the computer can turn on with battery only.
- Remove service door and test with a verified working battery. If the computer boots, inspect original battery before replacement.
- 5. Test battery with a verified working computer to verify that it is OK.
- 7. If there is still no boot, remove battery and boot on AC power only.

#### The sections below are intended for authorized service providers/technicians.

#### Verify AC adapter – voltage

- Measure DC voltage output that should be around 19.5 VDC and acceptable voltage range is from 18.5 – 20.5 VDC.
- 2. If the DC voltage is out of range, replace the AC adapter.

NOTE: This action requires a digital voltmeter.

**NOTE:** 2015 mWS does not have the power cable between system board and power connector on chassis

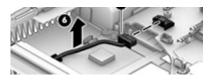

#### Verify power button, power connector

- 1. Be sure that power button is not stuck.
- 2. Reseat power connector cable (if applicable).
- 3. Replace new power connector cable (if the cable exists and is defective)
- To isolate faulty power connector cable and power button, technicians can short power-on pads/pins to power up the computer. Contact HP Engineering for this information.

**Verify blinking lights (**7. Status lights, blinking light codes, troubleshooting lights, and POST error messages on page 85)

Table 7-9 Power-on issues (continued)

| Items           | Procedures                                                                                                    |
|-----------------|----------------------------------------------------------------------------------------------------|
|                 | At this point, there should be sufficient power from the AC adapter to the system board. Expect to hear the fan spinning and see blinking lights or error messages (i.e., faulty memory, HDD, etc)                                                                                          |
|                 | Verify system board                                                                                                    |
|                 | <ol> <li>Test essential hardware configuration (11. Test with minimum configuration<br/>on page 89, 12. Test with verified working configuration (hardware and/or<br/>operating system) on page 90, 13. Replace the system board on page 90) by<br/>removing nonessential parts.</li> </ol> |
|                 | 2. If there is still no boot, replace system board.                                                                                                    |
| Tips and tricks | In essential hardware configuration, mWS G1 and G2 may require discrete GPU to boot. However, mWS G3 can boot with integrated graphics.                                                                                                    |

## Intermittent power-on, shutdown, reboot

Table 7-10 Intermittent power-on, shutdown, reboot

| tems                                                                 | Procedures                                                                                                    |                                                                                                    |  |  |  |
|----------------------------------------------------------------------|----------------------------------------------------------------------------------------------------|----------------------------------------------------------------------------------------------------|--|--|--|
| Symptoms                                                             | Possible causes                                                                                                    |                                                                                                    |  |  |  |
| Does not always turn on                                              | Electrical short, fluctuating power source, unstable power rails, loose connections, bent pins, stray wires, dust, obvious damage, nearly faulty parts (bulging/leaking capacitor). |                                                                                                    |  |  |  |
| Intermittently hangs Intermittently shuts down Spontaneously reboots | Potentially will turn into a no power issue soon (No Power on page 93).                                                                                                    |                                                                                                    |  |  |  |
|                                                                      | Trou                                                                                                    | ubleshooting steps                                                                                                    |  |  |  |
|                                                                      | 1.                                                                                                    | Visually check power ports on both AC adapter and computer sides.                                                                                                    |  |  |  |
|                                                                      | 2.                                                                                                    | Inspect power sources:                                                                                                    |  |  |  |
|                                                                      |                                                                                                    | <b>a.</b> Verify AC adapter working correctly. Use a confirmed working adapter to test.                                                                                                    |  |  |  |
|                                                                      |                                                                                                    | <b>b.</b> Verify that battery is not depleted while system is in Sleep state. Test with a                                                                                                    |  |  |  |
|                                                                      |                                                                                                    | confirmed working battery.                                                                                                    |  |  |  |
| The sections below are intended                                      | for autl                                                                                                    | confirmed working battery. horized service providers/technicians.                                                                                                    |  |  |  |
| The sections below are intended                                      | for auti                                                                                                    |                                                                                                    |  |  |  |
| he sections below are intended                                       |                                                                                                    | horized service providers/technicians.                                                                                                    |  |  |  |
| he sections below are intended                                       |                                                                                                    | horized service providers/technicians.  Follow actions in No Power on page 93.                                                                                                    |  |  |  |
| The sections below are intended                                      |                                                                                                    | horized service providers/technicians.  Follow actions in No Power on page 93.  a. Be sure that AC adapter has correct DC voltage.                                                                                                    |  |  |  |
| The sections below are intended                                      |                                                                                                    | horized service providers/technicians.  Follow actions in No Power on page 93.  a. Be sure that AC adapter has correct DC voltage.  b. Verify battery - test with a confirmed working battery.                                                                                                    |  |  |  |
| The sections below are intended                                      |                                                                                                    | horized service providers/technicians.  Follow actions in No Power on page 93.  a. Be sure that AC adapter has correct DC voltage.  b. Verify battery - test with a confirmed working battery.  c. Verify that power button is not stuck.  d. Verify that power connector is not loose.                                                                                                    |  |  |  |
| The sections below are intended                                      |                                                                                                    | horized service providers/technicians.  Follow actions in No Power on page 93.  a. Be sure that AC adapter has correct DC voltage.  b. Verify battery - test with a confirmed working battery.  c. Verify that power button is not stuck.  d. Verify that power connector is not loose.  e. Remedy loose connections and reseat major components (processor, memory, GPU hard drive/solid-state drive, etc).                                                                                                 |  |  |  |
| The sections below are intended                                      | 1.                                                                                                    | horized service providers/technicians.  Follow actions in No Power on page 93.  a. Be sure that AC adapter has correct DC voltage.  b. Verify battery - test with a confirmed working battery.  c. Verify that power button is not stuck.  d. Verify that power connector is not loose.  e. Remedy loose connections and reseat major components (processor, memory, GPL hard drive/solid-state drive, etc).  Perform visual check for loose connections, bent pins, stray wires, dust, nearly faulty pages. |  |  |  |

Table 7-10 Intermittent power-on, shutdown, reboot (continued)

| Items | Procedures |                                                                                                    |
|-------|------------|----------------------------------------------------------------------------------------------------|
|       | b.         | If system does not boot, replace essential hardware with verified working parts, one component at a time. If system still does not boot, replace system board. |

## **AC adapter issues**

#### Table 7-11 AC adapter issues

|                                         | Solution                                                                                                    |  |  |  |
|-----------------------------------------|----------------------------------------------------------------------------------------------------|--|--|--|
| Symptoms                                | Possible causes                                                                                                    |  |  |  |
| No sign of power                        | AC adapter and others (i.e., external power source)                                                                                                    |  |  |  |
| <ul> <li>No boot</li> </ul>             | Troubleshooting steps                                                                                                    |  |  |  |
| <ul> <li>No rear power light</li> </ul> | Quick check                                                                                                    |  |  |  |
| No front power light                    | 1. Verify external power source (2. Examine the environment on page 79).                                                                                                    |  |  |  |
| Battery does not charge when AC         | 2. Remove all external devices, including docking station.                                                                                                    |  |  |  |
| adapter is connected                    | 3. Perform a hard reset for the computer (8. Hard reset on page 87).                                                                                                    |  |  |  |
|                                         | <ol> <li>Disconnect and reassemble the power cord and adapter in case the adapter<br/>experienced short circuit, over current, over temperature events.</li> </ol>                                                                                                    |  |  |  |
|                                         | <ol><li>Use a verified working adapter. If the computer operates normally, there is a<br/>problem with the original adapter.</li></ol>                                                                                                    |  |  |  |
|                                         | <ol> <li>Verify that the AC adapter works on a verified working computer. If the compute<br/>operates normally, there is no problem with the adapter. See <u>HP Smart Adapter</u><br/>warning message on page 110 for further information.</li> </ol>                                                                                   |  |  |  |
|                                         | Verify AC adapter                                                                                                    |  |  |  |
|                                         | 1. Remove working battery.                                                                                                    |  |  |  |
|                                         | <ol><li>Verify that AC adapter is compatible with product. Verify that part number is for<br/>this computer if possible.</li></ol>                                                                                                    |  |  |  |
|                                         | 3. Inspect AC adapter and power cord for physical damage, bent middle ID pin.                                                                                                    |  |  |  |
|                                         | 4. Plug in AC adapter and power the computer without battery.                                                                                                    |  |  |  |
|                                         | 5. Inspect the power port on computer side for any damage, dust, debris.                                                                                                    |  |  |  |
|                                         | <ol> <li>Check power light (7. Status lights, blinking light codes, troubleshooting lights,<br/>and POST error messages on page 85). Rear power light indicates that external<br/>power to the computer is good.</li> </ol>                                                                                                    |  |  |  |
|                                         | 7. If there is still no rear power light or no boot, replace the AC adapter.                                                                                                    |  |  |  |
| Tips and tricks                         | The HP Smart AC adapter has a special pin in the middle, called the ID pin, for power rating and throttling purpose. If this pin is broken, the rear power light will be on but the power button and front power lights will blink continuously and the computer wil not turn on. Third party AC adapter will not work on the computer. |  |  |  |
|                                         | Use the AC adapter that came with the computer for better performance.                                                                                                    |  |  |  |

### Battery not recognized, not charging

| Items |                                               | Procedures                                                                                                   |  |  |
|-------|-----------------------------------------------|----------------------------------------------------------------------------------------------------|--|--|
| Syn   | nptoms                                        | Possible causes                                                                                              |  |  |
| •     | No battery status light                       | Defective AC adapter and/or battery.                                                                         |  |  |
| •     | Blinking amber (critically low battery level) | <b>NOTE:</b> Before proceeding, verify that the computer can boot to BIOS or Windows with a good AC adapter. |  |  |
| •     | No boot without AC adapter                    |                                                                                                    |  |  |
|       |                                               | Troubleshooting steps                                                                                        |  |  |
|       |                                               | Visual inspections                                                                                           |  |  |
|       |                                               | 1. Inspect battery connectors for any signs of damage.                                                       |  |  |

- Verify that battery is installed properly in battery bay without gap or obstructions and latch locks are tight. Reseat battery (for models with removable batteries).
- Determine whether battery gets hot (batteries heat up when charging, but not too hot to touch).

Check battery warranty to see whether the battery is new or its warranty is expired. Battery capacity degrades over time.

#### Verify front battery status light

- Battery status light is off: battery not recognized.
- Battery status light is blinking amber: critically low battery level.

#### Reset

- Hard reset (8. Hard reset on page 87)
- Soft reset (9. Soft reset (Default Settings) on page 88)

#### **Verify AC adapter**

- Determine whether the computer needs the AC adapter to boot and operate. Sometimes, intermittently bad AC adapter and loose connection between adapter and computer results in inability to charge battery which causes short run time.
- Inspect AC adapter to verify that it is functioning.
- Test with a working AC adapter and confirm whether battery is charging. 3.
- Be sure that battery is fully charged (AC adapter plugged in at least 2.5 hours).

**Diagnostics:** HP tools will report results such as passed, calibrate, weak, replace, no battery and unknown, and suggest corresponding actions.

#### Use HP Hardware Diagnostics (UEFI) (6. HP Hardware Diagnostics and Tools on page 81)

HP PC Hardware Diagnostics (UEFI) is a good tool to use to isolate and determine faulty battery, especially for quickly discharging (short life) battery.

#### Use HP Support Assistant tools in Windows (HP Support Assistant (HPSA) on page 83)

- Verify that battery is recognized and charging.
- Verify battery condition if battery cycle life is over specs (i.e., long life of 1000-cycle life and 3-year warranty). Battery may have premature capacity loss within its cycle life or warranty.
- If issue remains, test with a verified working battery and verify battery status lights and battery conditions.

Table 7-12 Battery not recognized, not charging (continued)

| Items           | Procedures                                                                                                    |  |  |
|-----------------|----------------------------------------------------------------------------------------------------|--|--|
|                 | <ol> <li>If issue remains, replace system board.</li> <li>Verify the new replacement.</li> </ol>                                                                                                    |  |  |
| Tips and tricks | See the computer user guide for instructions regarding battery maintenance and increasing battery life. Also reference <a href="http://support.hp.com/us-en/document/c01297640?">http://support.hp.com/us-en/document/c01297640?</a> jumpid=hpr_r1002_usen_link3. |  |  |

# Battery discharges too fast

Table 7-13 Battery discharges too fast

| Items                                        | Procedures                                                                                                    |  |  |  |
|----------------------------------------------|----------------------------------------------------------------------------------------------------|--|--|--|
| Symptoms                                     | Possible causes                                                                                                    |  |  |  |
| Battery has good status light but discharges | AC adapter and/or battery.                                                                                                    |  |  |  |
| ofast                                        | Troubleshooting steps                                                                                                    |  |  |  |
|                                              | Verify AC adapter                                                                                                    |  |  |  |
|                                              | Determine whether the computer needs the AC adapter to boot and operate. Sometimes, intermittently bad AC adapter and loose connection between adapter and computer results in inability to charge battery and causes short run time.  |  |  |  |
|                                              | 1. Inspect AC adapter to verify that it is working.                                                                                                    |  |  |  |
|                                              | 2. Test with AC adapter alone and with a verified working AC adapter.                                                                                                    |  |  |  |
|                                              | <b>Verify battery:</b> Battery capacity can degrade over time, so check the warranty coverage. Run a battery test to confirm if issue is hardware-related.                                                                             |  |  |  |
|                                              | <ol> <li>Review battery power plans in Control Panel &gt; Power Options that may consum<br/>more energy and discharge battery faster. Resetting default to Power Saver<br/>option can conserve battery power.</li> </ol>               |  |  |  |
|                                              | 2. Determine whether any graphics processing is running.                                                                                                    |  |  |  |
|                                              | <ol><li>Verify battery maintenance and operations. Leaving the battery at a high level of<br/>charge in a high-temperature environment for extended periods accelerates the<br/>loss of capacity.</li></ol>                            |  |  |  |
|                                              | 4. Test and calibrate battery using HP PC Hardware Diagnostics (UEFI).                                                                                                    |  |  |  |
|                                              | 5. Verify battery life cycle using HP Support Assistant tool.                                                                                                    |  |  |  |
|                                              | If battery cycle life is over specs (long life battery of 1000-cycle life and 3-year warranty), battery may have capacity loss beyond its lifecycle or warranty.                                                                       |  |  |  |
|                                              | <ol> <li>Compare discharge time with a verified working battery (remove AC adapter) using Hardware Diagnostics (UEFI) &gt; Hard Drive Tests &gt; Extensive Test &gt; Loop until error.</li> </ol>                                      |  |  |  |
| Tips and tricks                              | To conserve battery power, turn off Wireless On-Off button and other peripherals/USB devices, applications, processes (in Task Manager) when not in use; also, reduce screen brightness.                                               |  |  |  |
|                                              | Follow HP instructions of how to maintain battery and increase battery life. Also reference <a href="http://support.hp.com/us-en/document/c01297640?">http://support.hp.com/us-en/document/c01297640?</a> jumpid=hpr_r1002_usen_link3. |  |  |  |

### **Burnt smell**

Table 7-14 Burnt smell

| Items                                      | Procedures                                                                                                    |
|--------------------------------------------|----------------------------------------------------------------------------------------------------|
| Symptoms                                   | Possible causes                                                                                                    |
| Emits smoke, burnt smell                   | Defective on-board components.                                                                                                    |
|                                            | Troubleshooting steps                                                                                                    |
|                                            | General visual inspection                                                                                                    |
|                                            | <ol> <li>Disconnect the computer from power source (AC adapter and battery).</li> </ol>                                                                                           |
|                                            | <ol><li>Inspect for visual damage on AC adapter and battery. Test on a known working<br/>computer to isolate issue. If issue follows AC adapter or battery, replace it.</li></ol> |
|                                            | 3. Inspect any sign of liquid spill on the computer (back of keyboard).                                                                                                    |
| The sections below are intended for author | rized service providers/technicians.                                                                                                    |
|                                            | Further inspection on components                                                                                                    |
|                                            | <ol> <li>Inspect further sources internally after disassembling chassis, such as burnt or<br/>damaged components.</li> </ol>                                                      |
|                                            | 2. If the issue persists, replace boards, AC adapter, and battery for safety concern and report issues to HP.                                                                     |

### **POST**

# No video (with power)

Table 7-15 No video (with power)

| Items                                                              | Procedures                                                                     |
|--------------------------------------------------------------------|--------------------------------------------------------------------------------|
| Symptoms                                                           | Possible causes                                                                |
| No video (black/blank image) but<br>have power                     | Failed display                                                                 |
|                                                                    | Failed critical components (memory, hard drive, system board)                  |
| <ul> <li>Light activity</li> </ul>                                 | Loose connection                                                               |
| No error messages                                                  |                                                                                |
|                                                                    | Recently added hardware                                                        |
| • Fan noise                                                        | NOTE: Assume the computer has not previously been set up for multiple displays |
| <ul> <li>Hard drive light blinking and hard drive noise</li> </ul> | , , , , , , , , , , , , , , , , , , ,                                          |

 ${\it Trouble shooting steps}$ 

### **Quick check**

- 1. Verify that system light activity is OK.
- Remove all external devices, including docking station. Recently added hardware and/or applications may cause graphics driver conflict and result in loss of video.
- Perform hardware reset (8. Hard reset on page 87) and verify that HP Logo is presented correctly on display screen when pressing F10.
- Test with external monitor via VGA port (or DisplayPort, HDMI, etc). Press power button
  and close the computer lid to force video output to external video. If unsuccessful,
  contact HP service.

Table 7-15 No video (with power) (continued)

| Items                                  | Pro    | Procedures                                                                                                    |  |
|----------------------------------------|--------|----------------------------------------------------------------------------------------------------|--|
|                                        | 5.     | If external video is OK, update BIOS, software, and drivers ( <u>4. Update BIOS and drivers on page 80</u> ) and perform soft reset ( <u>9. Soft reset (Default Settings) on page 88</u> ) if needed. Go to next step to verify display. |  |
|                                        | Ver    | ify display                                                                                                    |  |
|                                        | •      | When booting to Windows, determine whether image appears on display screen (via                                                                                                    |  |
|                                        |        | Windows Screen Solutions or Windows logo + P for display switcher).                                                                                                    |  |
|                                        | •      | If there is video on display, disconnect external display device, open the computer lid and restart.                                                                                                    |  |
| The sections below are intended for au | ıthori | zed service providers/technicians.                                                                                                    |  |
|                                        | 1.     | Reseat display cable connection on system board.                                                                                                    |  |
|                                        | 2.     | Reseat display cable connection on display panel side.                                                                                                    |  |
|                                        | 3.     | Examine and reseat major components, such as hard drive, memory.                                                                                                    |  |
|                                        | 4.     | Test with minimum configuration (11. Test with minimum configuration on page 89) by removing hard drive to isolate operating system issues and testing video in F10 Setup.                                                               |  |
|                                        | 5.     | If video is present, restart and retest the computer.                                                                                                    |  |
|                                        | 6.     | If video is present but bad, go to <u>Display on page 110</u> section.                                                                                                    |  |
|                                        | 7.     | If issue persists (no video), test with external video.                                                                                                    |  |
|                                        | 8.     | If issue persists, test or replace a confirmed working display.                                                                                                    |  |
|                                        | 9.     | If issue persists, replace discrete graphics card.                                                                                                    |  |
|                                        | 10.    | If issue persists, replace system board due to defective video function.                                                                                                    |  |
| Tips and tricks                        | vide   | pe a metal piece (screwdriver) over wireless/mute buttons to act as if closing lid to force to output to external display device. See the "External component identification – olay" section for location of the magnetic sensor.        |  |

# **Blinking lights**

Table 7-16 Blinking lights

| Items                                            | Procedures                                                                                                    |  |
|--------------------------------------------------|----------------------------------------------------------------------------------------------------|--|
| Symptoms                                         | Possible causes                                                                                                    |  |
| Lights blink on keyboard caps lock/num lock keys | Blinking lights on startup usually indicate a problem with basic functionality of a critical component (processor, BIOS, graphics cards, memory, etc.) due to loose connection, defective parts, or recently added parts. |  |
|                                                  | Troubleshooting steps                                                                                                    |  |
|                                                  | <ol> <li>Check for any blink patterns. Count the number of blinks in a sequence, followed by a<br/>pause for a few seconds.</li> </ol>                                                                                    |  |
|                                                  | <ol> <li>See Status, Blinking Lights, and Error Message (7. Status lights, blinking light codes,<br/>troubleshooting lights, and POST error messages on page 85) for corrective actions.</li> </ol>                       |  |

### Table 7-16 Blinking lights (continued)

| Items | Procedures                                                                                                    |  |
|-------|----------------------------------------------------------------------------------------------------|--|
|       | <ol> <li>If internal hardware components (memory, hard drive, etc.) have been recently added, a component may not be connected properly. Remove and reseat new components (<u>10</u>. Reseat cables and connections on page 88) one at a time.</li> </ol> |  |
| Note  | Since the display may not be functional, lights are used to indicate an error.                                                                                                    |  |

# **Diagnostics error messages**

Table 7-17 Diagnostics error messages

| Items                                                                                       | Procedures                                                                                                    |  |
|---------------------------------------------------------------------------------------------|----------------------------------------------------------------------------------------------------|--|
| Symptoms                                                                                    | Possible causes                                                                                                    |  |
| <ul> <li>Computer has power</li> </ul>                                                      | Diagnostic error messages indicate a problem. There may be a problem with the instruction being sent from the BIOS to a hardware component (e.g., keyboard failures), or                                                                |  |
| <ul> <li>POST error message displays<br/>(Windows logo has not yet<br/>appeared)</li> </ul> | incompatible hardware. Can usually be resolved by installing updated firmware for the component.                                                                                                    |  |
|                                                                                             | Troubleshooting steps                                                                                                    |  |
|                                                                                             | <ol> <li>See 7. Status lights, blinking light codes, troubleshooting lights, and POST error<br/>messages on page 85 for corrective actions. An example of a POST error message is<br/>shown below.</li> </ol>                           |  |
|                                                                                             | Please install an operating system on your hard disk.  Hard Disk - (3F0)  F2 System Diagnostics                                                                                                    |  |
|                                                                                             | For more information, please visit: www.hp.com/go/techcenter/startup                                                                                                    |  |
|                                                                                             | <ol> <li>If there is power, you may be able to access BIOS. Reset BIOS to its default condition.</li> <li>(9. Soft reset (Default Settings) on page 88)</li> </ol>                                                                      |  |
|                                                                                             | <ol><li>Restore hardware to its original condition (i.e., bootable solid-state drive instead of<br/>hard drive).</li></ol>                                                                                                    |  |
|                                                                                             | 4. Reseat suspected components and verify connection.                                                                                                    |  |
|                                                                                             | 5. Test suspected components using HP PC Hardware Diagnostics (UEFI) tool.                                                                                                    |  |
| Note                                                                                        | An Error Message means the system has finished BIOS hardware validation and is ready to launch the <b>Startup Menu</b> . To access the <b>Startup Menu</b> for further options, press the <b>Esc</b> key while restarting the computer. |  |

### **BIOS** password

Table 7-18 BIOS password

| Items                                      | Procedures                                                                                                    |  |
|--------------------------------------------|----------------------------------------------------------------------------------------------------|--|
| Symptoms                                   | Possible causes                                                                                                    |  |
| Some sections are unavailable (grayed out) | BIOS administration password is required.                                                                                                    |  |
|                                            | Troubleshooting steps                                                                                                    |  |
|                                            | 1. Review F10 BIOS Setup Overview to determine which features must be enabled.                                                                                                    |  |
|                                            | 2. Your BIOS settings may be managed by a BIOS administrator password setup.                                                                                                    |  |
|                                            | 3. If you lost or forgot user password, contact your IT personnel.                                                                                                    |  |
|                                            | <ol> <li>If you lost or forgot administrator password, contact HP service to reset the password.<br/>This process requires a unique UUID.</li> </ol>                                                                                 |  |
| Reference                                  | HP F10 Setup Overview                                                                                                    |  |
|                                            | http://h10032.www1.hp.com/ctg/Manual/c04460979                                                                                                    |  |
|                                            | http://h10032.www1.hp.com/ctg/Manual/c04685655                                                                                                    |  |
|                                            | 2015 Business PC models — see the BIOS F10 Setup technical white paper at <a href="http://support.hp.com">http://support.hp.com</a> , enter your computer model, and then go to Manuals > White papers > HP PC BIOS F10 Setup Guide. |  |

### Performance (OS)

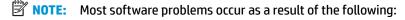

- The application was not installed or configured correctly.
- There is insufficient memory available to run the application.
- There is a conflict between applications.

Make sure that all the needed device drivers are installed.

If an operating system other than the factory operating system is installed, check whether the operating system is supported and the application is certified for the version of the operating system.

HP ships and supports Windows 7 with BIOS Legacy boot mode and Windows 8, 10 with BIOS UEFI boot mode. Therefore, HP recommends that you switch BIOS boot mode from Legacy to UEFI Native for clean Windows 8, 10 installations, or to UEFI Hybrid (if available) for upgrading the option from Windows 7 to Windows 8, 10. UEFI Windows 8, 10 avoids many unexpected behaviors (i.e., blue screen error, graphics/video issues) in the BIOS Legacy setting.

# **Intermittent shutdown**

Table 7-19 Intermittent shutdown

| Items                                                                       | Procedures                                                                                                    |
|-----------------------------------------------------------------------------|----------------------------------------------------------------------------------------------------|
| Symptoms                                                                    | Possible causes                                                                                                    |
| <ul><li>Shutdown during startup</li><li>Shutdown during operation</li></ul> | It is often difficult to troubleshoot an intermittent issue. Possible causes include the following:                                                                                                    |
|                                                                             | Power-related issue: defective or insufficient power sources, poor connection.                                                                                                    |
|                                                                             | OS Custom Setting: Energy Saver (Power Management).                                                                                                    |
|                                                                             | Thermal-related issue: thermal sensors reach limits.                                                                                                    |
|                                                                             | Hardware related issue: voltage, out-of-range current; electrical short.                                                                                                    |
|                                                                             | Troubleshooting steps                                                                                                    |
|                                                                             | 1. Update BIOS and drivers. (4. Update BIOS and drivers on page 80)                                                                                                    |
|                                                                             | 2. Perform hard reset (8. Hard reset on page 87)                                                                                                    |
|                                                                             | 3. Perform soft reset (9. Soft reset (Default Settings) on page 88)                                                                                                    |
|                                                                             | Power related issue                                                                                                    |
|                                                                             | <ol> <li>Verify functionality of AC adapter alone. If no functionality, test with a verified working<br/>adapter.</li> </ol>                                                                                                    |
|                                                                             | <ol> <li>Verify battery alone. Verify that battery is not depleted. Test battery using HP PC<br/>Hardware Diagnostics (UEFI) tool.</li> </ol>                                                                                                    |
|                                                                             | 3. Verify connection of power button, power cable.                                                                                                    |
|                                                                             | OS custom settings                                                                                                    |
|                                                                             | <ol> <li>Advise users to reset power options and close all applications that are not in use,<br/>including applications in the background.</li> </ol>                                                                                                    |
|                                                                             | <ol><li>Test with a confirmed working operating system to isolate custom settings by users or<br/>any conflicting applications that cause shutdown.</li></ol>                                                                                                    |
| The sections below are intended for                                         | authorized service providers/technicians.                                                                                                    |
|                                                                             | Thermal-related issue                                                                                                    |
|                                                                             | 1. Verify thermal condition:                                                                                                    |
|                                                                             | a. Test fan using HP PC Hardware Diagnostics (UEFI) tool ( <u>6. HP Hardware Diagnostics and Tools on page 81</u> )                                                                                                    |
|                                                                             | <b>b.</b> Check fan and connection. Reseat fan cable.                                                                                                    |
|                                                                             | c. Be sure that no obstructions or dust are in heat sink fan, fin, or vent.                                                                                                    |
|                                                                             | d. Test with a verified working fan.                                                                                                    |
|                                                                             | <b>e.</b> Remove old thermal compound and pads and replace with new compound and pads.                                                                                                    |
|                                                                             | 2. Verify thermal solution:                                                                                                    |
|                                                                             | <ul> <li>Use Thermal Monitor tool (available only to authorized service providers/<br/>technicians) to perform stress test (processor and GPU) (6. HP Hardware<br/><u>Diagnostics and Tools on page 81</u>) and verify that thermal sensors are within<br/>limits after thermal condition is serviced.</li> </ul> |

### Hardware related issue

Table 7-19 Intermittent shutdown (continued)

| Items           | Procedures                                                                                                    |
|-----------------|----------------------------------------------------------------------------------------------------|
|                 | <ol> <li>Check for any signs of loose connections, bent pins, stray wires, dust, nearly faulty<br/>parts (bulging/leaking capacitor).</li> </ol>                                                |
|                 | 2. Verify that lights are solid.                                                                                                    |
|                 | 3. If shutdown is reproducible, test essential hardware configuration:                                                                                                    |
|                 | <ul> <li>If no issue with hardware configuration, reinstall one non essential component at<br/>a time to determine faulty hardware.</li> </ul>                                                  |
|                 | b. If issue persists, replace essential hardware with a confirmed working part, one at<br>a time. If no boot, replace system board.                                                             |
| Tips and tricks | Intermittent issue is difficult to reproduce and troubleshoot. It is important to record details on shutdown frequencies, system configuration (3D video application) and operating conditions. |

# **Blue screen**

Table 7-20 Blue screen

| Items                                                                                                    | Procedures  Possible causes                                                                                                    |  |
|----------------------------------------------------------------------------------------------------|----------------------------------------------------------------------------------------------------|--|
| Symptoms                                                                                                    |                                                                                                    |  |
| Have power, light activity, fan spinning     HP Logo displays briefly     Fails to boot into Windows operating system, displays blue screen, and then crashes, restarts, or stops responding | Recent changes: conflict of instructions from multiple programs or just added hardware.  Incompatible hardware and driver.  Poor connection (hard drive, memory).  Hardware malfunctioning due to overheating (GPU, processor).  Defective hardware (memory, hard drive).  Troubleshooting steps  There are many different ways to troubleshoot a blue screen error. Therefore, you need to identify working configuration (Windows 7/8/10) and specific symptoms |  |
| No. 1 November a producers and mode as modest. White you, not recising on the entry both, and then well record for you. 20% strange and                                                      | of the failure in order to narrow down the issue. Refer to Blue screen (BSOD) erro on page 127.  Recommended resources  Microsoft knowledge base:  http://windows.microsoft.com/en-us/windows-8/resolve-windows-blue-screenerrors  For more information search for HP Troubleshooting Error Messages on a blue screen at http://www.hp.com.                                                                                                    |  |

# Overview of General Troubleshooting Steps for a blue screen error

- Note the blue screen error message and what activity was performed at the time.
- Perform a hard reset (<u>8. Hard reset on page 87</u>) after disconnecting all external peripherals.

- Reset BIOS to default (9. Soft reset (Default Settings) on page 88) to prevent booting to another device.
- Run HP Hardware Diagnostics (6. HP Hardware Diagnostics and Tools on page 81) to isolate major faulty hardware issues.
  - HP PC Hardware Diagnostics (UEFI) tool to test hard drive, memory and system.
  - Thermal Monitor (available only to authorized service providers/technicians) tool to monitor temperature limits of processor and GPU. See "HP Thermal Monitor" in 6. HP Hardware Diagnostics and Tools on page 81.
- Remove or undo recently added hardware (5. Remove or uninstall recently added hardware, software on page 80). For example, incompatible memory or new solid-state drive storage.
- Reseat cables and connections (10. Reseat cables and connections on page 88). Pay attention to proper installation of memory and hard drive.
- Verify that a minimum of at least 100 MB of free space is available on your Windows partition. 7.
- If you can start Windows:
  - Update BIOS and drivers (4. Update BIOS and drivers on page 80) to support updates for incompatibilities.
  - b. Get all the latest updates, using Windows Update.
  - c. Undo recent changes:
    - Startup using Last Known Good Configuration.
    - Use System Restore.
    - Roll back device driver in Device Manager.
  - d. Check for specific Error Message. See Common Blue Screen Error Messages on page 138.
  - Boot to safe mode (11. Test with minimum configuration on page 89) to troubleshoot issues.
- If you cannot start Windows:
  - Boot to safe mode. (11. Test with minimum configuration on page 89)
  - Use Startup Repair to fix Windows startup files. b.
  - Undo recent changes using System Restore to revert to a previous "working" state. c.
  - d. Check for specific STOP error by analyzing Crash Dump (retrieved via a bootable USB). See Use Windows Debugging Tool on page 139.
  - Restore computer using System Recovery or image backup to factory settings. e.
- 10. Lastly, test with essential hardware configuration (11. Test with minimum configuration on page 89) along with a verified working operating system (i.e., USB Windows-To-Go), if available, to isolate the software issue.

### Tips & tricks

In some cases, the computer may reboot automatically before you have time to read the blue screen.

To identify the error message itself, disable the automatic restart using one of the following methods:

Right-click on My Computer, and then select Properties > Advanced. Under Startup and Recovery, select **Settings**. Clear the **Automatically Restart** check box.

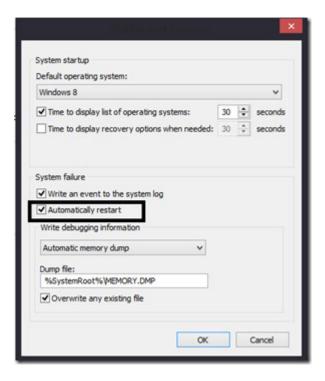

### **Windows Advanced Boot Option**

### Windows 7:

- Press F8 to open the Windows Advanced Boot Option screen.
- Select **Disable automatic restart on system failure** to view error messages.

### Windows 8:

- Press F11 (System Recovery) to open the Windows Advanced Boot Option screen.
- Select **Startup Settings** to view error messages.

### Freeze at Windows Logo (hang/lockup)

Table 7-21 Freeze at Windows Logo (hang/lockup)

| Iten | ns                                                                  | Procedures                                                                                    |
|------|---------------------------------------------------------------------|-----------------------------------------------------------------------------------------------|
| Sym  | nptoms                                                              | Possible causes                                                                               |
| •    | Has power, light activity, fan spinning                             | Conflict of instructions from multiple programs or drivers; installing a new hardware         |
| •    | HP Logo displays briefly                                            | or program that is not compatible (may also cause a blue screen error—see blue screen issue). |
| •    | Attempt to boot to operating system and freeze/hang at Windows logo |                                                                                               |
| •    | No response to pressing num lock or caps lock key                   |                                                                                               |

Table 7-21 Freeze at Windows Logo (hang/lockup) (continued)

Items **Procedures** 

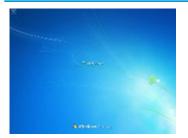

Troubleshooting steps

Follow suggested steps below one at a time to verify normal boot process:

- Disconnect all external peripherals, and perform a hard reset (8. Hard reset
- 2. Perform soft reset (9. Soft reset (Default Settings) on page 88).
- Update BIOS and drivers (4. Update BIOS and drivers on page 80).
  - Roll back to previous version may be necessary.
  - Go to safe mode to install drivers.
- Run Hardware Diagnostics (6. HP Hardware Diagnostics and Tools on page 81) to isolate hardware issue.
- Undo recent changes in Windows (5. Remove or uninstall recently added hardware, software on page 80).
- Reseat cables and connections (10. Reseat cables and connections on page 88).
- 7. Start Windows in safe mode (11. Test with minimum configuration on page 89).
- Use Startup Repair Windows to fix Windows damaged files.
- Test with essential hardware configuration (11. Test with minimum configuration on page 89) along with a verified working operating system (i.e., USB Windows-To-Go ) if available to isolate the software issue.

Tips and tricks

For more information, see <a href="http://support.hp.com/us-en/document/c03671001">http://support.hp.com/us-en/document/c03671001</a>.

### **Electromagnetic Interference (EMI)**

Table 7-22 Electromagnetic Interference (EMI)

| Items                               | Procedures                                                                                                    |  |
|-------------------------------------|----------------------------------------------------------------------------------------------------|--|
| Symptoms                            | Possible causes                                                                                                    |  |
| System locks up, freezes in certain | Electromagnetic interference (EMI).                                                                                                    |  |
| physical area or location           | Troubleshooting steps                                                                                                    |  |
|                                     | <ol> <li>See (2. Examine the environment on page 79). Pay attention to external power source,<br/>high-frequency signals such as cell phones, microwave ovens.</li> </ol> |  |
|                                     | 2. Move the computer to different locations nearby to determine where it fails and where it does not fail.                                                                |  |
|                                     | 3. Test with a verified working computer in original factory configuration.                                                                                               |  |

Table 7-22 Electromagnetic Interference (EMI) (continued)

| Items | Procedures               |
|-------|--------------------------|
|       | 4. Consult with support. |

### No wake i

| Items                                                      | Procedures                                                                                                    |                              |
|------------------------------------------------------------|----------------------------------------------------------------------------------------------------|------------------------------|
| Symptoms                                                   | Possible causes                                                                                                    |                              |
| When resuming from a power                                 | Power-saving mode; multiple-display setting.                                                                                                    |                              |
| management state the computer may display:                 | Troubleshooting steps                                                                                                    |                              |
| <ul><li>Blank screen</li><li>Some light activity</li></ul> | <ol> <li>Verify that front power light (7. Status lights, blinking light or lights, and POST error messages on page 85) is blinking (ind power button to exit Sleep.</li> <li>Reset BIOS to default (associated with <b>05 Power Manageme</b> Update BIOS and drivers on page 80)</li> <li>Verify power management settings in Windows <b>Power Optio</b> the issue is resolved.</li> </ol> | licating Sleep state). Press |
|                                                            | Power Options  Advanced settings                                                                                                    | ? ×                          |

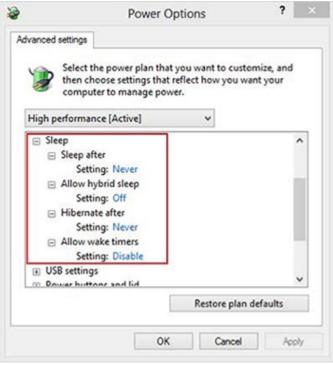

- Screen saver is set. Press any key or touch TouchPad to resume.
- Verify that Display Choice is set to external video only. Toggle screen control key combination Fn + F4 or Windows logo +P.

### Tips and tricks

If you are using a docking station, set your notebook display as a primary display. When the computer is undocked, you may think it is in a power-saving state, but the screen image may actually display on an external display device in the docking configuration.

# Unresponsive

### Table 7-24 Unresponsive

| Items        | Procedures                                                                                                    |
|--------------|----------------------------------------------------------------------------------------------------|
| Symptom      | Possible causes                                                                                                   |
| Unresponsive | Program in use has stopped responding to commands.                                                                |
|              | Troubleshooting steps                                                                                             |
|              | <ol> <li>If possible, use the Windows Task Manager to isolate and terminate the offending<br/>process.</li> </ol> |
|              | 2. Attempt the normal Windows shutdown procedure.                                                                 |
|              | 3. Restart the computer using the power button.                                                                   |

# **Slow performance**

Table 7-25 Slow performance

| Items                                                              | Procedures                                                                                                    |  |
|--------------------------------------------------------------------|----------------------------------------------------------------------------------------------------|--|
| Symptom                                                            | Possible causes                                                                                                    |  |
| Slow performance when performing small tasks, or even in idle mode | Processor is hot or hard drive is full.                                                                                                    |  |
|                                                                    | Troubleshooting steps                                                                                                    |  |
|                                                                    | Processor is hot                                                                                                    |  |
|                                                                    | 1. Verify that airflow to the computer is not blocked.                                                                                                    |  |
|                                                                    | <ol><li>Verify that chassis fans are connected and working properly. Some fans operate only<br/>when needed.</li></ol>                                       |  |
|                                                                    | 3. Verify that the processor heat sink is installed properly.                                                                                                |  |
|                                                                    | Hard drive is full                                                                                                    |  |
|                                                                    | <ol> <li>Transfer data from the hard drive to create more space on the hard drive. Microsoft<br/>recommends at least 200 MB to sync system files.</li> </ol> |  |
|                                                                    | 2. Perform disk defragmentation to consolidate fragmented data on the hard drive so it will work more efficiently.                                           |  |
|                                                                    | Also see Slow performance on page 127.                                                                                                    |  |
| Tips and tricks                                                    | See Routine Maintenance for Performance Improvement on page 138).                                                                                            |  |
|                                                                    | See http://windows.microsoft.com/en-us/windows-8/free-up-disk-space.                                                                                         |  |
|                                                                    | See http://windows.microsoft.com/en-us/windows/optimize-windows-better-performance#optimize-windows-better-performance=windows-vista.                        |  |

### **HP Smart Adapter warning message**

Table 7-26 HP Smart Adapter warning message

| Items                               | Procedures                                  |
|-------------------------------------|---------------------------------------------|
| Symptom                             | Possible causes                             |
| Warning message displayed in Window | Less powerful AC adapter, BIOS out of date. |

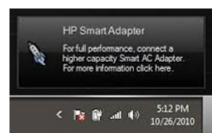

### Troubleshooting steps

- Update BIOS that may contain a table that assigns an appropriate adapter for a certain configuration.
- Update the latest **HP Hotkey Support** software from Drivers website.
- Verify sufficient power source (where adapter is connected).
- Use appropriate AC adapter (often supplied with system) for optimum system performance.
- Test with a verified working AC adapter.
- Test the adapter on a verified working computer.
- Contact HP for configuration details. 7.

### Note

HP Smart AC adapter warning message: informs you that as power demands increase, the notebook may not perform at full capacity, which may result in longer battery-charging time. In cases of extreme power demands, the system may also throttle back the processor, or with systems that have a discrete video sub-system, a video balance mode may occur to further balance the power needs of the system.

System processor functions always have priority over battery charging, so charging delays will occur first.

# **Display**

# **Display anomalies**

The display panel is a field replaceable unit (FRU) and must be replaced by only authorized technicians. However, HP highly recommends that users and technicians observe specific symptom vs. generic symptoms and utilize the HP PC Hardware Diagnostics (UEFI) tool before any replacement.

### **Symptom**

Common display issues with symptoms:

- Blank/black video
- Incorrect/missing color/distorted image
- Flickering image
- Vertical lines (due to LDVS, decreased signal integrity, and data loss)
- Dead pixel (due to display liquid, internal transistor, etc.)
- Horizontal lines (due to video memory)
- Distorted when hot (due to thermal issue)
- Cracked screen/image (physical damage)
- Light leakage/bleeding Contact support for assistance.
- Humming noise (due to frequency settings) Contact support for assistance.

Table 7-27 Display anomalies

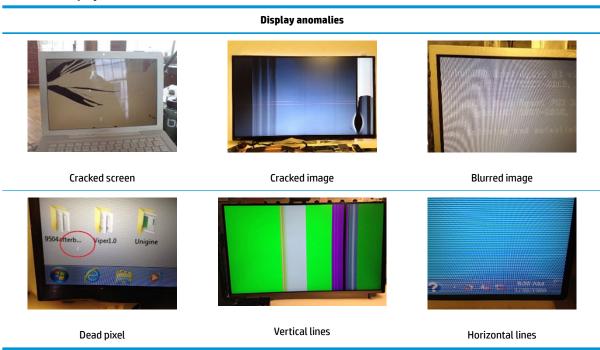

### **Quick check**

- Visually examine the display for cracked screen, liquid crystal leak, dirty spots on glass, etc.
- Reset and update BIOS and docking firmware.
- Update operating system (OS), graphics/video drivers (Intel/AMD/NVidia, etc).

For custom images, HP highly recommends upgrading or installing Windows in UEFI mode (or Legacy disabled) to fully support hybrid graphics and avoid unexpected behaviors (i.e., blue screen error, graphics/video issues) in the BIOS Legacy setting.

- Configure Windows settings (Power options, Screen brightness, Personalization, Screen resolution, etc.).
- Test with a verified working external display.
- Boot to Windows in safe mode.
- Test with a verified working operating system (i.e., shipping image).

### **HP PC Hardware Diagnostics (UEFI) for video test**

Use this tool to quickly determine if the display issue is related to a real hardware issue.

To start HP PC Hardware Diagnostics (UEFI) (6. HP Hardware Diagnostics and Tools on page 81), when the computer is at boot, press the F2 key, select Component Tests, and then select Video.

There are three options:

- Video Memory Check: to test video memory
- **Palette Check**: to test the three video color components (red, green, blue)
- Dead Pixel Check: to check dead pixels in eight different colors (Dead Pixel Check is available with the "HP PC Diagnostics 3-in-1 USB Key" tool)

Review the video troubleshooting in the Display section below for specific issues and possible solutions. For additional information about display problems, refer to documentation provided by the product manufacturer.

### Display assembly diagram

The display assembly diagram shows basic video components: system board, graphics cards, display cables, display connectors, operating system (OS), graphics driver, and LCD display panel. Any component or a combination of these components can contribute to a video issue.

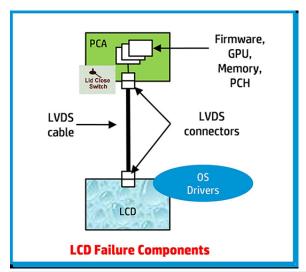

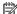

NOTE: The lid close switch is a Hall-effect sensor located in the top cover. When the display is closed, the sensor acts like a switch is closed. A notebook can force a video output to an external monitor, or go to hibernation or standby mode through power management. If the display screen does not light up when the display is open, the lid close switch (Hall-effect sensor) could be faulty.

### **Dead pixel**

Display panel may show one or more pixels that are not properly lit when displaying a single color over the screen area. Use HP PC Hardware Diagnostics (UEFI) tool to determine those defective pixels. There is no solution for dead pixels. Refer to Display Issue: Pixel Anomalies on page 144 for the HP dead pixel policy.

### No video (internal)

Table 7-28 No video (internal)

| Items                                                                 | Procedures                                                                                                    |
|-----------------------------------------------------------------------|----------------------------------------------------------------------------------------------------|
| Symptoms                                                              | Possible causes                                                                                                    |
| No internal video with certain programs (i.e., video-intensive games) | Display resolution, brightness, faulty lid switch, running a program requiring a higher resolution than the display screen can support.                                                   |
|                                                                       | Faulty lid switch may put the system into Sleep or Hibernation mode.                                                                                                    |
|                                                                       | Troubleshooting steps                                                                                                    |
|                                                                       | Use an external monitor with higher resolution.                                                                                                    |
|                                                                       | Test with external monitor using HDMI or HP port. Press the power button and close the computer lid to force video output to external video. If there is still no video, contact support. |
| References                                                            | See section No video (with power) on page 99 for display information.                                                                                                    |

# No video (external)

Table 7-29 No video (external)

| Items                | Procedures                                                                                                    |  |  |  |
|----------------------|----------------------------------------------------------------------------------------------------|--|--|--|
| Symptom              | Possible causes                                                                                                    |  |  |  |
| No image on external | External monitor, resolution, display configuration, drivers.                                                                                                    |  |  |  |
| monitor              | Troubleshooting steps                                                                                                    |  |  |  |
|                      | <ol> <li>Be sure external monitor is compatible with the<br/>computer.</li> </ol>                                                                                      |  |  |  |
|                      | 2. Be sure that external monitor is turned on.                                                                                                    |  |  |  |
|                      | <ol><li>Press any key to get out power saving mode.</li></ol>                                                                                                    |  |  |  |
|                      | 4. Adjust the brightness of the monitor.                                                                                                    |  |  |  |
|                      | 5. Test with a verified working monitor.                                                                                                    |  |  |  |
|                      | 6. Test the monitor via internal ports (VGA, DP ports).                                                                                                    |  |  |  |
|                      | 7. Install latest video driver.                                                                                                    |  |  |  |
|                      | <ol><li>Reset the screen resolution as described in the<br/>documentation.</li></ol>                                                                                   |  |  |  |
|                      | <ol> <li>Configure display choice, and then force output to<br/>external video by closing the notebook lid or pressing<br/>Fn + F4 to switch screen output.</li> </ol> |  |  |  |

# **DisplayPort/VGA**

See No video (external) on page 114.

### **HDMI**

Table 7-30 HDMI

| Table 7-30 HDFH                   |                                                                                                    |  |
|-----------------------------------|----------------------------------------------------------------------------------------------------|--|
| Items                             | Procedures                                                                                                    |  |
| Symptoms                          | Possible causes                                                                                                    |  |
| <ul> <li>Display issue</li> </ul> | Cable, connection, settings.                                                                                                    |  |
| <ul> <li>Sound issue</li> </ul>   |                                                                                                    |  |
|                                   | Troubleshooting steps                                                                                                    |  |
|                                   | Quick Check                                                                                                    |  |
|                                   | <ol> <li>Verify HDMI device input source is set correctly (i.e., HDMI1).</li> </ol>                                             |  |
|                                   | 2. Be sure you are using the correct HDMI cable.                                                                                |  |
|                                   | 3. Check connection and reconnect the HDMI cable.                                                                               |  |
|                                   | <ol> <li>Verify if sound output is configured correctly in Control Panel &gt; Sound Manager.</li> </ol>                         |  |
|                                   | 1. Perform hard reset (4. Update BIOS and drivers on page 80).                                                                  |  |
|                                   | <ol><li>Update BIOS and drivers (4. Update BIOS and drivers on page 80) when sound is heard but<br/>no video on HDTV.</li></ol> |  |
| References                        | http://support.hp.com/us-en/document/c01186408                                                                                  |  |

# No or bad external video via docking

Table 7-31 No or bad external video via docking

| Items                                                                                              | Procedures                                                                                                    |
|----------------------------------------------------------------------------------------------------|----------------------------------------------------------------------------------------------------|
| Symptoms                                                                                           | Possible causes                                                                                                    |
| No or bad image on external monitor via ports of docking station (VGA, DP, TB, display port, etc.) | Rooted from system board, software/drivers, dock connectors, docking station hardware/firmware, dock video ports (DP, VGA, etc).                                                                                                    |
|                                                                                                    | Troubleshooting steps                                                                                                    |
|                                                                                                    | 1. Be sure that external monitor is powered on.                                                                                                    |
|                                                                                                    | 2. Be sure that external monitor is compatible with the computer.                                                                                                    |
|                                                                                                    | 3. If applicable, plug the dock in different Type-C ports.                                                                                                    |
|                                                                                                    | For more information, see the technical white paper titled "HP ZBook 65/150/200 W Thunderbolt 3 Dock User Guide." Go to <a href="http://support.hp.com/">http://support.hp.com/</a> , enter your model number, and then click <b>Manuals &gt; Technical white papers</b> .                                                                               |
|                                                                                                    | <ol> <li>If the screen image is distorted, try a DP-to-VGA adapter. Connect the adapter to each<br/>DisplayPort and VGA port of the dock.</li> </ol>                                                                                                    |
|                                                                                                    | 5. Test the monitor via internal ports (VGA, DP, HDMI, etc.).                                                                                                    |
|                                                                                                    | <ol><li>Verify that dock connectors of the notebook and the dock are clean, without dust,<br/>debris (e.g., using air duster).</li></ol>                                                                                                    |
|                                                                                                    | <ol><li>Ideally, use a verified working operating system/system connected to the dock to<br/>isolate the issue of the current operating system.</li></ol>                                                                                                    |
|                                                                                                    | 8. Ideally, use a verified working docking station to isolate the faulty dock.                                                                                                    |
|                                                                                                    | 9. Update latest dock firmware. Be sure to follow the installation instructions carefully. You may want to try a DP-to-VGA adapter if you have a distorted screen image. Connect the adapter to each DisplayPort of the dock. If you still cannot update the dock, attempt to update it on a confirmed working notebook before having the dock replaced. |
| Note                                                                                               | See the technical white paper titled "Multiple displays on HP ZBook Mobile Workstations" from HP platform support website. Go to <a href="http://support.hp.com/">http://support.hp.com/</a> , enter your model number, and then click Manuals > Technical white papers.                                                                                 |

# Incorrect or missing color/distorted image

Table 7-32 Incorrect or missing color/distorted image

| <u> </u>                                                                                |                  |                                                       |                                                               |
|-----------------------------------------------------------------------------------------|------------------|-------------------------------------------------------|---------------------------------------------------------------|
| Ite                                                                                     | ms               | Pro                                                   | cedures                                                       |
| Syr                                                                                     | nptoms           | Pos                                                   | sible causes                                                  |
| System works normally but the display shows:  Missing or strange color Image distortion | Loo              | se connection, display cable, display, graphics card. |                                                               |
|                                                                                         | Tro              | ıbleshooting steps                                    |                                                               |
|                                                                                         | Ver              | ify with external monitor (i.e., VGA)                 |                                                               |
|                                                                                         | image distortion | 1.                                                    | Use combination Fn + F4 to enable output to external monitor. |
|                                                                                         |                  | 2.                                                    | Close the lid.                                                |

Table 7-32 Incorrect or missing color/distorted image (continued)

| Items | Procedures                                                                                                    |
|-------|----------------------------------------------------------------------------------------------------|
|       | f the external monitor also shows incorrect color, it is graphics card issue. Test with a verified working graphics card. |
|       | Verify display cable and cable connection—Display disassembly is required.                                                |
|       | Be sure that external display cables are not pinched or damaged.                                                          |
|       | Be sure that external display cables have good connection at both ends (system board and display panel).                  |
|       | If moving cables affects the image, it is display cable. Test with a confirmed working cable.                             |
|       | If moving cables does not affect the image, is display issue. Test with a confirmed working display                       |

### **Touch screen**

### Table 7-33 Touch screen

| Items                                           | Procedures                                                                                                    |
|-------------------------------------------------|----------------------------------------------------------------------------------------------------|
| Symptoms                                        | Possible causes                                                                                                    |
| Unresponsive                                    | Dirt and smudge, driver, touch display configuration, power management.                                                   |
| Inaccurate                                      | Troubleshooting steps                                                                                                    |
|                                                 | Quick check                                                                                                    |
|                                                 | Turn off the computer, spray glass cleaner onto a soft, damp cloth, and gently wipe the screen to remove dirt and smudge. |
|                                                 | NOTE: Do not spray cleaner directly onto the screen.                                                                      |
| Configuration to the displace in Control Bounds | 1 Destant the semanter                                                                                                    |

### Configure the touch display in Control Panel > **Tablet PC Settings**

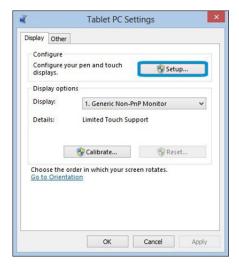

- Restart the computer.
- Verify touch screen and graphics drivers. 2.
- 3. Configure the touch display to identify the screen as a touch screen as shown in the image at left.
- Calibrate the screen and reset if touch functionality is still not working correctly.
- Perform diagnostic test in HP Hardware Diagnostics under Component Tests > Touch Screen.

If the diagnostics tests pass but the touch screen still does not respond, continue following the steps.

Adjust the power management settings for your touch screen.

If the touch screen stops working after waking from sleep, adjust the power management settings so that the touch screen device stays active while the computer is in sleep mode.

- 7. Perform Microsoft System Restore and restore to a time when the system was working.
- Perform HP System Recovery if none of the above actions resolves the issue.

References

https://support.hp.com/us-en/document/c03488148

# I/O devices

# MOTE:

- Make sure external devices are supported and compliant (i.e., USB Type C, Thunderbolt 3, PCI Express, etc).
- If you have problems with external devices not provided by HP, contact device manufacturers for compatibility and latest drivers prior to troubleshooting (i.e., USB devices, Thunderbolt devices, PCI Express Card reader, VGA/Display/HDMI monitors, Speakers, etc).
- Be sure I/O devices are properly inserted into the I/O ports, and then be sure the I/O devices are recognized by Windows Device Manager.

# **Keyboard**

### Table 7-34 Keyboard

| Items                           | Procedures                                                                                                    |
|---------------------------------|----------------------------------------------------------------------------------------------------|
| Symptoms                        | Possible causes                                                                                                    |
| Keystrokes not recognized       | Dust trapped under keycap, loose keycap, loose keyboard connection, defective keyboard.                                                                                                    |
| Characters not matched          |                                                                                                    |
|                                 | Troubleshooting steps                                                                                                    |
|                                 | <ol> <li>Inspect the keyboard for any signs of dust, liquid, or debris trapped under sticky keys<br/>that might prevent keystroke recognition.</li> </ol>                                       |
|                                 | <ol><li>Check for incomplete connection between keyboard and system board by verifying the<br/>caps lock or num lock light turns on when key is pressed.</li></ol>                              |
|                                 | <ol> <li>Verify whether the keyboard is recognized in Windows Device Manager and verify<br/>whether the keyboard driver is installed properly.</li> </ol>                                       |
|                                 | <ol><li>Test with a working external keyboard (i.e., USB keyboard).</li></ol>                                                                                                    |
|                                 | Also test in Windows for special keys (Caps Lock, Shift, Ctrl, Fn, Windows, Alt) if necessary.                                                                                                  |
|                                 | <ol><li>Test with HP PC Hardware Diagnostics (UEFI) to isolate a hardware issue from a<br/>software issue.</li></ol>                                                                            |
|                                 | 6. Verify that BIOS is up to date. If so, resetting BIOS to default may help.                                                                                                    |
|                                 | <ol> <li>Test with verified working operating system or restore operating system to be sure th<br/>the issue is not caused by different language settings, sticky keys feature, etc.</li> </ol> |
|                                 | 8. Verify that keyboard flex cables are fully inserted and in good condition.                                                                                                    |
| The sections below are intended | for authorized service providers/technicians.                                                                                                    |
|                                 | <ol> <li>Verify if keyboard flex cable is in good condition (no delamination or torn cable end, n<br/>missing or cracked tracks, pads).</li> </ol>                                              |
|                                 | <ol><li>Verify keyboard flex cable ends are fully inserted and aligned with connectors on<br/>system board, and those connector tabs are properly closed. Reseat cables.</li></ol>              |
|                                 | 3. Replace new internal keyboard and retest.                                                                                                    |
| Tips and tricks                 | A key only works when pressed with force. Inspect and remove debris trapped under keycaj                                                                                                    |

# **Keyboard pointing stick**

Table 7-35 Keyboard pointing stick

| Items                            | Procedures                                                                                         |  |
|----------------------------------|----------------------------------------------------------------------------------------------------|--|
| Symptom                          | Possible causes                                                                                    |  |
| Point stick not working properly | Dust trapped under point stick, loose point stick cap.                                             |  |
|                                  | Troubleshooting steps                                                                              |  |
|                                  | <ol> <li>Inspect any signs of dust, liquid spill that prevent point stick from working.</li> </ol> |  |
|                                  | 2. Check whether point stick cap is loose and reseat it if necessary.                              |  |

### The sections below are intended for authorized service providers/technicians.

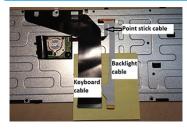

cable end, no missing or cracked tracks, pads).

Verify whether keyboard flex cables are in good condition (no delamination or torn

Verify keyboard flex cable ends are fully inserted and aligned with connectors on system board and back of keyboard and that connector tabs are properly closed.

3. Reseat point stick cables.

Example of back of keyboard, including keyboard, point stick, and backlight cables.

# **Keyboard backlight**

### Table 7-36 Keyboard backlight

| Items                                   | Procedures                                                                                                    |  |
|-----------------------------------------|----------------------------------------------------------------------------------------------------|--|
| Symptom                                 | Possible causes                                                                                                    |  |
| Backlight function not working properly | Backlight disabled, loose connection.                                                                                                    |  |
|                                         | Troubleshooting steps                                                                                                    |  |
|                                         | NOTE: Not all notebook computers have backlit keyboards.                                                                                                    |  |
|                                         | A keyboard function key lets you turn the light on and off. Verify if backlit feature is not disabled by pressing a combination of $Fn + Backlit$ key.             |  |
| The sections below are intended fo      | r authorized service providers/technicians.                                                                                                    |  |
|                                         | <ol> <li>Verify if backlight flex cables are in good condition (no delamination or torn cable end,<br/>no missing or cracked tracks, pads).</li> </ol>             |  |
|                                         | <ol><li>Verify backlight flex cable ends are fully inserted and aligned with connectors on<br/>system board and that connector tabs are properly closed.</li></ol> |  |
|                                         | 3. Reseat backlight cable.                                                                                                    |  |

### **TouchPad**

Table 7-37 TouchPad

| Items                                  | Procedures                                                                                                    |
|----------------------------------------|----------------------------------------------------------------------------------------------------|
| Symptoms                               | Possible causes                                                                                                    |
| Not working properly                   | On/Off enabled, driver, settings.                                                                                                    |
| (1) – TouchPad on/off button           | Troubleshooting steps                                                                                                    |
| (2) – TouchPad                         | 1. Ensure TouchPad On/Off light is not amber (disabled). Double touch to enable.                                                                                                    |
|                                        | <ol><li>Verify if TouchPad device is listed in Device Manager &gt; Mice and other pointing<br/>devices.</li></ol>                                                                   |
| 0—                                     | 3. Install the latest TouchPad driver.                                                                                                    |
|                                        | <ol> <li>Adjust TouchPad settings (Control Panel &gt; Mouse).</li> </ol>                                                                                                    |
|                                        | <ol> <li>Test TouchPad controller using the HP PC Hardware Diagnostics (UEFI) tool (F2 &gt; Component Tests &gt; Mouse Test &gt; Pointer Test &amp; Drag and Drop Test).</li> </ol> |
| The sections below are intended for au | nthorized service providers/technicians.                                                                                                    |
|                                        | <ol> <li>Check the TouchPad cable for damage or a loose connection, and then reseat the<br/>TouchPad cable.</li> </ol>                                                              |
|                                        | 2. If issue persists, replace the TouchPad and verify the change.                                                                                                    |

# **Network Connectivity Ethernet (RJ-45 jack)**

Table 7-38 RJ-45 ethernet jack

| Items                                                     | Procedures                                                                                                    |
|-----------------------------------------------------------|----------------------------------------------------------------------------------------------------|
| Symptoms                                                  | Possible causes                                                                                                    |
| <ul> <li>Unable to find networks (yellow bang)</li> </ul> | Network source, cable, connection, RJ-45 port, driver, settings.                                                                                               |
| <ul> <li>Connection dropouts</li> </ul>                   |                                                                                                    |
| Slow performance                                          |                                                                                                    |
|                                                           | Troubleshooting steps                                                                                                    |
|                                                           | <b>Quick Check:</b> verify the network status lights that supposed to flash when there is network activity.                                                    |
| HP Support Assistant tool - No network detected in        | Turn off the computer's wireless feature (press wireless button).                                                                                              |
| HPSA                                                      | <ol><li>Verify that networking source with recommended distance to the base is<br/>less than 300 feet.</li></ol>                                               |
|                                                           | <ol><li>Examine the Ethernet cable for damage. Test with a verified working<br/>cable.</li></ol>                                                               |
|                                                           | <ol> <li>Test with different networks and jacks and check with IT for hardware<br/>compatibility settings.</li> </ol>                                          |
|                                                           | <ol><li>Connect a verified working RJ-45 cable directly to the computer to isolate<br/>other related issues (e.g., router, switch, docking station).</li></ol> |
|                                                           | 6. Verify Ethernet port lights (RJ-45):                                                                                                    |
|                                                           | <ul> <li>Green (left): network is connected.</li> </ul>                                                                                                    |

#### Items

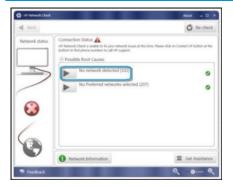

#### **Procedures**

- Amber (right): network is showing activity.
- Test with HP Support Assistant in Windows.
- Diagnose with HP PC Hardware Diagnostics (UEFI) to isolate a hardware issue from a software issue.
- Examine Ethernet ports on the computer, docking station, and wall for damage, dust, obstructions.
- 10. Update drivers: Verify that Ethernet module is displayed in Device Manager and be sure that device driver is up to date. If updating drivers does not help, try rolling back to previous drivers.
- 11. Reset BIOS to Default: If other devices can connect to network, but computer cannot connect, a BIOS setting might be the cause of the problem. Restore BIOS to default.
- 12. Test with verified working operating system or perform operating system recovery to verify that the issue is not caused by customized settings.
- 13. Replace system board and verify that the issue is fixed.

### **Network connectivity wireless (WLAN)**

#### Table 7-39 WLAN

| Items                                 | Procedures                                                            |  |
|---------------------------------------|-----------------------------------------------------------------------|--|
| Symptoms                              | Possible causes                                                       |  |
| Unable to find networks (yellow bang) | Network source, cable, connection, wireless module, driver, settings. |  |
| Connection dropouts                   |                                                                       |  |
| Slow performance                      |                                                                       |  |
|                                       |                                                                       |  |

HP Support Assistant tool - No network detected in **HPSA** 

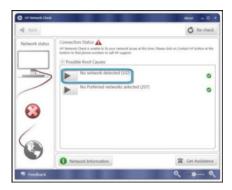

Wireless Adapter Properties - U-APSD support

Troubleshooting steps

- Turn off the computer's wired network (remove RJ-45 cable).
- Examine environment for interference, such as cell phone or microwave, that may emit high frequencies (above 1 GHz).
- Verify wireless source by moving computer closer to the wireless base/ router.
- Test with different wireless networks and check with your IT department for hardware compatibility, settings.
- Verify that the wireless light is on. If the light is amber, press the wireless button to enable the wireless device.
- 6. Test with HP Support Assistant in Windows.
- 7. Diagnose with HP PC Hardware Diagnostics (UEFI) to isolate a hardware issue from a software issue.
- Update drivers: Verify that wireless module is displayed in Device Manager and be sure that wireless drivers are up to date using www.hp.com or HP Support Assistant. If updating drivers does not help, try rolling back to previous drivers.

#### Items

# Intel(R) Dual Band Wireless-N 7260 Properties Power Manager • ing Aggressiveness on WeWLAN Dece ghout Booster OK Cancel

#### **Procedures**

- Reset BIOS to Default: If other devices can connect to your wireless network, but your computer cannot connect, a BIOS setting might be the cause of the problem. Restore BIOS to default.
- Configure power management advanced settings as necessary.

In the example to the left, U-APSD support (Unscheduled Automatic Power Save Delivery) is changed to **Disabled** to resolve an incompatible access point. If disabling U-APSD improves the throughput issue, check with the access point provider for updated firmware that resolves the issue.

- 11. Test with verified working operating system or perform operating system recovery to verify that the issue is not caused by customized settings.
- 12. Test with a verified working wireless module.

### The sections below are intended for authorized service providers/technicians.

- Verify that the wireless module and its antenna cables are fully inserted and in good condition (see WLAN module removal and replacement section). Reseat wireless module and antenna connection.
- Verify module antenna cable connection are not loose.
- Verify antenna cables are properly connected to the MAIN and AUX terminals (see WLAN module removal and replacement section).

### **USB**

### Table 7-40 USB

| Tuble 7-40 035                                                                           |                                                                                                 |
|------------------------------------------------------------------------------------------|-------------------------------------------------------------------------------------------------|
| Items                                                                                    | Procedures                                                                                      |
| Symptoms                                                                                 | Possible causes                                                                                 |
| <ul> <li>USB devices are not recognized</li> <li>USB devices are not charging</li> </ul> | USB devices do not have the latest software drivers, port insufficient power, or not compliant. |
| USD devices are not charging                                                             | NOTE: USB Type-C uses a different connector entirely                                            |
| Examples of USB device Not Recognized                                                    | Troubleshooting steps                                                                           |

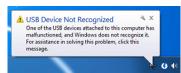

- Unplug USB device and/or restart the computer (wait for 2-5 minutes) to reset USB port/hub in case of power surge.
- Soft Reset (9. Soft reset (Default Settings) on page 88) and verify if USB device is recognized.
- Verify if USB device is recognized in **Device Manager > Universal Serial Bus** 3. Controller, or USB is recognized without Yellow bang.
- Verify if the latest USB driver or/and USB chipset driver are installed. USB driver could be removed and reinstalled.
- Make sure USB device is supported, for example, USB 3.0 device requires more power drawn (0.9A) from USB port than USB 2.0 device (0.5A). As a result, identify USB charging port to be used for charging a USB device, or an external AC power adapter may be required for an external USB storage to work properly.

### Table 7-40 USB (continued)

#### Items

# **Procedures**

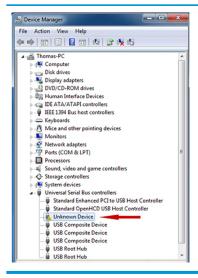

- Test with verified working USB devices (keyboard, mouse, USB key) to make sure USB ports are functional.
- Test USB device on a verified working computer to make sure USB device is not malfunctioning.

### **Smart card reader**

### Table 7-41 Smart card reader

| ems                                                                                                    | Procedures                                                                                                    |
|----------------------------------------------------------------------------------------------------|----------------------------------------------------------------------------------------------------|
| ymptoms                                                                                                    | Possible causes                                                                                                    |
| Not recognized                                                                                                    | Physical damage, incorrect insertion, dirt, driver, malfunctioning card reader.                                                                                                    |
| Unable to write                                                                                                    | <b>NOTE:</b> Some cards have a read/write security switch on the card. Make sure that switch is set to "write enabled" before attempting to write data to it.                                                                                             |
| ard Reader Removal Policy                                                                                                    | Troubleshooting steps                                                                                                    |
| SD Memory Card Properties                                                                                                    | 1. Verify card reader removal policy.                                                                                                    |
| General   Policies   Volumes   Driver   Details   Events     Removal policy                                                                                                    | 2. Make sure there is no physical damage to the card.                                                                                                    |
| Dack renoval (defaut)     Dasables wite caching on the device and in Windows, but you can decorrect the device safely without using the Safely Renove Interests outflictation from.      Oster performance     Enables write caching in Windows, but you must use the Safely Renove Interests of Safely Renove Interests of Safely Renove Interests of Safely Renove Interests on officiation icon to decorrect the | <ol> <li>Inspect the ends of the memory cards for dirt or material closing a hole or<br/>spoiling a metal contact. Clean the contacts with a lint-free cloth and small<br/>amounts of isopropyl alcohol. Replace the memory card if necessary.</li> </ol> |
| device safely.                                                                                                    | 4. Reinstall and update the drivers for the card reader.                                                                                                    |
|                                                                                                    | 5. Make sure the smart card reader is compliant with ISO 7816 Class A, B, and C                                                                                                    |
|                                                                                                    | 6. Reinsert the card reader with correct face as described in its documentation.                                                                                                    |
|                                                                                                    | 7. Check reader function with a verified working card.                                                                                                    |
| OKel                                                                                                    |                                                                                                    |

**CAUTION:** If the card reader has an in-use indicator light, do not insert or remove memory cards while the light is flashing. Doing so may cause loss of data on the card or may permanently damage the card reader.

# Speaker and headphone audio issues

Table 7-42 Speaker and headphone audio issues

| Items |                                                   | Pro                                                                                              | Procedures                                                                                                    |  |
|-------|---------------------------------------------------|--------------------------------------------------------------------------------------------------|----------------------------------------------------------------------------------------------------|--|
| Sym   | Symptoms                                          |                                                                                                  | sible causes                                                                                                    |  |
| •     | No sound from external or internal speakers       | Volume turned down, sound card not recognized, malfunctioning hardware, electronic interference. |                                                                                                    |  |
| •     | Distorted sound, too soft, too loud, intermittent |                                                                                                  |                                                                                                    |  |
|       |                                                   | Tro                                                                                              | ubleshooting steps                                                                                                    |  |
|       |                                                   | 1.                                                                                               | Remove any device connected to the Audio jack to enable the internal speaker.                                                                                                    |  |
|       |                                                   | 2.                                                                                               | Close all open programs.                                                                                                    |  |
|       |                                                   | 3.                                                                                               | Adjust volume by pressing Fn + F6/F7. Be sure that volume button light is not amber (mute).                                                                                                    |  |
|       |                                                   |                                                                                                  | - or -                                                                                                    |  |
|       |                                                   |                                                                                                  | Adjust Windows volume control by clicking the speaker icon on the Windows taskbar. Be sure that the sound is not muted.                                                                                                |  |
|       |                                                   | 4.                                                                                               | Verify that sound card is detected in Windows Device Manager.                                                                                                    |  |
|       |                                                   | 5.                                                                                               | Reinstall the latest audio driver.                                                                                                    |  |
|       |                                                   | 6.                                                                                               | Test audio device using HP PC Hardware Diagnostics (UEFI) tool (F2 > Component Tests > Audio).                                                                                                    |  |
|       |                                                   | 7.                                                                                               | Test with a verified working operating system. If issue is resolved, restore full operating system.                                                                                                    |  |
|       |                                                   | 8.                                                                                               | Test with verified working external speakers or headset.                                                                                                    |  |
|       |                                                   | 9.                                                                                               | Reseat internal speaker connections.                                                                                                    |  |
|       |                                                   | 10.                                                                                              | Test with verified working internal speakers.                                                                                                    |  |
|       |                                                   | 11.                                                                                              | Replace internal speakers.                                                                                                    |  |
| No s  | ound from headphones                              | 1.                                                                                               | Adjust volume by pressing Fn + F6/F7. Be sure that volume button light is not amber (mute). Or adjust Windows volume control by clicking the speaker icon on the Windows taskbar. Be sure that the sound it not muted. |  |
|       |                                                   | 2.                                                                                               | Check headphone cable connection.                                                                                                    |  |
|       |                                                   | 3.                                                                                               | Test with a verified working audio board.                                                                                                    |  |
|       |                                                   | 4.                                                                                               | Replace audio board and verify the change.                                                                                                    |  |
| No s  | ound from external speakers                       | 1.                                                                                               | Verify that external speakers are turned on.                                                                                                    |  |
|       |                                                   | 2.                                                                                               | Disconnect headphones from headphone jack.                                                                                                    |  |
|       |                                                   | 3.                                                                                               | Adjust volume by pressing $Fn + F6/F7$ . Be sure that volume button light is not amber (mute).                                                                                                    |  |
|       |                                                   |                                                                                                  | - or -                                                                                                    |  |
|       |                                                   |                                                                                                  | Adjust Windows volume control by clicking the speaker icon on the Windows taskbar. Be sure that the sound is not muted.                                                                                                |  |
|       |                                                   | 4.                                                                                               | Check for possible interference devices nearby that may impact the audio (cell phone o portable communications handset.)                                                                                               |  |

### Thunderbolt (TB)

Table 7-43 Thunderbolt

| Items                          | Procedures                        |
|--------------------------------|-----------------------------------|
| Symptom                        | Possible causes                   |
| Thunderbolt device not working | BIOS, drivers, and user settings. |

### Troubleshooting steps

- Update to the latest BIOS and choose appropriate TB Port settings.
- Reset User Account Settings to default.
- 3. Update Intel Thunderbolt software that includes firmware version (for TB controller), driver version (operating system driver), and application version.

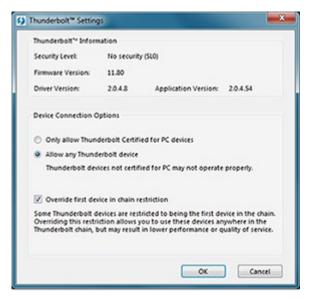

- Verify that TB device is detected in Windows Device Manager.
- Verify TB port, cable and connection. 5.
- Test with a verified working TB board, if possible.

NOTE: Thunderbolt is new technology. Thunderbolt cable and Thunderbolt device must be compatible with Windows. To determine whether your device is Thunderbolt Certified for Windows, see https://thunderbolttechnology.net/products.

### **Storage**

### MOTE:

- Back up all critical data prior to drive troubleshooting.
- Prior to contacting support, HP recommends that you run a drive (HDD, SSD, M.2 drive) test using the HP PC Hardware Diagnostics (UEFI) tool on the suspected failed drive.
- Diagnose the hard drive using BIOS, Diagnostics built in the shipping image, or an external USB (http://www8.hp.com/us/en/campaigns/hpsupportassistant/pc-diags.html? jumpid=va\_r602\_us/en/any/pps/pl\_ot\_ob\_ds\_pd/HP\_PC\_Hardware\_Diagnostics\_cc/dt).
- The drive quick test is recommended to quickly (less than 10 minutes) identify the malfunctioning drive. If the issue still exists, run Extensive Test (more than 2 hours, or loop mode, which will run until an error occurs).
- If any test fails, record failure code and contact support for instructions on how to order a replacement hard drive.
- If all of the tests pass, the hard drive is not damaged. As a rule, HP will not replace a hard drive under warranty that does not fail the HP Hard Drive Self-Test.
- If there is no physical problem with the hard drive (or memory), then try reinstalling the Windows operating system to troubleshoot the problem.

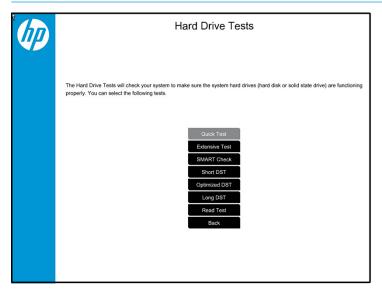

# Hard drive/solid-state drive not recognized

Table 7-44 Hard drive/solid-state drive not recognized

| Items                               | Procedures                                                                                                    |  |  |
|-------------------------------------|----------------------------------------------------------------------------------------------------|--|--|
| Symptom                             | Possible causes                                                                                                    |  |  |
| Hard drive is not recognized during | Loose connection, faulty hard drive, faulty drive configuration/BIOS setting.                                                                                                    |  |  |
| POST                                | Troubleshooting steps                                                                                                    |  |  |
|                                     | 1. Perform a hard reset (8. Hard reset on page 87).                                                                                                    |  |  |
|                                     | 2. Reset BIOS to default.                                                                                                    |  |  |
|                                     | <ol><li>Verify hard drive connection and flex cable. Reseat hard drive and cable connection. For<br/>multiple storage devices, keep the primary drive with the operating system and remove<br/>other devices.</li></ol>                               |  |  |
|                                     | 4. Use the HP Hardware Diagnostics tool to verify the drive is recognized and test it.                                                                                                    |  |  |
|                                     | 5. If the hard drive fails diagnostics, record failure and have the drive replaced.                                                                                                    |  |  |
|                                     | 6. Identify when the issue is related to software. If the hard drive passes diagnostics, test<br>the drive on a verified working computer. If the failure follows the drive, reinstall the<br>operating system to make sure software is not an issue. |  |  |
|                                     | <ol> <li>Test with a verified working hard drive. If it is still not recognized, the system board is<br/>faulty.</li> </ol>                                                                                                    |  |  |
|                                     | <b>NOTE:</b> If the drive is seen in BIOS and Diagnostics, try a secure erase prior to replacing a drive as this may resolve related issues.                                                                                                    |  |  |

# No boot to operating system (no read/write error)

Table 7-45 No boot to operating system (no read/write error)

| Ite | ms                                                                                     | Procedures                                                                                                    |  |
|-----|----------------------------------------------------------------------------------------|----------------------------------------------------------------------------------------------------|--|
| Syr | nptoms                                                                                 | Possible causes                                                                                                    |  |
| •   | Post error message: Boot Device not found (3F0)  Hang when booting to operating system | <ol> <li>Operating system, loose connection, faulty hard drive, BIOS configuration, Secure Boot.</li> <li>Troubleshooting steps</li> <li>Verify if Secure Boot is enabled in BIOS. Secure Boot prevents legacy boot devices from starting the computer, including bootable CDs and DVDs. For more information, see <a href="http://support.hp.com/us-en/document/c03653226">http://support.hp.com/us-en/document/c03653226</a>.</li> <li>Reset BIOS to default. Be sure that BIOS Boot Mode in Boot Option is set up properly for bootable device and its operating system (i.e., UEFI Native for Windows 8).         Another example, choosing Legacy Boot Order for an UEFI device will cause "Boot Device not found (3F0)" error.     </li> <li>Verify hard drive connection and flex cable. Reseat connection. For multiple storage devices, keep the primary drive with the operating system and remove other devices.</li> <li>Use PC Hardware Diagnostics tool to test. Record failure code and have the hard drive replaced.</li> <li>If there is no error, reinstall the operating system using HP Restore.</li> <li>Test with a verified working operating system hard drive, if available.</li> </ol> |  |
| Not | te                                                                                     | If there is a hard drive POST error message, see <u>POST Error Messages and User Actions</u> on page 136.                                                                                                    |  |

### **Read-write error**

Table 7-46 Read-write error

| lter | ms                                                                                             | Procedures                                                                                                    |  |
|------|------------------------------------------------------------------------------------------------|----------------------------------------------------------------------------------------------------|--|
| Syn  | nptoms                                                                                         | Possible causes                                                                                                    |  |
| •    | Post error message (i.e., error<br>code 301)<br>Hang when working on data, files,<br>documents | <ol> <li>Loose connection, faulty hardware.</li> <li>Troubleshooting steps</li> <li>Perform a hard reset (8. Hard reset on page 87).</li> <li>Reset BIOS to default (9. Soft reset (Default Settings) on page 88).</li> <li>Verify drive connection and flex cable. Reseat connection (10. Reseat cables and connections on page 88).</li> <li>Use the HP Hardware Diagnostics tool to test. If failed, record failure code and have the hard drive replaced.</li> </ol> |  |
|      |                                                                                                | <ul> <li>5. If no error with HP PC Hardware Diagnostics (UEFI) tool, try to repair the hard drive and its files in Windows (using command "CHKDSK /f /r /x"). Use HP Restore to reinstall the operating system, if needed.</li> <li>6. Test with a verified working hard drive. If it is not recognized, the system board is faulty.</li> </ul>                                                                                                    |  |
| Not  | e                                                                                              | If there is a hard drive POST error message, see <u>POST Error Messages and User Actions</u> on page 136.                                                                                                    |  |

# **Slow performance**

Table 7-47 Slow performance

| Items                                  | Procedures                                                                                                    |  |
|----------------------------------------|----------------------------------------------------------------------------------------------------|--|
| Symptoms                               | Possible causes                                                                                                    |  |
| Slow performance even when             | Operating system files, hard drive is full.                                                                                                    |  |
| performing small read/write operations | Troubleshooting steps                                                                                                    |  |
|                                        | <ol> <li>Transfer data from the hard drive to create more space. Microsoft recommends at least<br/>200 MB to sync system files.</li> </ol>                                                                                                    |  |
|                                        | <ol><li>Perform disk defragmentation to consolidate fragmented data on the hard drive so it<br/>will work more efficiently.</li></ol>                                                                                                    |  |
|                                        | NOTE: Do not defrag an SSD.                                                                                                    |  |
| Tips & tricks                          | For optimal system performance, you need to place your operating system and all of your most commonly used applications and files in the fastest hard drive (solid-state drive) and fastest areas on the drive (primary partition of 200 GB max). |  |
|                                        | See Routine Maintenance for Performance Improvement on page 138).                                                                                                    |  |

# Blue screen (BSOD) error

Faulty hard drive may cause blue screen error. Perform the drive tests using the HP Diagnostics Tool to make sure the drive is functional. If all of the tests pass, see Common Blue Screen Error Messages on page 138 for detailed troubleshooting steps.

# **Noisy hard drive**

**IMPORTANT:** An SSD has no moving parts, so it does not make loud or clicking noise.

Depending on type and rotational speed, some hard drives will make more noise then others.

Not all noises are related to the fan or hard drive.

### Table 7-48 Noisy hard drive

| <b>Items</b> Symptoms     |                                 | Procedures  Possible causes                                                                                                    |  |
|---------------------------|---------------------------------|----------------------------------------------------------------------------------------------------|--|
|                           |                                 |                                                                                                    |  |
| •                         | Clicking noise from hard drive  | Troubleshooting steps                                                                                                    |  |
| •                         | Still boots to operating system | Update BIOS and hard drive firmware.                                                                                                    |  |
|                           | and operates normally           | <ol><li>Examine AC adapter to be sure that it is not faulty or overloaded. Disconnect all<br/>peripherals (USB storages, dock, etc.).</li></ol>                                                                                               |  |
|                           |                                 | 3. Remove hard drive to isolate the noise.                                                                                                    |  |
|                           |                                 | 4. Test the hard drive on a verified working computer if the noise continues. If the hard drive makes the same noise or clicking sounds, the sounds are either normal sounds for the hard drive or a fault with the hard drive.               |  |
|                           |                                 | 5. Verify original hard drive connection and flex cable. Reseat hard drive and connection.                                                                                                    |  |
|                           |                                 | <ol><li>Run HP PC Hardware Diagnostics (UEFI). If failed, record failure code and have the hard<br/>drive replaced.</li></ol>                                                                                                    |  |
|                           |                                 | <ol> <li>If no error with HP PC Hardware Diagnostics (UEFI), perform disk defragmentation<br/>(some hard drives make a clicking noise when highly fragmented).</li> </ol>                                                                     |  |
| commonly used application |                                 | For optimal system performance, place your operating system and all of your most commonly used applications and files on the fastest hard drive or solid-state drive and on the fastest areas on the drive (primary partition of 200 GB max). |  |
|                           |                                 | See Routine Maintenance for Performance Improvement on page 138).                                                                                                    |  |

# **Mechanical**

# Fan error message - 90B

### Table 7-49 Fan error message - 90B

| Items                                                              | Procedures                                                                                                    |  |
|--------------------------------------------------------------------|----------------------------------------------------------------------------------------------------|--|
| Symptoms                                                           | Possible causes                                                                                                    |  |
| Fan error 90B at boot                                              | Defective fan; out-of-date BIOS.                                                                                                    |  |
| CAUTION: May lead to system shutdown, data loss or possible system | <ul> <li>The system fan is not spinning or not spinning properly (loose connection, fan is stud<br/>or defective).</li> </ul>                                                                                                    |  |
| damage.                                                            | • The temperature inside the case is too high, and the fan cannot spin fast enough to remove the heat due to an obstruction to air flow.                                                                                                    |  |
|                                                                    | The system has detected that a cooling fan is not operating correctly.                                                                                                    |  |
|                                                                    | Continued operation is not recommended and may cause unpredictable behavior that could result in random shutdown, data loss or possible system damage. The system will shut down in 15 seconds. To prevent shutdown and continue operation, press the enter key now. |  |
|                                                                    | System Fan (90B) ENTER – Continue Startup                                                                                                    |  |
|                                                                    | For more information, please visit: www.hp.com/go/techcenter/startup                                                                                                    |  |
|                                                                    | Troubleshooting steps                                                                                                    |  |
|                                                                    | General actions                                                                                                    |  |
|                                                                    | <ol> <li>Update BIOS and drivers (4. <u>Update BIOS and drivers on page 80</u>) or reset BIOS to<br/>default. BIOS may implement new fan characteristics and updates for other<br/>components.</li> </ol>                                                            |  |
|                                                                    | 2. Perform a hard reset (8. Hard reset on page 87). Performing a hard reset can reset recorded thermal values in memory.                                                                                                    |  |
|                                                                    | Thermal-related issue                                                                                                    |  |
|                                                                    | 1. Verify thermal condition:                                                                                                    |  |
|                                                                    | a. Check fan and connection. Reseat fan cable.                                                                                                    |  |
|                                                                    | <b>b.</b> Be sure that no obstructions or dust are in heat sink fan, fin, or vent.                                                                                                    |  |
|                                                                    | c. Test fan using HP PC Hardware Diagnostics (UEFI) tool (6. HP Hardware Diagnostics and Tools on page 81). Be sure that the fan is not producing loud noise and that fan blades spin correctly.                                                                     |  |
|                                                                    | <b>d.</b> Test with a verified working fan.                                                                                                    |  |
|                                                                    | <b>e.</b> Remove old thermal compound and pads, and replace properly with new pads.                                                                                                    |  |
|                                                                    | 2. Verify thermal solution                                                                                                    |  |
|                                                                    | Use Thermal Monitor tool (available only to authorized service providers/<br>technicians) to run stress test (processor and GPU) and verify that thermal<br>sensors are within limits after thermal condition is serviced.                                           |  |
| Note                                                               | BIOS currently omits fan presence detection to shorten boot time delay less than four seconds. Therefore, the fan error is generated based on previous boot to operating system that found system fan error.                                                         |  |

Table 7-49 Fan error message - 90B (continued)

| Items | Procedures                                                                                                    |
|-------|----------------------------------------------------------------------------------------------------|
|       | Fan often is part of thermal solution, including heat sink, fin/ muffler, and thermal grease.<br>Fan replacement requires reboot and fan function verification using HP PC Hardware<br>Diagnostics (UEFI) tool. |
|       | See https://support.hp.com/us-en/document/c01657439.                                                                                                    |

# Noise (sound)

Table 7-50 Noise (sound)

| Items                               | Procedures                                                                                                    |  |  |
|-------------------------------------|----------------------------------------------------------------------------------------------------|--|--|
| Symptoms                            | Possible causes                                                                                                    |  |  |
| Computer emits abnormal noise       | Aside from basic components (power adapter/supply, fan, speaker, hard drive, optical drive, display panel, external devices), it is also common for electronic components to produce noise.                  |  |  |
|                                     | Troubleshooting steps                                                                                                    |  |  |
|                                     | <ol> <li>Inspect external power source and change to verified working one.</li> </ol>                                                                                                    |  |  |
|                                     | <ol><li>Determine whether the noise comes from AC power adapter. Test with a verified<br/>working AC adapter.</li></ol>                                                                                      |  |  |
|                                     | Disconnect external devices and all cables connected to the computer to isolate issue to computer only.                                                                                                    |  |  |
| Noisy fan                           | Determine whether the noise comes from the fan. Disconnect the fan briefly to isolate whether noise originates from fan. If noise is absent with fan disconnected, refer to Fan runs constantly on page 131. |  |  |
| Noisy hard drive                    | Determine whether the noise comes from the hard drive.                                                                                                    |  |  |
|                                     | See Noisy hard drive on page 128.                                                                                                    |  |  |
| Noisy optical drive                 | 1. Determine whether the noise comes from an optical drive.                                                                                                    |  |  |
|                                     | 2. Remove CD/DVD from the optical drive.                                                                                                    |  |  |
| Noisy speaker                       | Determine whether the noise comes from speaker.                                                                                                    |  |  |
|                                     | 2. Test with a verified working external headset/speaker.                                                                                                    |  |  |
| Noisy display                       | Determine whether the noise comes from display panel (humming noise). Change display frequency settings. See <a href="Display on page 110">Display on page 110</a> .                                         |  |  |
| The section below is intended for a | uthorized service providers/technicians.                                                                                                    |  |  |
|                                     | <ol> <li>After disassembling the chassis, inspect components of the interior for excessive wear<br/>or damage.</li> </ol>                                                                                    |  |  |
|                                     | 2. If noise issues persist, proceed with process of elimination for battery, AC adapter, or boards.                                                                                                    |  |  |

# Fan runs constantly

### Table 7-51 Fan runs constantly

| Items                                                  | Procedures                                                                                                    |  |  |
|--------------------------------------------------------|----------------------------------------------------------------------------------------------------|--|--|
| Symptoms                                               | Possible causes                                                                                                    |  |  |
| Fan never stops running                                | BIOS not up to date.                                                                                                    |  |  |
| Generates heat                                         | <ul> <li>Thermal condition (fan, air flow)fan may not be defective but must run constantly to<br/>remove excess heat generated by electrical components.</li> </ul>                                                                                 |  |  |
| <ul> <li>Decreased computer<br/>performance</li> </ul> | <ul> <li>Inappropriate configuration.</li> </ul>                                                                                                    |  |  |
|                                                        | Troubleshooting steps                                                                                                    |  |  |
|                                                        | General actions                                                                                                    |  |  |
|                                                        | <ol> <li>Verify whether BIOS is set to Fan Always on while on AC Power F10 Setup. When<br/>booting the computer, press F10 to open Setup, and then select Advanced &gt; Built-In<br/>Device Options Menu.</li> </ol>                                |  |  |
|                                                        | <ol> <li>Update BIOS and drivers (4. <u>Update BIOS and drivers on page 80</u>) and reset BIOS to<br/>default. BIOS may implement new fan characteristics and updates for other<br/>components.</li> </ol>                                          |  |  |
|                                                        | <ol> <li>Perform a hard reset (8. Hard reset on page 87). Performing a hard reset can reset<br/>recorded thermal values in memory.</li> </ol>                                                                                                    |  |  |
|                                                        | Thermal-related issue                                                                                                    |  |  |
|                                                        | <ol> <li>Verify fan is spinning. Reseat fan cable before moving to next step.</li> </ol>                                                                                                    |  |  |
|                                                        | a. Check fan and connection. Reseat fan cable.                                                                                                    |  |  |
|                                                        | <b>b.</b> Be sure that no obstructions or dust are in heat sink fan, heat sink fin, or vent.                                                                                                    |  |  |
|                                                        | c. Test fan using HP PC Hardware Diagnostics (UEFI) tool (6. HP Hardware Diagnostics and Tools on page 81). Be sure that the fan is not producing loud noise and that fan blades spin correctly.                                                    |  |  |
|                                                        | <b>d.</b> Test with a verified working fan.                                                                                                    |  |  |
|                                                        | e. Replace the fan.                                                                                                    |  |  |
|                                                        | 2. Verify thermal solution                                                                                                    |  |  |
|                                                        | Use Thermal Monitor tool (available only to authorized service providers/technicians) (HP Thermal Monitor on page 84) to run stress test (processor and GPU) and verify that thermal sensors are within limits after thermal condition is serviced. |  |  |
|                                                        | User configuration                                                                                                    |  |  |
|                                                        | Change Power Options in Windows (i.e., choosing <b>Balanced mode</b> instead of <b>High performance</b> ). High performance and extensive graphics may cause the fan run constantly to release the heat.                                            |  |  |
| Notes                                                  | BIOS currently omits fan presence detection to shorten boot time delay less than four seconds. Therefore, the fan error is generated based on previous boot to operating system that found system fan error.                                        |  |  |
|                                                        | Fan often is part of thermal solution, including heat sink, heat sink fin/muffler, and thermal grease. Fan replacement requires reboot and fan function verification using HP PC Hardward Diagnostics (UEFI) tool.                                  |  |  |
|                                                        | For more information, see the following links:                                                                                                    |  |  |
|                                                        | <ul> <li><a href="http://support.hp.com/us-en/document/c01007591">http://support.hp.com/us-en/document/c01007591</a>.</li> </ul>                                                                                                    |  |  |
|                                                        | <ul> <li>https://support.hp.com/us-en/document/c01657439.</li> </ul>                                                                                                    |  |  |

# Thermal shutdown (hot)

Table 7-52 Thermal shutdown (hot)

| Items                                                                                                    | Procedures                                                                                                    |  |
|----------------------------------------------------------------------------------------------------|----------------------------------------------------------------------------------------------------|--|
| Symptoms                                                                                                    | Possible causes                                                                                                    |  |
| Similar to fan runs constantly issue (Fan runs constantly on page 131)  System shutdown  Abnormal heat  Continually running fan  Decreased computer performance | <ol> <li>BIOS not up to date, thermal condition (fan, air flow)</li> <li>Troubleshooting steps</li> <li>Update BIOS and drivers (4. Update BIOS and drivers on page 80) and reset BIOS to default. BIOS may implement new fan characteristics and updates for other component.</li> <li>Perform a hard reset (8. Hard reset on page 87). Performing a hard reset can reset recorded thermal values in memory.</li> <li>Determine whether you are using a correct AC adapter.</li> </ol> |  |
|                                                                                                    | <ol> <li>Be sure to turn power off completely when putting a notebook in a travel bag.</li> <li>Thermal-related issue</li> <li>Verify thermal condition:         <ul> <li>a. Check fan and connection. Reseat fan cable.</li> </ul> </li> </ol>                                                                                                    |  |
|                                                                                                    | <ul> <li>b. Be sure that no obstructions or dust are in heat sink fan, fin, or vent.</li> <li>c. Be sure that the notebook is not sitting on a hot surface that blocks vent intakes.</li> <li>d. Test fan using HP PC Hardware Diagnostics (UEFI) tool (6. HP Hardware Diagnostics and Tools on page 81). Be sure that the fan is not producing a loud noise and that fan blades spin correctly.</li> </ul>                                                                             |  |
|                                                                                                    | <ul><li>e. Test with a verified working fan.</li><li>f. Remove old thermal compound and pads, and replace properly with new pads.</li></ul>                                                                                                    |  |

### Note

See https://support.hp.com/us-en/document/c01657439.

are within limits after thermal condition is serviced.

Use Thermal Monitor tool (available only to authorized service providers/ technicians) to run stress test (processor and GPU) and verify that thermal sensors

Verify thermal solution:

# **Stuck power button**

Table 7-53 Stuck power button

| Items                                                                                                  | Procedures                                          |  |
|----------------------------------------------------------------------------------------------------|-----------------------------------------------------|--|
| Symptoms                                                                                               | Possible causes                                     |  |
| Rear power indicator light is or                                                                       | Sticky or defective power button.                   |  |
| <ul> <li>Will not turn on when power<br/>button is pressed</li> <li>Automatically powers on</li> </ul> | Troubleshooting steps                               |  |
|                                                                                                    | General actions                                     |  |
|                                                                                                    | 1. Perform a hard reset (8. Hard reset on page 87). |  |
|                                                                                                    | 2. Perform a soft reset if system can turn on.      |  |

1. Disassemble the unit.

Table 7-53 Stuck power button (continued)

| Items | Procedures                                                                                                    |
|-------|----------------------------------------------------------------------------------------------------|
|       | <ol><li>Inspect power button on the top cover and on the system board to make sure these<br/>buttons moves freely.</li></ol> |

# **Additional information**

The following sections provide additional information that can be used during the troubleshooting process.

### **Acronyms**

The following acronyms are used in this chapter.

Blue screen (BSOD)—A Windows error screen that can occur if a problem causes your computer to shut down or restart unexpectedly. When you experience this type of error, you will not be able to see items such as the Start menu or the taskbar when your computer is turned on. Instead you might see a blue screen with a message that your computer ran into a problem and needs to restart.

**CPU**—Central processing unit

**DIMM**—Dual in-line memory module

Daughterboard—Type of circuit board that plugs into or is attached to the system board or similar expansion card to extend its features and services.

**GPU**–Graphics processor unit

**GTS**–General Troubleshooting Step

**HDD**-Hard drive

**KB**-Keyboard

LVDS-Low-Voltage Differential Signaling

**MSG**-Maintenance and Service Guide

mWS-Mobile Workstations

**WS**-Workstations

**0S**–Operating system

**PC**-Personal computer

POST-Power-On Self-Test

SSD-Solid-state drive

**TSG**—Troubleshooting Guide

**UEFI**–Unified Extensible Firmware Interface

**WLAN**—Wireless local area network

# Blinking lights and boot error codes

The information below is from the white paper http://h10032.www1.hp.com/ctq/Manual/c04685655.

In some cases, when the host processor is not executing code or does not have the necessary code to drive the display, light blink codes inform you of a problem.

Table 7-54 Boot-error codes

| Blink codes                                   | Error                                                            |
|-----------------------------------------------|------------------------------------------------------------------|
| Amber battery light: blinks 1 Hz continuously | Embedded Controller unable to load firmware                      |
| Caps/num lock lights = 1 blink                | Processor not executing code                                     |
| Caps/num lock lights = 2 blinks               | BIOS recovery code unable to find valid BIOS recovery image      |
| Caps/num lock lights = 3 blinks               | Memory module error                                              |
| Caps/num lock lights = 4 blinks               | Graphics controller error                                        |
| Caps/num lock lights = 5 blinks               | System board error                                               |
| Caps/num lock lights = 6 blinks               | Intel Trusted Execution Technology (TXT) Error                   |
| Caps/num lock lights = 7 blinks               | Sure Start unable to find valid BIOS Boot Block image            |
| Caps/num lock lights = 8 blinks               | Sure Start has identified a problem (Manual Recovery Policy Set) |

### **Processor not executing code**

This computer has experienced a problem due to the failure of certain code to execute, resulting in a failed startup of the processor. The issue could be related to the processor or the system board in the computer. If the processor is socketed, be sure that the processor is seated correctly in the socket. If this error reoccurs, refer to General troubleshooting steps on page 76.

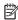

NOTE: The computer will attempt to notify you of this problem through a series of blinking lights. When you attempt to turn on the computer from an "Off" or "Hibernated" state, lights associated with the caps lock and num lock keys will both **blink once** followed by a pause, and then continue in a repeating pattern.

### BIOS recovery code unable to find valid BIOS recovery image

This computer has experienced a problem in locating a valid BIOS image, resulting in a failed startup. This problem may be resolved by placing a clean copy of the system BIOS on a USB key or in the appropriate hard drive directory and performing a reboot. If this error reoccurs, refer to General troubleshooting steps on page 76.

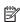

NOTE: The computer will attempt to notify you of this problem through a series of blinking lights. When you attempt to turn on the computer from an "Off" or "Hibernated" state, lights associated with the caps lock and num lock keys will both **blink twice** followed by a pause, and then continue in a repeating pattern.

### **Memory module error**

This computer has experienced a memory initialization problem resulting in a failed startup. This issue may be related to the memory modules in the computer. This problem may be resolved by ensuring that memory modules are correctly inserted and seated. If this error reoccurs, a service event is required to determine the source of the error (memory modules or system board) and take the appropriate corrective action.

NOTE: The computer will attempt to notify you of this problem through a series of blinking lights. When you attempt to turn on the computer from an "Off" or "Hibernated" state, lights associated with the caps lock and num lock keys will both **blink three times** followed by a pause, then continue in a repeating pattern.

#### **Graphics Controller Error (No Controller)**

This computer has experienced a graphics controller initialization problem resulting in a failed startup. This issue may be related to the graphics controller in your machine. This problem may be resolved by ensuring that the graphics controller module is seated correctly in machines with modular graphics. If this error reoccurs, a service event is required to identify the source of the error and take the appropriate corrective action.

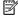

NOTE: The computer will attempt to notify you of this problem through a series of blinking lights. When you attempt to turn on the computer from an "Off" or "Hibernated" state, lights associated with the caps lock and num lock keys will both **blink four times** followed by a pause, then continue in a repeating pattern.

### Failure - System Board Error

This computer has experienced a system board initialization problem resulting in a failed startup. This issue may be related to the system board in the computer. A service event is required to identify the source of the error and take the appropriate corrective action.

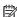

NOTE: The computer will attempt to notify you of this problem through a series of blinking lights. When you attempt to turn on the computer from an "Off" or "Hibernated" state, lights associated with the caps lock and num lock keys will both **blink five times** followed by a pause, then continue in a repeating pattern.

#### Intel Trusted Execution Technology (TXT) Error

This computer has experienced a problem related to the Intel Trusted Execution Technology resulting in a failed startup. The error occurs when all of the following are true:

- The Intel Trusted Execution Technology (TXT) has been enabled on the computer.
- Policies have been set to prevent startup if the BIOS measurement has changed.
- The BIOS measurement has changed.

For more information about Intel TXT, go to <a href="http://www.intel.com/content/dam/www/public/us/en/">http://www.intel.com/content/dam/www/public/us/en/</a> documents/white-papers/trusted-execution-technology-security-paper.pdf.

A service event is required to resolve this issue.

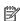

NOTE: The computer will attempt to notify you of this problem through a series of blinking lights. When you attempt to turn on the computer from an "Off" or "Hibernated" state, lights associated with the caps lock and num lock keys will both **blink six times** followed by a pause, then continue in a repeating pattern.

#### Sure Start unable to find valid BIOS Boot Block image

This computer has experienced a problem in locating a valid BIOS image, resulting in a failed startup. A service event is required to identify the source of the error and take appropriate corrective action.

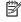

NOTE: The computer will attempt to notify you of this problem through a series of blinking lights. When you attempt to turn on the computer from an "Off" or "Hibernated" state, lights associated with the caps lock and num lock keys will both **blink seven times** followed by a pause, then continue in a repeating pattern.

### Sure Start has identified a problem (Manual Recovery Policy Set)

This computer has experienced a problem in locating a valid BIOS image, resulting in a failed startup. HP Sure Start will normally repair this type of issue; however, on this computer HP Sure Start has been configured to operate in manual mode key sequence. To proceed with the repair, press and hold the following keys: <ESC> +<UP arrow>+<DOWN arrow>. To avoid the need for this manual recovery step, set the HP Sure Start recovery policy to automatic. If this error reoccurs, a service event is required to identify the source of the error and take appropriate corrective action.

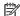

NOTE: The computer will attempt to notify you of this problem through a series of blinking lights. When you attempt to turn on the computer from an "Off" or "Hibernated" state, lights associated with the caps lock and num lock keys will both **blink eight times** followed by a pause, then continue in a repeating pattern.

## **POST Error Messages and User Actions**

Table 7-55 POST Error Messages and User Actions

| Test description       | Failure descriptions | Error code | Possible user actions                                                                                                    |
|------------------------|----------------------|------------|----------------------------------------------------------------------------------------------------|
| Product<br>information | Invalid value        | 00A        | Contact support for assistance.                                                                                                    |
| Startup test           | Memory module        | 200        | Attempt to reseat the memory module and then repeat the test.                                                                               |
|                        |                      |            | Search <a href="http://www.hp.com/support">http://www.hp.com/support</a> for details on troubleshooting issuerelated to the memory module.  |
|                        |                      |            | If the memory module still fails, contact support.                                                                                          |
| Startup test           | Hard Disk 1 SMART    | 301        | Attempt to reseat the hard drive and repeat the test.                                                                                       |
|                        |                      |            | The hard disk drive may have failed. Contact support for assistance.                                                                        |
| Startup test           | Hard Disk 2 SMART    | 302        | The hard drive may have failed. Contact support for assistance.                                                                             |
| Startup test           | Hard Disk 1 Quick    | 303        | The hard drive may have failed. Contact support for assistance.                                                                             |
| Startup test           | Hard Disk 2 Quick    | 304        | The hard drive may have failed. Contact support for assistance.                                                                             |
| Run-in test            | Memory module        | 200        | Attempt to reseat the memory module and then repeat the test.                                                                               |
|                        |                      |            | Search <a href="http://www.hp.com/support">http://www.hp.com/support</a> for details on troubleshooting issue related to the memory module. |
|                        |                      |            | If the memory module still fails, contact support.                                                                                          |
| Run-in test            | Hard Disk 1 SMART    | 301        | Attempt to reseat the hard drive and repeat the test.                                                                                       |
|                        |                      |            | The hard drive may have failed. Contact support for assistance.                                                                             |
| Run-in test            | Hard Disk 2 SMART    | 302        | The hard drive may have failed. Contact support for assistance.                                                                             |
| Run-in test            | Hard Disk 1 Quick    | 303        | The hard drive may have failed. Contact support for assistance.                                                                             |
| Run-in test            | Hard Disk 2 Quick    | 304        | The hard drive may have failed. Contact support for assistance.                                                                             |
| Hard Disk Test         | Hard Disk 1 SMART    | 301        | Attempt to reseat the hard drive and repeat the test.                                                                                       |
|                        |                      |            | The hard drive may have failed. Contact support for assistance.                                                                             |
| Hard Disk Test         | Hard Disk 2 SMART    | 302        | The hard drive may have failed. Contact support for assistance.                                                                             |
| Hard Disk Test         | Hard Disk 1 Quick    | 303        | The hard drive may have failed. Contact support for assistance.                                                                             |
| Hard Disk Test         | Hard Disk 2 Quick    | 304        | The hard drive may have failed. Contact support for assistance.                                                                             |
| Hard Disk Test         | Hard Disk 1 Full     | 305        | The hard drive may have failed. Contact support for assistance.                                                                             |

Table 7-55 POST Error Messages and User Actions (continued)

| Test description       | Failure descriptions      | Error code | Possible user actions                                                                                                    |
|------------------------|---------------------------|------------|----------------------------------------------------------------------------------------------------|
| Hard Disk Test         | Hard Disk 2 Full          | 306        | The hard drive may have failed. Contact support for assistance.                                                                                                    |
| Boot Device<br>Manager | Boot device not found     | 3F0        | Indicates a potential problem with the hard drive. Please run the hard drive test.                                                                                                    |
|                        |                           |            | See <a href="https://support.hp.com/emea_africa-en/document/c01443371">https://support.hp.com/emea_africa-en/document/c01443371</a> for more information.                                               |
| Boot Device            | Hard Disk 1 Error         | 3F1        | Indicates a potential problem with the hard drive. Run the hard drive test.                                                                                                    |
| Manager                |                           |            | See <a href="https://support.hp.com/emea_africa-en/document/c01443371">https://support.hp.com/emea_africa-en/document/c01443371</a> for more information.                                               |
| Boot Device            | Hard Disk 2 Error         | 3F2        | Indicates a potential problem with the hard drive. Run the hard drive test. $ \\$                                                                                                    |
| Manager                |                           |            | See <a href="https://support.hp.com/emea_africa-en/document/c01443371">https://support.hp.com/emea_africa-en/document/c01443371</a> for more information.                                               |
| Boot Device            | Hard Disk 1 SMART         | 301        | Indicates a potential problem with the hard drive. Run the hard drive test.                                                                                                    |
| Manager                |                           |            | See <a href="https://support.hp.com/emea_africa-en/document/c01443371">https://support.hp.com/emea_africa-en/document/c01443371</a> for more information.                                               |
| Boot Device            | Hard Disk 2 SMART         | 302        | Indicates a potential problem with the hard drive. Run the hard drive test.                                                                                                    |
| manager                | Manager                   |            | See <a href="https://support.hp.com/emea_africa-en/document/c01443371">https://support.hp.com/emea_africa-en/document/c01443371</a> for more information.                                               |
| BIOS Recovery          | BIOS Recovery<br>Occurred | 500        | This message indicates that BIOS recovery was completed successfully. No further action is required.                                                                                                    |
| BIOS Application       | BIOS Application Error    | 501        | The BIOS installation may have become corrupted. Download the latest version of the BIOS and install it. See <u>4. Update BIOS and drivers</u> on page <u>80</u> for more information.                  |
|                        |                           |            | If reinstalling the BIOS fails, contact support for further assistance.                                                                                                    |
| CMOS Recovery          | CMOS Recovery<br>Occurred | 502        | This message indicates that CMOS recovery was completed successfully. No further action is required.                                                                                                    |
| Battery Check          | Primary Battery           | 601        | This indicates that the primary battery has very low capacity.                                                                                                    |
|                        | Replace                   |            | Search <a href="http://www.hp.com/support">http://www.hp.com/support</a> for details on using the HP Support Assistant to verify the battery capacity and, if necessary, order a replacement.           |
| Battery Check          | Secondary Battery         | 602        | This indicates that the secondary battery has very low capacity.                                                                                                    |
|                        | Replace                   |            | Search <a href="http://www.hp.com/support">http://www.hp.com/support</a> for details on using the HP Support Assistant to verify the battery capacity and, if necessary, order a replacement.           |
| Wireless Module        | Not installed or          | 701        | Reseat the wireless LAN adapter module, if your notebook supports it.                                                                                                    |
|                        | responding                |            | Because seating or reseating a wireless LAN adapter is unique to each computer model. For more information, see the chapter titled "Removal and replacement procedures for Customer Self-Repair parts." |
| Fan                    | Fan not operating         | 90B        | The system fan may be malfunctioning.                                                                                                    |
|                        | correctly                 |            | For information on troubleshooting heat-related issues, see <a href="http://support.hp.com/us-en/document/c01007591">http://support.hp.com/us-en/document/c01007591</a> .                               |
|                        |                           |            | A hard reset can sometimes restore the system fan to working order. See <a href="https://support.hp.com/us-en/document/c01684768">https://support.hp.com/us-en/document/c01684768</a> for details.      |
|                        |                           |            | If the system fan continues to malfunction, contact support.                                                                                                    |

## **Routine Maintenance for Performance Improvement**

The following table presents a summary of the suggested times for performing the routine maintenance tasks described in this document.

Table 7-56 Routine Maintenance for Performance Improvement

| Tasks                                     | Weekly | Monthly | Occasionally |
|-------------------------------------------|--------|---------|--------------|
| Perform a system tune up.                 | х      |         |              |
| Run Windows Update.                       | Х      |         |              |
| Scan for and remove viruses.              | х      |         |              |
| Scan for and remove spyware and adware.   | Х      |         |              |
| Empty the Recycle Bin.                    | Х      |         |              |
| Delete temporary Internet files.          | х      |         |              |
| Back up user files.                       |        | Х       |              |
| Create a restore point.                   |        | Х       |              |
| Defragment the hard drive.                |        | Х       |              |
| Run Scan Disk.                            |        | Х       |              |
| Clean the exterior of the computer.       |        |         | Х            |
| Close programs that are not being used.   |        |         | Х            |
| Prevent programs from loading at startup. |        |         | Х            |

## **Common Blue Screen Error Messages**

## **Error message list**

The following image shows an example of one possible "https://msdn.microsoft.com/en-us/library/windows/ hardware/hh994433(v=vs.85).aspx" from Microsoft:

```
STOP: 0x00000079 (0x00000002, 0x00000001, 0x00000002, 0x00000000)
Beginning dump of physical memory
Physical memory dump complete. Contact your system
administrator or technical support group.
```

The hexadecimal number following the word "STOP" is called the bug check code or Stop code. This is the most important item on the screen.

### **Bug check symbolic names**

Each bug check code also has an associated symbolic name. In the example, the screen shows https://msdn.microsoft.com/en-us/library/windows/hardware/ff559209(v=vs.85).aspx (MISMATCHED\_HAL).

### Microsoft general troubleshooting of Windows bug check codes

- If you recently added hardware to the system, try removing or replacing it. Or check with the manufacturer to see if any patches are available.
- Try running HP PC Hardware Diagnostics (UEFI).
- Check with the manufacturer to see if an updated system BIOS or firmware is available.
- Be sure that any expansion board is properly seated and all cables are completely connected.
- Confirm that any new hardware that is installed is compatible with the installed version of Windows.
- If new device drivers or system services have been added recently, try removing or updating them.
- NOTE: Use safe mode when removing or disabling components. Safe mode loads only the minimum required drivers and system services during the Windows startup. To enter safe mode, restart your computer and press F8 at the menu that displays the operating system choices. At the resulting Windows Advanced Options menu, choose Safe Mode.
- Run a virus detection program. Viruses can infect all types of hard drives formatted for Windows, and resulting drive corruption can generate system bug check codes. Be sure that the virus detection program checks the Master Boot Record for infections.
- Verify that the system has the latest service pack installed. To detect which service pack, if any, is installed on your system, click Start, click Run, type winver, and then press Enter. The About Windows dialog box displays the Windows version number and the version number of the service pack, if one has been installed.
- Disable BIOS memory options such as caching or shadowing.
- Check the System Log and Application Log in Event Viewer to see if any additional error messages have been logged recently. These might pinpoint the cause of the error.

## **Use Windows Debugging Tool**

The https://msdn.microsoft.com/library/windows/hardware/ff551063%20(v=vs.85).aspx is one of the primary tools used by Microsoft software developers to analyze and resolve errors that result in memory dumps. Use the tool to determine the cause of the error. Follow general steps for downloading, setting up, and using the Windows 10 debugging tool. A similar process is used for Windows 7 or Windows 8.

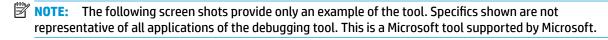

### **Windows Software Development Kit (SDK)**

Download the SDK from the following link:

https://dev.windows.com/en-US/downloads/windows-10-sdk

Set up the SDK in the configuration window (Windows 10 shown).

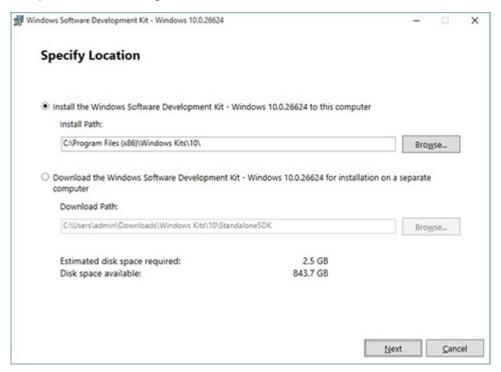

3. Select features to install.

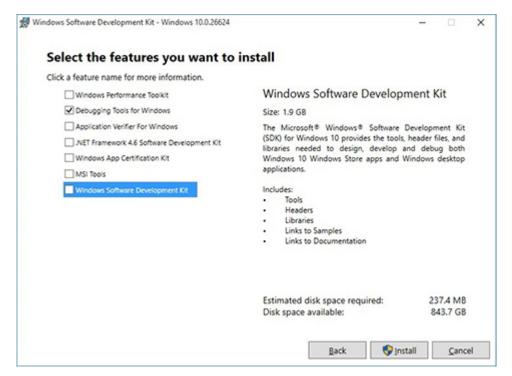

Run the SDK as an administrator.

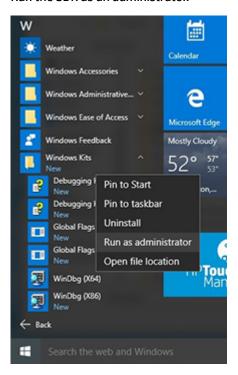

- 5. Set the symbol path. Select **File > Symbol File Path**.
  - In the Symbol path box, type SRV\*C:\Windows\symbol cache\*http:// msdl.microsoft.com/download/symbols.
  - Save the workspace.

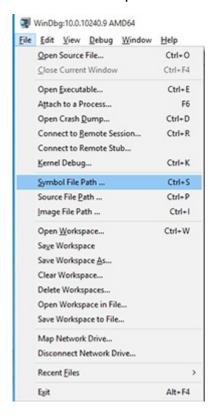

#### Open the crash dump file.

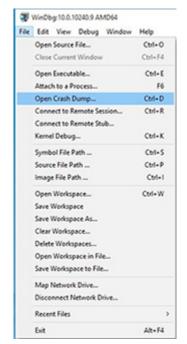

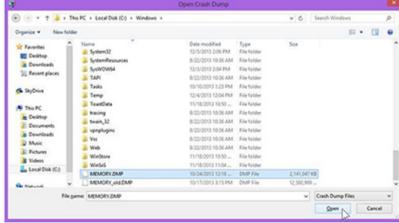

Analyze the file. In the following memory dump sample, look for Bug Check 0x3B. The ATIKMAG driver needs to be investigated for further root cause.

Lookup for Bug Check 0xC2.

```
1: kd> !analyze -v
               Bugcheck Analysis
.....
SYSTEM_SERVICE_EXCEPTION (3b)
An exception happened while executing a system service routine.
Arguments:
Argl: 00000000000000000, Exception code that caused the bugcheck
Arg2: fffff8006d927acf, Address of the instruction which caused the bugcheck
Arg3: ffffd00020e4e500, Address of the context record for the exception that caused the bugcheck
Arg4: 0000000000000000, zero.
Debugging Details:
BUGCHECK_P1: c0000005
BUGCHECK_P2: fffff8006d927acf
BUGCHECK_P3: ffffd00020e4e500
BUGCHECK_P4: 0
EXCEPTION_CODE: (NTSTATUS) 0xc0000005 - The instruction at 0x%p referenced memory at 0x%p. The memory
FAULTING_IP:
atikmpag-2facf
fffff800^6d927acf 4539bc2434030000 cmp dword ptr [r12+334h],r15d
SYMBOL_STACK_INDEX: 0
SYMBOL_NAME: atikmpag+2facf
FOLLOWUP NAME: MachineOwner
MODULE_NAME: atikmpag
IMAGE NAME: atikmpag.sys
DEBUG_FLR_IMAGE_TIMESTAMP: 55479b42
STACK_COMMAND: .cxr 0xffffd00020e4e500; kb
BUCKET_ID_FUNC_OFFSET: 2facf
FAILURE_BUCKET_ID: 0x38_atikmpag!Unknown_Function
BUCKET_ID: 0x3B_atikmpag!Unknown_Function
PRIMARY_PROBLEM_CLASS: 0x38_atikmpag!Unknown_Function
ANALYSIS SOURCE: KM
FAILURE_ID_HASH_STRING: km:0x3b_atikmpag!unknown_function
FAILURE_ID_HASH: {adb80875-801c-005a-68e8-645bb2f2c848}
```

```
Command - Dump C:\Windows\MEMORY.DMP - WinDbg:6.3.9600.16384 AMD64
Loading User Symbols
Loading unloaded module list
______
                    Bugcheck Analysis
Use !analyze -v to get detailed debugging information.
BugCheck C2, (7, 1205, 1159400, ffffe00001137358)
*** ERROR: Module load completed but symbols could not be loaded for nldrv.sys
Probably caused by : NETIO.SYS ( NETIO! ?? ::FNODOBFM::'string'+797c )
Followup: MachineOwner
0: kd>
```

## **Display Issue: Pixel Anomalies**

All HP notebook displays adhere to strict quality and reliability specifications. A small percentage of display panels may have minor cosmetic manufacturing anomalies or irregularities such as bright or dark dots in the viewable area. These cosmetic imperfections are common to all display panel types and are not specific to any HP model or product line.

All display panel defects should be examined at the highest possible resolution using both the brightest and darkest possible backgrounds, because some sub-pixel failures may not be readily visible under certain conditions.

- Type 1: Bright dot on a dark background = Always On
- Type 2: Dark dot on a bright background = Always Off
- Combination = in any combination and any color that are always on or off

Use the HP PC Hardware Diagnostics (UEFI) tool to determine numbers of pixels and their distance. HP uses the following set of criteria when damaged displays are submitted for warranty coverage.

Source: http://support.hp.com/us-en/document/c00035844

Table 7-57 Electrical defect allowances

| Panel resolution                                                            | Accept       | Reject       |
|-----------------------------------------------------------------------------|--------------|--------------|
| Sub-pixel faults                                                            |              |              |
| VGA, SVGA, SD, WSVGA, XGA, 720p, SD+, WXGA, HD                              | N ≤ 2 Type 1 | N ≥ 3 Type 1 |
|                                                                             | N ≤ 2 Type 2 |              |
| WXGA+, SXGA+, HD+, SXGA+                                                    | N ≤ 3 Type 1 | N ≥ 4 Type 1 |
|                                                                             | N ≤ 3 Type 2 |              |
| WSXGA+, UXGA, FHD, WUXGA                                                    | N ≤ 4 Type 1 | N ≥ 5 Type 1 |
|                                                                             | N ≤ 4 Type 2 |              |
| QHD, QHD+, WQXGA, UD                                                        | N ≤ 5 Type 1 | N ≥ 6 Type 1 |
|                                                                             | N ≤ 5 Type 2 |              |
| Electrical defect clusters (defects within a 5x5 pixel block)               |              |              |
| Minimum distance between ANY allowable defects (unless otherwise specified) | S ≥ 25 mm    | S < 25 mm    |
| Cluster with 2 or more sub-pixels with sub-pixel faults                     |              | Not allowed  |
| Dim lines                                                                   |              | Not allowed  |
| Cross line(s) on/off                                                        |              | Not allowed  |
| Horizontal line(s) on/off                                                   |              | Not allowed  |
| Vertical line(s) on/off                                                     |              | Not allowed  |

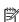

NOTE: All LCD panel defects should be examined at the highest possible resolution using both the brightest and darkest possible backgrounds, as some sub-pixel failures may not be readily visible under certain conditions.

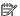

**NOTE:** Contact support for assistance if issues are not listed.

## **Cable management**

Proper routing of the internal cables is critical to the operation of the computer. Follow good cable management practices when removing and installing components.

- Handle cables with care to avoid damage.
- Apply only the tension required to seat or unseat cables during insertion or removal from the connector.
- When possible, handle cables by the connector or pull-strap.
- Route cables in such a way that they cannot be caught or snagged by parts being removed or replaced.
- Keep cables away from direct contact with major heat sources, such as the heat sink. (Some air flow guides have a cable guide that lets you route cables safely around the heat sink.)
- Do not jam cables on top of daughterboards or memory modules (DIMMs). Circuit cards and DIMMs are not designed to take excessive pressure.
- Keep cables clear of any movable or rotating parts (such as a fan) to prevent them from being cut or crimped when the component is lowered into its normal position.
- In all cases, avoid bending or twisting the cables. Do not bend any cable sharply. A sharp bend can break the internal wires.
- Do not rely on components like the keyboard or service door to push cables down internally. Always position the cables to lay properly by themselves or in the cable quides and chassis areas designed for cable routing.

CAUTION: Always release connector latch before removing the cable. Otherwise, pulling the cable could damage the cable pins and result in a failed device.

### **Connector types**

**IMPORTANT:** Connector pins and connector gold fingers should not be touched directly with bare hands.

There are several different types of connectors on the system board with different requirements for cable removal or insertion.

#### Flex cable

When connecting flex cables to a ZIF connector, rotate the latch to 90 degrees, push the cable completely, evenly into the connector, and then close the latch.

When removing flex cables from a ZIF connector on the system board, the latch must be released before the cable can be removed. Always follow these steps:

- Flip the connector latch 90 degrees to release the cable.
- Grasp the cable end of the connector and pull it straight out.

CAUTION: Always release connector latch before removing the cable. Otherwise, pulling the cable could damage the cable pins and result in a failed device.

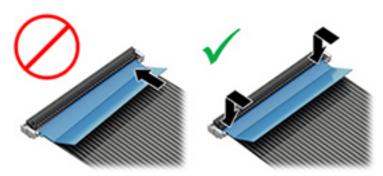

#### Horizontal installation cable

Use flat tool to pull connector evenly. Do not pull on cable to remove.

Slide connector into receptacle on same horizontal plane as board and use flat tool to push evenly into receptacle.

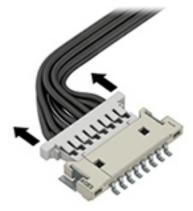

Multi-pin horizontal insert connector (LVDS cable to display panel)

Insert procedure:

- Slide connector evenly into receptacle on same horizontal plane as PCB connector. 1.
- Pull lock bar to insert and push both side connector horizontally to firmly lock. 2.
- 3. Tape down lock bar over the panel to hold in position.

Reverse the procedure above to remove the connector:

- Remove tape.
- 2. Pull up bar (pull tape) and release the lock with the PCB connector.
- 3. Pull to the direction in parallel with PCB to withdraw the connector.

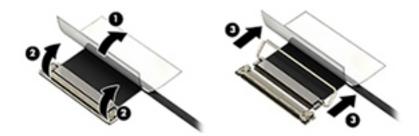

#### Multi-pin vertical insert connector (LVDS cable to system board)

- Remove the connector gasket prior to removing the connector.
- If the connector has a plastic pull tab, use the tab to disconnect. Otherwise, use flat tool under the connector to remove evenly. Do not pull on the cable to remove.
- Press evenly when reseating/reconnecting/installing the connector.

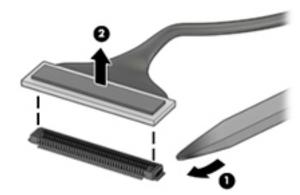

For more information about cable management, see <u>Cable management on page 145</u>.

## Computer Setup (BIOS), TPM, and HP Sure 8 Start

## **Using Computer Setup**

Computer Setup, or Basic Input/Output System (BIOS), controls communication between all the input and output devices on the system (such as disk drives, display, keyboard, mouse, and printer). Computer Setup includes settings for the types of devices installed, the startup sequence of the computer, and the amount of system and extended memory.

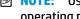

NOTE: Use extreme care when making changes in Computer Setup. Errors can prevent the computer from operating properly.

## **Starting Computer Setup**

Turn on or restart the computer, and when the HP logo appears, press f10 to enter Computer Setup.

## Navigating and selecting in Computer Setup

- To select a menu or a menu item, use the tab key and the keyboard arrow keys and then press enter, or use a pointing device to select the item.
- To scroll up and down, select the up arrow or the down arrow in the upper-right corner of the screen, or use the up arrow key or the down arrow key on the keyboard.
- To close open dialog boxes and return to the main Computer Setup screen, press esc, and then follow the on-screen instructions.

To exit Computer Setup, choose one of the following methods:

- To exit Computer Setup menus without saving your changes, select Main, select Ignore Changes and Exit, and then select Yes.
- **NOTE:** If you are using arrow keys to highlight your choice, you must then press enter.
- To save your changes and exit Computer Setup menus, select Main, select Save Changes and Exit, and then select Yes.
- **NOTE:** If you are using arrow keys to highlight your choice, you must then press enter.

Your changes go into effect when the computer restarts.

## Restoring factory settings in Computer Setup

**NOTE:** Restoring defaults will not change the hard drive mode.

To return all settings in Computer Setup to the values that were set at the factory, follow these steps:

- Start Computer Setup. See Starting Computer Setup on page 149.
- Select Main, select Apply Factory Defaults and Exit, and then select Yes.
- **NOTE:** If you are using arrow keys to highlight your choice, you must then press enter.

NOTE: On select products, the selections may display Restore Defaults instead of Apply Factory Defaults and Exit.

Your changes go into effect when the computer restarts.

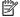

NOTE: Your password settings and security settings are not changed when you restore the factory settings.

## Updating the BIOS

Updated versions of the BIOS may be available on the HP website.

Most BIOS updates on the HP website are packaged in compressed files called SoftPags.

Some download packages contain a file named Readme.txt, which contains information regarding installing and troubleshooting the file.

#### **Determining the BIOS version**

To decide whether you need to update Computer Setup (BIOS), first determine the BIOS version on your computer.

BIOS version information (also known as ROM date and System BIOS) can be accessed by pressing fn+esc (if you are already in Windows) or by using Computer Setup.

- Start Computer Setup. See Starting Computer Setup on page 149.
- Select Main, and then select System Information.
- To exit Computer Setup menus without saving your changes, select Main, select Ignore Changes and Exit. and then select Yes.
- NOTE: If you are using arrow keys to highlight your choice, you must then press enter.

To check for later BIOS versions, see Downloading a BIOS update on page 150.

## **Downloading a BIOS update**

CAUTION: To reduce the risk of damage to the computer or an unsuccessful installation, download and install a BIOS update only when the computer is connected to reliable external power using the AC adapter. Do not download or install a BIOS update while the computer is running on battery power, docked in an optional docking device, or connected to an optional power source. During the download and installation, follow these instructions:

Do not disconnect power on the computer by unplugging the power cord from the AC outlet.

Do not shut down the computer or initiate Sleep.

Do not insert, remove, connect, or disconnect any device, cable, or cord.

Type support in the taskbar search box, and then select the HP Support Assistant app.

– or –

Select the question mark icon in the taskbar.

- Select **Updates**, and then select **Check for updates and messages**.
- 3. Follow the on-screen instructions.
- At the download area, follow these steps:

- Identify the most recent BIOS update and compare it to the BIOS version currently installed on your computer. Make a note of the date, name, or other identifier. You may need this information to locate the update later, after it has been downloaded to your hard drive.
- Follow the on-screen instructions to download your selection to the hard drive.

Make a note of the path to the location on your hard drive where the BIOS update is downloaded. You will need to access this path when you are ready to install the update.

NOTE: If you connect your computer to a network, consult the network administrator before installing any software updates, especially system BIOS updates.

BIOS installation procedures vary. Follow any instructions that are displayed on the screen after the download is complete. If no instructions are displayed, follow these steps:

- Type file in the taskbar search box, and then select **File Explorer**.
- 2. Select your hard drive designation. The hard drive designation is typically Local Disk (C:).
- Using the hard drive path you recorded earlier, open the folder that contains the update. 3.
- Double-click the file that has an .exe extension (for example, *filename*.exe).
  - The BIOS installation begins.
- Complete the installation by following the on-screen instructions.
- NOTE: After a message on the screen reports a successful installation, you can delete the downloaded file from your hard drive.

## Changing the boot order using the f9 prompt

To dynamically choose a boot device for the current startup sequence, follow these steps:

- Access the Boot Device Options menu:
  - Turn on or restart the computer, and when the HP logo appears, press f9 to enter the Boot Device Options menu.
- Select a boot device, press enter, and then follow the on-screen instructions.

## TPM BIOS settings (select products only)

IMPORTANT: Before enabling Trusted Platform Module (TPM) functionality on this system, you must ensure that your intended use of TPM complies with relevant local laws, regulations and policies, and approvals or licenses must be obtained if applicable. For any compliance issues arising from your operation/usage of TPM which violates the above mentioned requirement, you shall bear all the liabilities wholly and solely. HP will not be responsible for any related liabilities.

TPM provides additional security for your computer. You can modify the TPM settings in Computer Setup (BIOS).

NOTE: If you change the TPM setting to Hidden, TPM is not visible in the operating system.

To access TPM settings in Computer Setup:

- Start Computer Setup. See Starting Computer Setup on page 149.
- Select **Security**, select **TPM Embedded Security**, and then follow the on-screen instructions.

## **Using HP Sure Start (select products only)**

Select computer models are configured with HP Sure Start, a technology that monitors the computer's BIOS for attacks or corruption. If the BIOS becomes corrupted or is attacked, HP Sure Start automatically restores the BIOS to its previously safe state, without user intervention.

HP Sure Start is configured and already enabled so that most users can use the HP Sure Start default configuration. The default configuration can be customized by advanced users.

To access the latest documentation on HP Sure Start, go to <a href="http://www.hp.com/support">http://www.hp.com/support</a>. Select **Find your product**, and then follow the on-screen instructions.

# Backing up, restoring, and recovering

This chapter provides information about the following processes, which are standard procedure for most products:

- Backing up your personal information—You can use Windows tools to back up your personal information (see Using Windows tools on page 153).
- Creating a restore point—You can use Windows tools to create a restore point (see Using Windows tools on page 153).
- Creating recovery media (select products only)—You can use the HP Cloud Recovery Download Tool (select products only) to create recovery media (see <u>Using the HP Cloud Recovery Download Tool to</u> create recovery media (select products only) on page 153).
- Restoring and recovery—Windows offers several options for restoring from backup, refreshing the computer, and resetting the computer to its original state (see Using Windows tools on page 153).
- IMPORTANT: If you will be performing recovery procedures on a tablet, the tablet battery must be at least 70% charged before you start the recovery process.

**IMPORTANT:** For a tablet with a detachable keyboard, connect the tablet to the keyboard base before beginning any recovery process.

## Backing up information and creating recovery media

## **Using Windows tools**

MPORTANT: Windows is the only option that allows you to back up your personal information. Schedule regular backups to avoid information loss.

You can use Windows tools to back up personal information and create system restore points and recovery media.

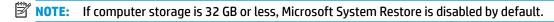

For more information and steps, see the Get Help app.

- Select the **Start** button, and then select the **Get Help** app.
- Enter the task you want to perform.
- NOTE: You must be connected to the Internet to access the Get Help app.

## Using the HP Cloud Recovery Download Tool to create recovery media (select products only)

You can use the HP Cloud Recovery Download Tool to create HP Recovery media on a bootable USB flash drive.

To download the tool:

Go to the Microsoft Store and search for HP Cloud Recovery.

For details, go to http://www.hp.com/support, search for HP Cloud Recovery, and then select "HP PCs – Using the Cloud Recovery Tool (Windows 10, 7)."

NOTE: If you cannot create recovery media yourself, contact support to obtain recovery discs. Go to http://www.hp.com/support, select your country or region, and then follow the on-screen instructions.

## **Restoring and recovery**

## Restoring, resetting, and refreshing using Windows tools

Windows offers several options for restoring, resetting, and refreshing the computer. For details, see Using Windows tools on page 153.

## Recovering using HP Recovery media

HP Recovery media is used to recover the original operating system and software programs that were installed at the factory. On select products, it can be created on a bootable USB flash drive using the HP Cloud Recovery Download Tool. For details, see Using the HP Cloud Recovery Download Tool to create recovery media (select products only) on page 153.

NOTE: If you cannot create recovery media yourself, contact support to obtain recovery discs. Go to http://www.hp.com/support, select your country or region, and then follow the on-screen instructions.

To recover your system:

Insert the HP Recovery media, and then restart the computer.

## Changing the computer boot order

If your computer does not restart using the HP Recovery media, you can change the computer boot order. This is the order of devices listed in BIOS where the computer looks for startup information. You can change the selection to an optical drive or a USB flash drive, depending on the location of your HP Recovery media.

To change the boot order:

- IMPORTANT: For a tablet with a detachable keyboard, connect the tablet to the keyboard base before beginning these steps.
  - Insert the HP Recovery media. 1.
  - 2. Access the system **Startup** menu.

For computers or tablets with keyboards attached:

Turn on or restart the computer or tablet, quickly press esc, and then press f9 for boot options.

For tablets without keyboards:

Turn on or restart the tablet, quickly hold down the volume up button, and then select **f9**.

– or –

Turn on or restart the tablet, quickly hold down the volume down button, and then select **f9**.

Select the optical drive or USB flash drive from which you want to boot, and then follow the on-screen instructions.

#### 10 **Using HP PC Hardware Diagnostics**

## Using HP PC Hardware Diagnostics Windows (select products only)

NOTE: Depending on the operating system preinstalled on your computer, HP PC Hardware Diagnostics may not be supported.

HP PC Hardware Diagnostics Windows is a Windows-based utility that allows you to run diagnostic tests to determine whether the computer hardware is functioning properly. The tool runs within the Windows operating system in order to diagnose hardware failures.

If HP PC Hardware Diagnostics Windows is not installed on your computer, first you must download and install it. To download HP PC Hardware Diagnostics Windows, see Downloading HP PC Hardware Diagnostics Windows on page 155.

After HP PC Hardware Diagnostics Windows is installed, follow these steps to access it from HP Help and Support or HP Support Assistant.

- To access HP PC Hardware Diagnostics Windows from HP Help and Support:
  - Select the **Start** button, and then select **HP Help and Support**.
  - Right-click HP PC Hardware Diagnostics Windows, select More, and then select Run as administrator.

- or -

To access HP PC Hardware Diagnostics Windows from HP Support Assistant:

- Type support in the taskbar search box, and then select the **HP Support Assistant** app.
  - or -

Select the question mark icon in the taskbar.

- Select Troubleshooting and fixes.
- Select Diagnostics, and then select HP PC Hardware Diagnostics Windows.
- When the tool opens, select the type of diagnostic test you want to run, and then follow the on-screen instructions.
- NOTE: If you need to stop a diagnostic test at any time, select **Cancel**.
- When HP PC Hardware Diagnostics Windows detects a failure that requires hardware replacement, a 24digit Failure ID code is generated. For assistance in correcting the problem, contact support, and then provide the Failure ID code.

## **Downloading HP PC Hardware Diagnostics Windows**

- The HP PC Hardware Diagnostics Windows download instructions are provided in English only.
- You must use a Windows computer to download this tool because only .exe files are provided.

## Downloading the latest HP PC Hardware Diagnostics Windows version

To download HP PC Hardware Diagnostics Windows, follow these steps:

- Go to http://www.hp.com/go/techcenter/pcdiags. The HP PC Diagnostics home page is displayed.
- In the HP PC Hardware Diagnostics section, select Download, and then select a location on your computer or a USB flash drive.

The tool is downloaded to the selected location.

### Downloading HP Hardware Diagnostics Windows by product name or number (select products only)

NOTE: For some products, it may be necessary to download the software to a USB flash drive by using the product name or number.

To download HP PC Hardware Diagnostics Windows by product name or number, follow these steps:

- Go to <a href="http://www.hp.com/support">http://www.hp.com/support</a>.
- Select Get software and drivers, select your type of product, and then enter the product name or 2. number in the search box that is displayed.
- In the HP PC Hardware Diagnostics section, select Download, and then select a location on your computer or a USB flash drive.

The tool is downloaded to the selected location.

## Installing HP PC Hardware Diagnostics Windows

To install HP PC Hardware Diagnostics Windows, follow these steps:

Navigate to the folder on your computer or the flash drive where the .exe file was downloaded, doubleclick the .exe file. and then follow the on-screen instructions.

## Using HP PC Hardware Diagnostics UEFI

NOTE: For Windows 10 S computers, you must use a Windows computer and a USB flash drive to download and create the HP UEFI support environment because only .exe files are provided. For more information, see Downloading HP PC Hardware Diagnostics UEFI to a USB flash drive on page 157.

HP PC Hardware Diagnostics UEFI (Unified Extensible Firmware Interface) allows you to run diagnostic tests to determine whether the computer hardware is functioning properly. The tool runs outside the operating system so that it can isolate hardware failures from issues that are caused by the operating system or other software components.

If your PC will not boot into Windows, you can use HP PC Hardware Diagnostics UEFI to diagnose hardware issues.

When HP PC Hardware Diagnostics UEFI detects a failure that requires hardware replacement, a 24-digit Failure ID code is generated. For assistance in correcting the problem, contact support, and provide the Failure ID code.

- NOTE: To start diagnostics on a convertible computer, your computer must be in notebook mode, and you must use the attached keyboard.
- **NOTE:** If you need to stop a diagnostic test, press esc.

## Starting HP PC Hardware Diagnostics UEFI

NOTE: For Windows 10 S computers, see Downloading HP PC Hardware Diagnostics UEFI to a USB flash drive on page 157.

To start HP PC Hardware Diagnostics UEFI, follow these steps:

- Turn on or restart the computer, and quickly press esc.
- Press f2. 2.

The BIOS searches three places for the diagnostic tools, in the following order:

- Connected USB flash drive
  - NOTE: To download the HP PC Hardware Diagnostics UEFI tool to a USB flash drive, see Downloading the latest HP PC Hardware Diagnostics UEFI version on page 157.
- Hard drive
- BIOS C.
- When the diagnostic tool opens, select the type of diagnostic test you want to run, and then follow the on-screen instructions.

## Downloading HP PC Hardware Diagnostics UEFI to a USB flash drive

Downloading HP PC Hardware Diagnostics UEFI to a USB flash drive can be useful in the following situations:

- HP PC Hardware Diagnostics UEFI is not included in the preinstall image.
- HP PC Hardware Diagnostics UEFI is not included in the HP Tool partition.
- The hard drive is damaged.

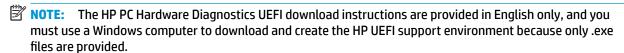

#### Downloading the latest HP PC Hardware Diagnostics UEFI version

To download the latest HP PC Hardware Diagnostics UEFI version to a USB flash drive:

- Go to http://www.hp.com/go/techcenter/pcdiags. The HP PC Diagnostics home page is displayed.
- In the HP PC Hardware Diagnostics UEFI section, select Download UEFI Diagnostics, and then select Run.

## Downloading HP PC Hardware Diagnostics UEFI by product name or number (select products only)

NOTE: For some products, it may be necessary to download the software to a USB flash drive by using the product name or number.

To download HP PC Hardware Diagnostics UEFI by product name or number (select products only) to a USB flash drive:

- Go to http://www.hp.com/support.
- 2. Enter the product name or number, select your computer, and then select your operating system.
- 3. In the **Diagnostics** section, follow the on-screen instructions to select and download the specific UEFI Diagnostics version for your computer.

## Using Remote HP PC Hardware Diagnostics UEFI settings (select products only)

Remote HP PC Hardware Diagnostics UEFI is a firmware (BIOS) feature that downloads HP PC Hardware Diagnostics UEFI to your computer. It can then execute the diagnostics on your computer, and it may upload results to a preconfigured server. For more information on Remote HP PC Hardware Diagnostics UEFI, go to http://www.hp.com/go/techcenter/pcdiags, and then select **Find out more**.

## Downloading Remote HP PC Hardware Diagnostics UEFI

NOTE: HP Remote PC Hardware Diagnostics UEFI is also available as a Softpag that can be downloaded to a server.

### Downloading the latest Remote HP PC Hardware Diagnostics UEFI version

To download the latest Remote HP PC Hardware Diagnostics UEFI version, follow these steps:

- Go to http://www.hp.com/go/techcenter/pcdiags. The HP PC Diagnostics home page is displayed.
- In the HP PC Hardware Diagnostics UEFI section, select Download Remote Diagnostics, and then select Run.

### Downloading Remote HP PC Hardware Diagnostics UEFI by product name or number

NOTE: For some products, it may be necessary to download the software by using the product name or number.

To download HP Remote PC Hardware Diagnostics UEFI by product name or number, follow these steps:

- Go to http://www.hp.com/support.
- Select Get software and drivers, select your type of product, enter the product name or number in the search box that is displayed, select your computer, and then select your operating system.
- In the Diagnostics section, follow the on-screen instructions to select and download the Remote UEFI version for the product.

## Customizing Remote HP PC Hardware Diagnostics UEFI settings

Using the Remote HP PC Hardware Diagnostics setting in Computer Setup (BIOS), you can perform the following customizations:

- Set a schedule for running diagnostics unattended. You can also start diagnostics immediately in interactive mode by selecting Execute Remote HP PC Hardware Diagnostics.
- Set the location for downloading the diagnostic tools. This feature provides access to the tools from the HP website or from a server that has been preconfigured for use. Your computer does not require the traditional local storage (such as a disk drive or USB flash drive) to run remote diagnostics.

- Set a location for storing the test results. You can also set the user name and password settings used for uploads.
- Display status information about the diagnostics run previously.

To customize Remote HP PC Hardware Diagnostics UEFI settings, follow these steps:

- 1. Turn on or restart the computer, and when the HP logo appears, press f10 to enter Computer Setup.
- 2. Select **Advanced**, and then select **Settings**.
- Make your customization selections. 3.
- Select Main, and then Save Changes and Exit to save your settings. 4.

Your changes take effect when the computer restarts.

# 11 Specifications

# **Computer specifications**

Table 11-1 Computer specifications

|                                   | Metric                    | U.S.               |
|-----------------------------------|---------------------------|--------------------|
| Dimensions                        |                           |                    |
| Depth                             | 256.5 mm                  | 10.10 in           |
| Width                             | 365.0 mm                  | 14.37 in           |
| Height                            | 25.4 mm                   | 1.00 in            |
| Weight                            |                           |                    |
| 52.5 WHr battery                  | 2142 g                    | 4.72 lb            |
| 70 WHr battery                    | 2180 g                    | 4.81 lb            |
| Input power                       |                           |                    |
| Operating voltage and current     | 19.5 V dc @ 3.33 A – 65 W |                    |
|                                   | 19.5 V dc @ 2.31 A – 45 W |                    |
| Temperature                       |                           |                    |
| Operating                         | 5°C to 35°C               | 41°F to 95°F       |
| Nonoperating                      | -20°C to 60°C             | -4°F to 140°F      |
| Relative humidity (noncondensing) |                           |                    |
| Operating                         | 10% to 90%                |                    |
| Nonoperating                      | 5% to 95%                 |                    |
| Maximum altitude (unpressurized)  |                           |                    |
| Operating                         | -15 m to 3,048 m          | -50 ft to 10,000 f |
| Nonoperating                      | -15 m to 12,192 m         | -50 ft to 40,000 f |

# 39.6-cm (15.6-in) display specifications

Table 11-2 39.6-cm (15.6-in) display specifications

|                      | Metric                     | U.S.    |
|----------------------|----------------------------|---------|
| Active diagonal size | 39.6-cm                    | 15.6-in |
| Resolution           | 1920x1080 (FHD)            |         |
|                      | 3840x2160 (UHD)            |         |
| Surface treatment    | Anti glare                 |         |
|                      | BrightView                 |         |
| Brightness           | 220 nits or 250 nits (FHD) |         |
|                      | 340 nits (UHD)             |         |
| Viewing angle        | UWVA                       |         |
| Backlight            | WLED                       |         |
| Graphics adapter     | eDP (FHD)                  |         |
|                      | eDP+NVSR (UHD)             |         |
| Thickness            | 3.2 mm                     |         |

# **Hard drive specifications**

Table 11-3 Hard drive specifications

|                                     | 2-TB*                             | 1-TB*                                 | 500-GB*       |
|-------------------------------------|-----------------------------------|---------------------------------------|---------------|
| Dimensions                          |                                   |                                       |               |
| Height                              | 9.5 mm                            | 9.5 mm                                | 7.0 mm        |
| Length                              | 100.4 mm                          | 100.4 mm                              | 100.6 mm      |
| Width                               | 69.9 mm                           | 69.9 mm                               | 70.1 mm       |
| Weight                              | 130.0 g                           | 107.0 g                               | 92.0 g        |
| Interface type                      | SATA                              | SATA                                  | SATA          |
| Transfer rate                       |                                   |                                       |               |
| Synchronous (maximum)               | 300 MB/sec                        | 300 MB/sec                            | 300 MB/sec    |
| Security                            | ATA security                      | ATA security                          | ATA security  |
| Seek times (typical read, including | g setting)                        |                                       |               |
| Single track                        | 2.0 ms                            | 2.0 ms                                | 3 ms          |
| Average (read/write)                | 12 ms                             | 12 ms                                 | 13 ms         |
| Maximum                             | 22 ms                             | 22 ms                                 | 24 ms         |
| Logical blocks                      | 3,907,029,168                     | 1,953,525,168                         | 1,048,576,000 |
| Disk rotational speed               | 5400 rpm                          | 5400 rpm                              | 5400 rpm      |
| Operating temperature               |                                   | <b>0°C</b> to <b>60°C</b> (32°F to 14 | 40°F)         |
| *1 GB = 1 billion bytes when referr | ing to hard drive storage capacit | y. Actual accessible capacity is l    | ess.          |
| NOTE: Certain restrictions and e    | xclusions apply. Contact technica | l support for details.                |               |

# 12 Power cord set requirements

The wide-range input feature of the computer permits it to operate from any line voltage from 100 to 120 volts ac. or from 220 to 240 volts ac.

The 3-conductor power cord set included with the computer meets the requirements for use in the country or region where the equipment is purchased.

Power cord sets for use in other countries and regions must meet the requirements of the country or region where the computer is used.

## **Requirements for all countries**

The following requirements are applicable to all countries and regions:

- The length of the power cord set must be at least 1.5 m (5.0 ft) and no more than 2.0 m (6.5 ft).
- All power cord sets must be approved by an acceptable accredited agency responsible for evaluation in the country or region where the power cord set will be used.
- The power cord sets must have a minimum current capacity of 10 A and a nominal voltage rating of 125 or 250 V ac, as required by the power system of each country or region.
- The appliance coupler must meet the mechanical configuration of an EN 60 320/IEC 320 Standard Sheet C13 connector for mating with the appliance inlet on the back of the computer.

## Requirements for specific countries and regions

Table 12-1 Power cord requirements for specific countries and regions

| Country/region                 | Accredited agency | Applicable note number |
|--------------------------------|-------------------|------------------------|
| Argentina                      | IRAM              | 1                      |
| Australia                      | SAA               | 1                      |
| Austria                        | OVE               | 1                      |
| Belgium                        | CEBEC             | 1                      |
| Brazil                         | ABNT              | 1                      |
| Canada                         | CSA               | 2                      |
| Chile                          | IMQ               | 1                      |
| Denmark                        | DEMKO             | 1                      |
| Finland                        | FIMKO             | 1                      |
| France                         | UTE               | 1                      |
| Germany                        | VDE               | 1                      |
| India                          | ISI               | 1                      |
| Israel                         | SII               | 1                      |
| Italy                          | IMQ               | 1                      |
| Japan                          | JIS               | 3                      |
| The Netherlands                | KEMA              | 1                      |
| New Zealand                    | SANZ              | 1                      |
| Norway                         | NEMKO             | 1                      |
| The People's Republic of China | ССС               | 4                      |
| Saudi Arabia                   | SASO              | 7                      |
| Singapore                      | PSB               | 1                      |
| South Africa                   | SABS              | 1                      |
| South Korea                    | KTL               | 5                      |
| Sweden                         | SEMKO             | 1                      |
| Switzerland                    | SEV               | 1                      |
| Taiwan                         | BSMI              | 6                      |
| Thailand                       | TISI              | 1                      |
| The United Kingdom             | ASTA              | 1                      |
| The United States              | UL                | 2                      |
|                                |                   |                        |

The flexible cord must be Type H05VV-F, 3-conductor, 0.75mm<sup>2</sup> conductor size. Power cord set fittings (appliance coupler and wall plug) must bear the certification mark of the agency responsible for evaluation in the country or region where it will be used.

Table 12-1 Power cord requirements for specific countries and regions (continued)

#### Country/region **Accredited agency** Applicable note number

- The flexible cord must be Type SVT/SJT or equivalent, No. 18 AWG, 3-conductor. The wall plug must be a two-pole grounding type with a NEMA 5-15P (15 A, 125 V ac) or NEMA 6-15P (15 A, 250 V ac) configuration. CSA or C-UL mark. UL file number must be on each element.
- The appliance coupler, flexible cord, and wall plug must bear a "T" mark and registration number in accordance with the Japanese Dentori Law. The flexible cord must be Type VCTF, 3-conductor, 0.75mm<sup>2</sup> or 1.25mm<sup>2</sup> conductor size. The wall plug must be a two-pole grounding type with a Japanese Industrial Standard C8303 (7 A, 125 V ac) configuration.
- The flexible cord must be Type RVV, 3-conductor, 0.75mm<sup>2</sup> conductor size. Power cord set fittings (appliance coupler and wall plug) must bear the CCC certification mark.
- The flexible cord must be Type H05VV-F 3X0.75mm<sup>2</sup> conductor size. KTL logo and individual approval number must be on each element. Corset approval number and logo must be printed on a flag label.
- The flexible cord must be Type HVCTF 3X1.25mm<sup>2</sup> conductor size. Power cord set fittings (appliance coupler, cable, and wall plug) must bear the BSMI certification mark.
- 7. For 127 V ac, the flexible cord must be Type SVT or SJT 3 x 18 AWG, with plug NEMA 5-15P (15 A, 125 V ac), with UL and CSA or C-UL marks. For 240 V ac, the flexible cord must be Type H05VV-F 3X0.75/1.00mm<sup>2</sup> conductor size, with plug BS 1363/A with BSI or ASTA marks.

# 13 Statement of memory volatility

The purpose of this chapter is to provide general information regarding nonvolatile memory in HP Business computers. This chapter also provides general instructions for restoring nonvolatile memory that can contain personal data after the system has been powered off and the hard drive has been removed.

HP Business computer products that use Intel®-based or AMD®-based system boards contain volatile DDR memory. The amount of nonvolatile memory present in the system depends upon the system configuration. Intel-based and AMD-based system boards contain nonvolatile memory subcomponents as originally shipped from HP, assuming that no subsequent modifications have been made to the system and assuming that no applications, features, or functionality have been added to or installed on the system.

Following system shutdown and removal of all power sources from an HP Business computer system, personal data can remain on volatile system memory (DIMMs) for a finite period of time and will also remain in nonvolatile memory. Use the steps below to remove personal data from the computer, including the nonvolatile memory found in Intel-based and AMD-based system boards.

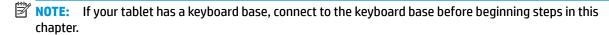

#### **Current BIOS steps**

- Follow steps (a) through (l) below to restore the nonvolatile memory that can contain personal data.
   Restoring or reprogramming nonvolatile memory that does not store personal data is neither necessary nor recommended.
  - **a.** Turn on or restart the computer, and then press esc while the "Press the ESC key for Startup Menu" message is displayed at the bottom of the screen.
  - NOTE: If the system has a BIOS administrator password, enter the password at the prompt.
  - **b.** Select Main, select Apply Factory Defaults and Exit, and then select Yes to load defaults.
    The computer will reboot.
  - **c.** During the reboot, press esc while the "Press the ESC key for Startup Menu" message is displayed at the bottom of the screen.
  - NOTE: If the system has a BIOS administrator password, enter the password at the prompt.
  - d. Select the Security menu, select Restore Security Settings to Factory Defaults, and then select Yes to restore security level defaults.

The computer will reboot.

- During the reboot, press esc while the "Press the ESC key for Startup Menu" message is displayed at the bottom of the screen.
- NOTE: If the system has a BIOS administrator password, enter the password at the prompt.
- f. If an asset or ownership tag is set, select the Security menu and scroll down to the Utilities menu. Select System IDs, and then select Asset Tracking Number. Clear the tag, and then make the selection to return to the prior menu.

- If a DriveLock password is set, select the Security menu, and scroll down to Hard Drive Utilities under the Utilities menu. Select Hard Drive Utilities, select DriveLock, then uncheck the checkbox for **DriveLock password on restart**. Select **OK** to proceed.
- h. Select the Main menu, and then select Reset BIOS Security to factory default. Click Yes at the warning message.

The computer will reboot.

- i. During the reboot, press esc while the "Press the ESC key for Startup Menu" message is displayed at the bottom of the screen.
- NOTE: If the system has a BIOS administrator password, enter the password at the prompt.
- Select the Main menu, select Apply Factory Defaults and Exit, select Yes to save changes and exit, j. and then select Shutdown.
- k. Reboot the system. If the system has a Trusted Platform Module (TPM) and/or fingerprint reader. one or two prompts will appear—one to clear the TPM and the other to Reset Fingerprint Sensor; press or tap F1 to accept or F2 to reject.
- l. Remove all power and system batteries for at least 24 hours.
- Complete one of the following:
  - Remove and retain the storage drive.

- or -

Clear the drive contents by using a third party utility designed to erase data from an SSD.

– or –

- Clear the contents of the drive by using the following BIOS Setup Secure Erase command option steps:
- **IMPORTANT:** If you clear data using Secure Erase, it cannot be recovered.
  - Turn on or restart the computer, and then press esc while the "Press the ESC key for Startup Menu" message is displayed at the bottom of the screen.
  - Select the **Security** menu and scroll down to the **Utilities** menu. b.
  - Select Hard Drive Utilities. c.
  - d. Under Utilities, select Secure Erase, select the hard drive storing the data you want to clear, and then follow the on-screen instructions to continue.

# Nonvolatile memory usage

Table 13-1 Nonvolatile memory usage

| Nonvolatile<br>Memory Type                                    | Amount (Size)                                                                                   | Does this<br>memory<br>store<br>customer<br>data? | Does this<br>memory<br>retain data<br>when power<br>is removed? | What is the purpose of this memory?                                                                                                    | How is data input into this memory?                                                                                                    | How is this memory write-protected?                                                                                                    |
|---------------------------------------------------------------|-------------------------------------------------------------------------------------------------|---------------------------------------------------|-----------------------------------------------------------------|----------------------------------------------------------------------------------------------------|----------------------------------------------------------------------------------------------------|----------------------------------------------------------------------------------------------------|
| HP Sure Start flash<br>(select models<br>only)                | 8 MBytes                                                                                        | No                                                | Yes                                                             | Provides protected backup of critical System BIOS code, EC firmware, and critical computer configuration data for select platforms that support HP Sure Start. | Data cannot be written to this device via the host processor. The content is managed solely by the HP Sure Start Embedded Controller.                                                          | This memory is protected<br>by the HP Sure Start<br>Embedded Controller.                                                                                                    |
|                                                               |                                                                                                 |                                                   |                                                                 | For more information, see <u>Using HP</u> <u>Sure Start</u> (select models only) on page 174.                                                                  |                                                                                                    |                                                                                                    |
| Controller (NIC)<br>EEPROM                                    | 64 KBytes (not<br>customer<br>accessible)                                                       | No                                                | Yes                                                             | Stores NIC<br>configuration<br>and NIC<br>firmware.                                                                                                    | NIC EEPROM is programmed using a utility from the NIC vendor that can be run from DOS.                                                                                                    | A utility is required to write data to this memory and is available from the NIC vendor. Writing data to this ROM in an inappropriate manner will render the NIC nonfunctional.                                                                                                    |
| DIMM Serial<br>Presence Detect<br>(SPD)<br>configuration data | 256 Bytes per<br>memory<br>module, 128<br>Bytes<br>programmable<br>(not customer<br>accessible) | No                                                | Yes                                                             | Stores memory<br>module<br>information.                                                                                                    | DIMM SPD is programmed by the memory vendor.                                                                                                    | Data cannot be written to this memory when the module is installed in a computer. The specific write-protection method varies by memory vendor.                                                                                                    |
| System BIOS                                                   | 9 MBytes                                                                                        | Yes                                               | Yes                                                             | Stores system<br>BIOS code and<br>computer<br>configuration<br>data.                                                                                           | System BIOS code is programmed at the factory. Code is updated when the system BIOS is updated. Configuration data and settings are input using the Computer Setup (BIOS) or a custom utility. | NOTE: Writing data to this ROM in an inappropriate manner can render the computer nonfunctional.  A utility is required for writing data to this memory and is available on the HP website; go to <a href="http://www.hp.com/support">http://www.hp.com/support</a> . Select <b>Find your product</b> , and then follow the on-screen instructions. |

Table 13-1 Nonvolatile memory usage (continued)

| Nonvolatile<br>Memory Type                                                                                                    | Amount (Size)             | Does this<br>memory<br>store<br>customer<br>data? | Does this<br>memory<br>retain data<br>when power<br>is removed? | What is the<br>purpose of this<br>memory?                                                   | How is data input into this memory?                                                                                                    | How is this memory write-protected?                                                                                                    |
|----------------------------------------------------------------------------------------------------|---------------------------|---------------------------------------------------|-----------------------------------------------------------------|---------------------------------------------------------------------------------------------|----------------------------------------------------------------------------------------------------|----------------------------------------------------------------------------------------------------|
| Intel Management Engine Firmware (present only in select Elite or Z models. For more information, go to http://www.hp.com/ support. Select Find your product, and then follow the on- screen instructions.) | 1.5 MBytes or 7<br>MBytes | Yes                                               | Yes                                                             | Stores Management Engine Code, Settings, Provisioning Data and iAMT third-party data store. | Management Engine Code is programmed at the factory. Code is updated via Intel secure firmware update utility. Unique Provisioning Data can be entered at the factory or by an administrator using the Management Engine (MEBx) setup utility. The third party data store contents can be populated by a remote management console or local applications that have been registered by an administrator to have access to the space. | The Intel chipset is configured to enforce hardware protection to block all direct read/write access to this area. An Intel utility is required for updating the firmware. Only firmware updates digitally signed by Intel can be applied using this utility. |
| Bluetooth flash<br>(select products<br>only)                                                                                                    | 2 Mbit                    | No                                                | Yes                                                             | Stores<br>Bluetooth<br>configuration<br>and firmware.                                       | Bluetooth flash is programmed at the factory. Tools for writing data to this memory are not publicly available but can be obtained from the silicon vendor.                                                                                                    | A utility is required for writing data to this memory and is made available through newer versions of the driver whenever the flash requires an upgrade.                                                                                                    |
| 802.11 WLAN<br>EEPROM                                                                                                    | 4 Kbit to 8 Kbit          | No                                                | Yes                                                             | Stores<br>configuration<br>and calibration<br>data.                                         | 802.11 WLAN EEPROM is programmed at the factory. Tools for writing data to this memory are not made public.                                                                                                    | A utility is required for writing data to this memory and is typically not made available to the public unless a firmware upgrade is necessary to address a unique issue.                                                                                     |
| Webcam (select<br>products only)                                                                                                    | 64 Kbit                   | No                                                | Yes                                                             | Stores webcam configuration and firmware.                                                   | Webcam memory is programmed using a utility from the device manufacturer that can be run from Windows.                                                                                                    | A utility is required for writing data to this memory and is typically not made available to the public unless a firmware upgrade is necessary to address a unique issue.                                                                                     |
| Fingerprint reader<br>(select products<br>only)                                                                                                    | 512 KByte flash           | Yes                                               | Yes                                                             | Stores<br>fingerprint<br>templates.                                                         | Fingerprint reader memory is<br>programmed by user<br>enrollment in HP<br>ProtectTools Security<br>Manager.                                                                                                    | Only a digitally signed application can make the call to write to the flash.                                                                                                    |

## **Questions and answers**

#### How can the BIOS settings be restored (returned to factory settings)?

IMPORTANT: Restore defaults does not securely erase any data on your hard drive. See question and answer 6 for steps to securely erase data.

Restore defaults does not reset the Custom Secure Boot keys. See question and answer 7 for information about resetting the keys.

- Turn on or restart the computer, and then press esc while the "Press the ESC key for Startup Menu" message is displayed at the bottom of the screen.
- b. Select Main, and then select Apply Factory Defaults and Exit.
- Follow the on-screen instructions.
- Select Main, select Save Changes and Exit, and then follow the on-screen instructions.

#### What is a UEFI BIOS, and how is it different from a legacy BIOS? 2.

The Unified Extensible Firmware Interface (UEFI) BIOS is an industry-standard software interface between the platform firmware and an operating system (OS). It is a replacement for the older BIOS architecture, but supports much of the legacy BIOS functionality.

Like the legacy BIOS, the UEFI BIOS provides an interface to display the system information and configuration settings and to change the configuration of your computer before an OS is loaded. BIOS provides a secure run-time environment that supports a Graphic User Interface (GUI). In this environment, you can use either a pointing device (Touchscreen, TouchPad, pointing stick, or USB mouse) or the keyboard to navigate and make menu and configuration selections. The UEFI BIOS also contains basic system diagnostics.

The UEFI BIOS provides functionality beyond that of the legacy BIOS. In addition, the UEFI BIOS works to initialize the computer's hardware before loading and executing the OS; the run-time environment allows the loading and execution of software programs from storage devices to provide more functionality, such as advanced hardware diagnostics (with the ability to display more detailed system information) and advanced firmware management and recovery software.

HP has provided options in Computer Setup (BIOS) to allow you to run in legacy BIOS, if required by the operating system. Examples of this requirement would be if you upgrade or downgrade the OS.

#### Where does the UEFI BIOS reside?

The UEFI BIOS resides on a flash memory chip. A utility is required to write to the chip.

#### What kind of configuration data is stored on the DIMM Serial Presence Detect (SPD) memory module? How would this data be written?

The DIMM SPD memory contains information about the memory module, such as size, serial number, data width, speed/timing, voltage, and thermal information. This information is written by the module manufacturer and stored on an EEPROM. This EEPROM cannot be written to when the memory module is installed in a computer. Third-party tools do exist that can write to the EEPROM when the memory module is not installed in a computer. Various third-party tools are available to read SPD memory.

### How can the BIOS security be reset to factory defaults and data erased?

**IMPORTANT:** Resetting will result in the loss of information.

These steps will not reset Custom Secure Boot Keys. See question and answer 7 for information about resetting the keys.

- Turn on or restart the computer, and then press esc while the "Press the ESC key for Startup Menu" message is displayed at the bottom of the screen.
- b. Select Main, and then select Reset Security to Factory Defaults.
- Follow the on-screen instructions.
- Select Main, select Save Changes and Exit, and then follow the on-screen instructions.

#### How can the Custom Secure Boot Keys be reset?

Secure Boot is a feature to ensure that only authenticated code can start on a platform. If you enabled Secure Boot and created Custom Secure Boot Keys, simply disabling Secure Boot will not clear the keys. You must also select to clear the Custom Secure Boot Keys. Use the same Secure Boot access procedure you used to create the Custom Secure Boot Keys, but make the selection to clear or delete all Secure Boot Keys.

- Turn on or restart the computer, and then press esc while the "Press the ESC key for Startup Menu" message is displayed at the bottom of the screen.
- b. Select the **Security** menu, select **Secure Boot Configuration**, and then follow the on-screen instructions.
- At the Secure Boot Configuration window, select Secure Boot, select Clear Secure Boot Keys, and then follow the on-screen instructions to continue.

## Using HP Sure Start (select models only)

Select computer models are configured with HP Sure Start, a technology that continuously monitors your computer's BIOS for attacks or corruption. If the BIOS becomes corrupted or is attacked, HP Sure Start restores the BIOS to its previously safe state, without user intervention. Those select computer models ship with HP Sure Start configured and enabled. HP Sure Start is configured and already enabled so that most users can use the HP Sure Start default configuration. The default configuration can be customized by advanced users.

To access the latest documentation on HP Sure Start, go to http://www.hp.com/support. Select Find your **product**, and then follow the on-screen instructions.

# 14 Recycling

When a non-rechargeable or rechargeable battery has reached the end of its useful life, do not dispose of the battery in general household waste. Follow the local laws and regulations in your area for battery disposal.

HP encourages customers to recycle used electronic hardware, HP original print cartridges, and rechargeable batteries. For more information about recycling programs, see the HP Web site at <a href="http://www.hp.com/recycle">http://www.hp.com/recycle</a>.

# Index

| A                              | boot order                         | D                               |
|--------------------------------|------------------------------------|---------------------------------|
| action keys                    | changing using the f9 prompt       | display assembly                |
| airplane mode 15               | 151                                | illustrated 18                  |
| help 14                        | boot order, changing 154           | removing 67                     |
| identifying 13, 14             | bottom cover                       | display assembly subcomponents  |
|                                |                                    | illustrated 21                  |
| keyboard backlight 14          |                                    |                                 |
| mute 14                        | removing 38                        | removing 67                     |
| next track 14                  | buttons                            | display bezel                   |
| pause 14                       | left TouchPad 10                   | illustrated 21                  |
| play 14                        | power 12                           | removing 31, 67                 |
| privacy screen 14              | right TouchPad 10                  | display cable                   |
| screen brightness 14           |                                    | illustrated 22                  |
| speaker volume 14              | C                                  | removing 68                     |
| stop 14                        | cables, service considerations 27  | display enclosure               |
| switch screen image 14         | camera 3                           | illustrated 22                  |
| using 14                       | camera/microphone cable            | removing 70                     |
| wireless 14                    | illustrated 22                     | display panel                   |
| airplane mode key 15           | removing 33, 68                    | illustrated 22                  |
| antenna                        | camera/microphone module           | product description 1           |
| illustrated 22                 | illustrated 22                     | removing 33, 68                 |
| antennas                       | caps lock light, identifying 11    | display specifications 162      |
| removing 68, 69                | card reader board                  | display subcomponents           |
| audible codes 73               | removing 50                        | removal 31                      |
| audio                          | spare part number 18               | spare part numbers 31           |
| adjusting volume 14            | components                         | docking                         |
| audio board                    | bottom 15                          | product description 3           |
| removing 59                    | display 9                          | drive light 8                   |
| spare part number 18           | keyboard area 10                   | <b>.</b>                        |
| audio, product description 3   | left side 8                        | E                               |
| audio-out (headphone)/audio-in | right side 7                       | electrostatic discharge 28      |
| (microphone) combo jack,       | computer major components,         | equipment guidelines 30         |
| identifying 7                  | illustrated 17                     | error                           |
| identifying /                  | Computer Setup                     | codes 73                        |
| В                              | navigating and selecting 149       | esc key, identifying 13         |
| backup, creating 153           | restoring factory settings 149     | Ethernet, product description 3 |
| backups 153                    | starting 149                       | external media cards 3          |
| battery                        | computer setup 149                 | externat media caras 3          |
| illustrated 18                 | computer specifications 161        | F                               |
| removing 40                    | connector, power 8                 | fan                             |
| _                              | connectors, service considerations | illustrated 19                  |
| beep codes 73                  | 27                                 | fans                            |
| BIOS                           | 21                                 |                                 |
| determining version 150        |                                    | removing 51                     |
| downloading an update 150      |                                    | fingerprint reader module       |
| updating 150                   |                                    | illustrated 18                  |
| Bluetooth label 16             |                                    | removing 60                     |

| flashing LEDs 73                   | HP Recovery Manager                                                                                                    | M                                 |
|------------------------------------|----------------------------------------------------------------------------------------------------|-----------------------------------|
| fn key, identifying 13             | correcting boot problems 154                                                                                                    | mass storage devices              |
|                                    | HP Recovery media                                                                                                    | illustrated 23                    |
| G                                  | recovery 154                                                                                                    | precautions 28                    |
| Get Help in Windows 10 action key  | HP Sure Start 174                                                                                                    | memory                            |
| 14                                 |                                                                                                    | nonvolatile 169                   |
| graphics, product description 1    | I control of the control of the cont | volatile 169                      |
| grounding guidelines 28            | infrared camera                                                                                                    | memory card reader, identifying 8 |
| guidelines                         | identifying 9                                                                                                    | memory card, identifying 8        |
| equipment 30                       | infrared camera lights, identifying 9                                                                                                    | memory module                     |
| grounding 28                       | integrated numeric keypad,                                                                                                    | illustrated 19                    |
| packaging 29                       | identifying 13                                                                                                    | product description 2             |
| transporting 29                    | internal microphones, identifying 9                                                                                                    | removing 44                       |
| workstation 29                     | IR camera board                                                                                                    | model name 1                      |
|                                    | removing 33                                                                                                    | mute light, identifying 11        |
| H                                  | IR camera module                                                                                                    | mute volume action key 14         |
| hard drive                         | removing 32                                                                                                    | •                                 |
| illustrated 18, 23                 |                                                                                                    | N                                 |
| precautions 28                     | J                                                                                                    | next track action key 14          |
| removing 48                        | jacks                                                                                                    | nonvolatile memory 169            |
| specifications 163                 | RJ-45 (network) 7                                                                                                    | num lock key, identifying 13      |
| hard drive bracket                 |                                                                                                    |                                   |
| illustrated 18, 23                 | K                                                                                                    | 0                                 |
| hard drive brackets                | keyboard                                                                                                    | operating system 4                |
| removing 49                        | illustrated 18                                                                                                    |                                   |
| hard drive cable                   | product description 4                                                                                                    | P                                 |
| illustrated 18, 23                 | keyboard backlight action key 14                                                                                                    | packaging guidelines 29           |
| HD camera board                    | keypad                                                                                                    | pause action key 14               |
| removing 33                        | integrated numeric 13                                                                                                    | plastic parts, service            |
| HD camera module                   | keys                                                                                                    | considerations 27                 |
| removing 32                        | action 13                                                                                                    | play action key 14                |
| HDMI port 7                        | airplane mode 15                                                                                                    | pointing device 4                 |
| heat sink                          | esc 13                                                                                                    | ports                             |
| removing 53                        | fn 13                                                                                                    | HDMI 7                            |
| heat sink assembly                 | num lock 13                                                                                                    | product description 3             |
| illustrated 19                     | Windows 13                                                                                                    | USB SuperSpeed 7, 8               |
| removing 19                        |                                                                                                    | power button board                |
| hinge brackets                     | L                                                                                                    | illustrated 18                    |
| illustrated 22                     | labels                                                                                                    | removing 61                       |
| hinges                             | Bluetooth 16                                                                                                    | power button, identifying 12      |
| illustrated 22                     | regulatory 16                                                                                                    | power connector, identifying 8    |
| removing 33, 68                    | serial number 16                                                                                                    | power cord                        |
| HP PC Hardware Diagnostics UEFI    | service 16                                                                                                    | requirements for all countries    |
| downloading 157                    | wireless certification 16                                                                                                    | 165                               |
| starting 157                       | WLAN 16                                                                                                    | requirements for specific         |
| using 156                          | lights                                                                                                    | countries and regions 166         |
| HP PC Hardware Diagnostics Windows | caps lock 11                                                                                                    | set requirements 165              |
| downloading 155                    | drive 8                                                                                                    | power light 8                     |
| installing 156                     | mute 11                                                                                                    | power lights, identifying 11      |
| using 155                          | power 8, 11                                                                                                    | power requirements 4              |

| primary storage, 2.5 inch        | Remote HP PC Hardware Diagnostics     | system memory, removing persona    |
|----------------------------------|---------------------------------------|------------------------------------|
| product description 2            | UEFI settings                         | data from volatile 169             |
| primary storage, M.2             | customizing 158                       | system restore point, creating 153 |
| product description 2            | using 158                             | _                                  |
| privacy screen action key 14     | removal/replacement                   | T                                  |
| privacy screen action key,       | preliminaries 27                      | tools required 27                  |
| identifying 14                   | procedures 31                         | top cover/keyboard                 |
| processor                        | removing personal data from volatile  | removing 71                        |
| product description 1            | system memory 169                     | TouchPad                           |
| product description              | restoring 153                         | buttons 10                         |
| audio 3                          | RJ-45 (network) jack/status lights,   | TouchPad board                     |
| camera 3                         | identifying 7                         | removing 55                        |
| display panel 1                  |                                       | spare part number 18, 55           |
| docking 3                        | S                                     | TouchPad zone, identifying 10      |
| Ethernet 3                       | screen brightness action keys 14      | TPM settings 151                   |
| external media cards 3           | security cable slot, identifying 8    | transporting guidelines 29         |
| graphics 1                       | security, product description 4       | traveling with the computer 16     |
| keyboard 4                       | serial number, computer 16            |                                    |
| memory module 2                  | service considerations                | U                                  |
| operating system 4               | cables 27                             | USB board                          |
| pointing device 4                | connectors 27                         | removing 57                        |
| ports 3                          | plastic parts 27                      | spare part number 18               |
| power requirements 4             | service labels, locating 16           | USB SuperSpeed ports, identifying  |
| primary storage, 2.5 inch 2      | serviceability, product description 5 | 7, 8                               |
| primary storage, M.2 2           | setup utility                         |                                    |
| processor 1                      | navigating and selecting 149          | V                                  |
| product name 1                   | restoring factory settings 149        | vents, identifying 15              |
| security 4                       | slots                                 | volume                             |
| serviceability 5                 | memory card reader 8                  | adjusting 14                       |
| wireless 3                       | security cable 8                      | mute 14                            |
| product name 1                   | solid-state drive                     |                                    |
| product name and number,         | illustrated 23                        | W                                  |
| computer 16                      | removal 46                            | Windows                            |
|                                  | spare part number 19, 23, 46          | backup 153                         |
| R                                | speaker volume action keys 14         | recovery media 153                 |
| recovery 153                     | speakers                              | system restore point 153           |
| discs 154                        | identifying 12                        | Windows key, identifying 13        |
| HP Recovery partition 154        | illustrated 18                        | Windows tools, using 153           |
| media 154                        | removing 66                           | wireless action key 14             |
| USB flash drive 154              | specifications                        | wireless antenna                   |
| recovery media                   | computer 161                          | illustrated 22                     |
| creating using HP Cloud Recovery | display 162                           | wireless antennas                  |
| Download Tool 153                | hard drive 163                        | removing 68, 69                    |
| creating using Windows tools     | stop action key 14                    | wireless certification label 16    |
| 153                              | Sure Start                            | wireless, product description 3    |
| regulatory information           | using 152                             | WLAN antennas, identifying 9       |
| regulatory label 16              | switch screen image action key 14     | WLAN device 16                     |
| wireless certification labels 16 | system board                          | WLAN label 16                      |
| wireless certification labels 10 | removing 63                           | WLAN module                        |
|                                  | spare part number 19, 63              | illustrated 20                     |
|                                  | 3pare part number 13, 03              | removing 42                        |
|                                  |                                       | <del>-</del>                       |